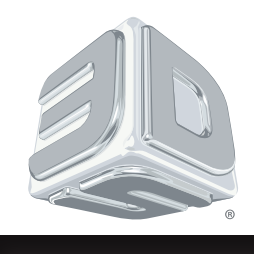

**Guía del usuario**

# **ProJet®** serie 3500 Max y 3510 Impresora 3D

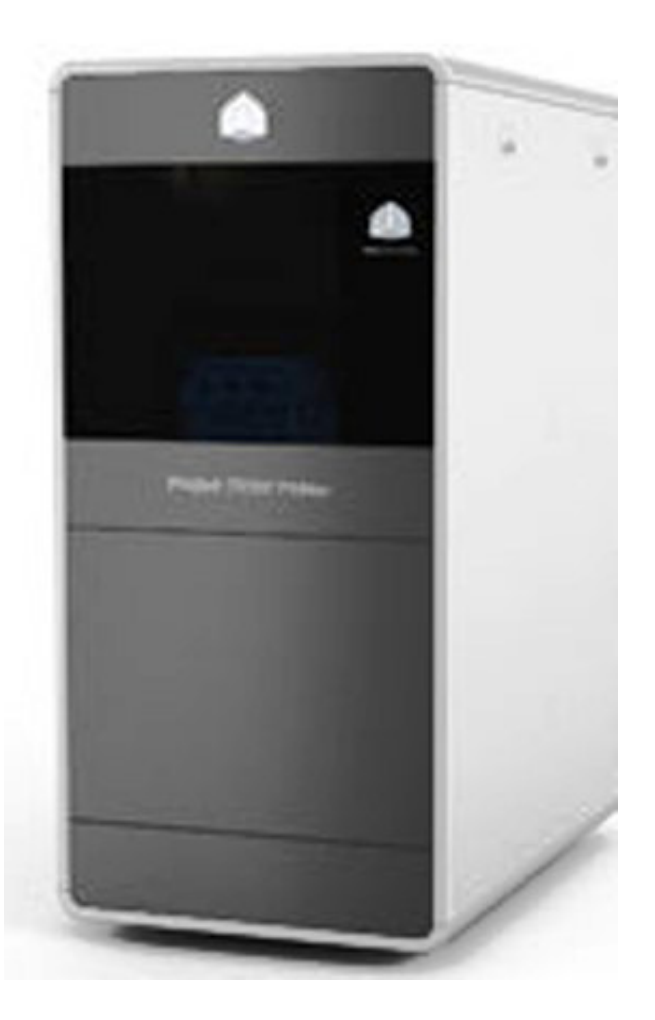

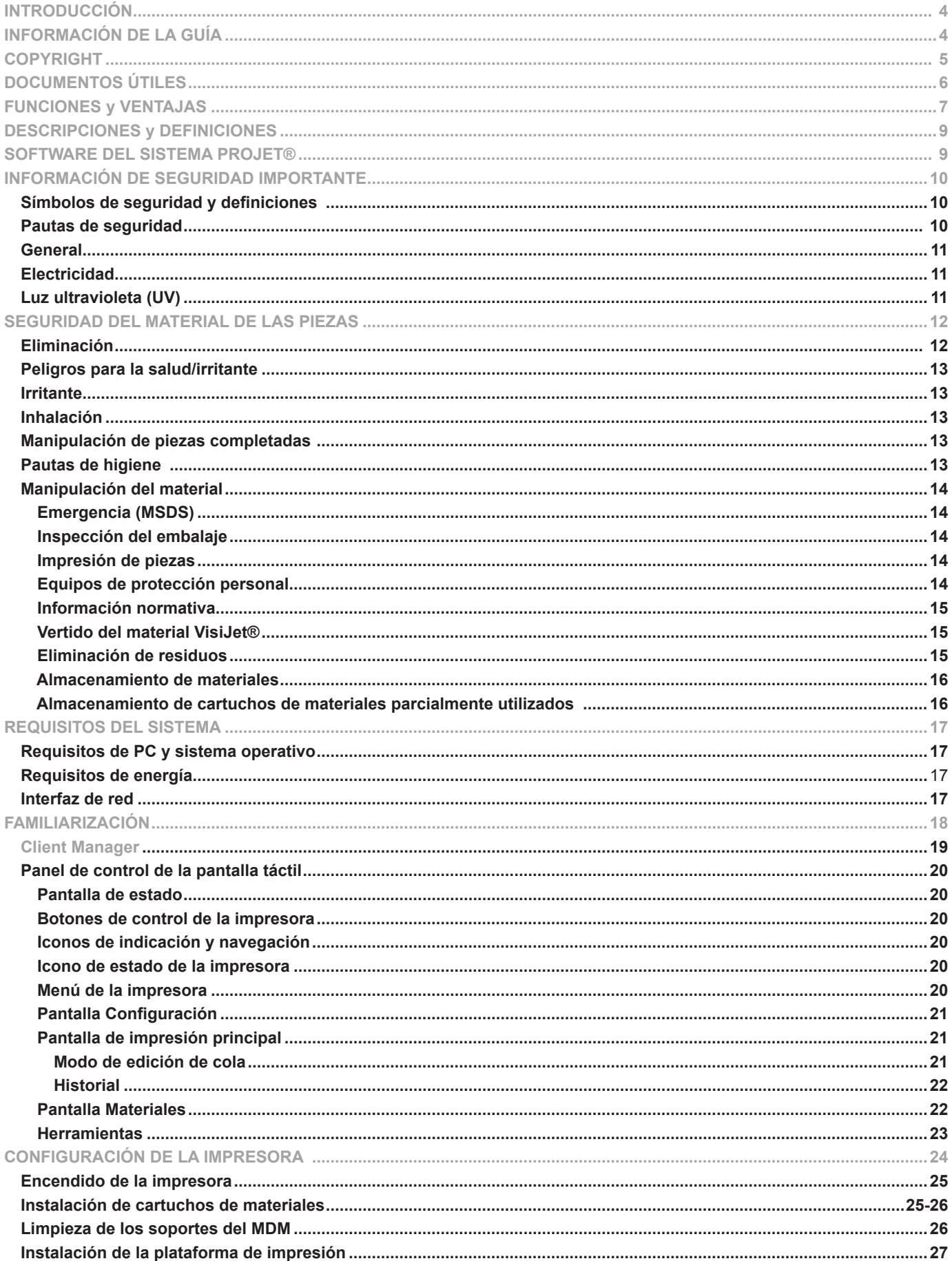

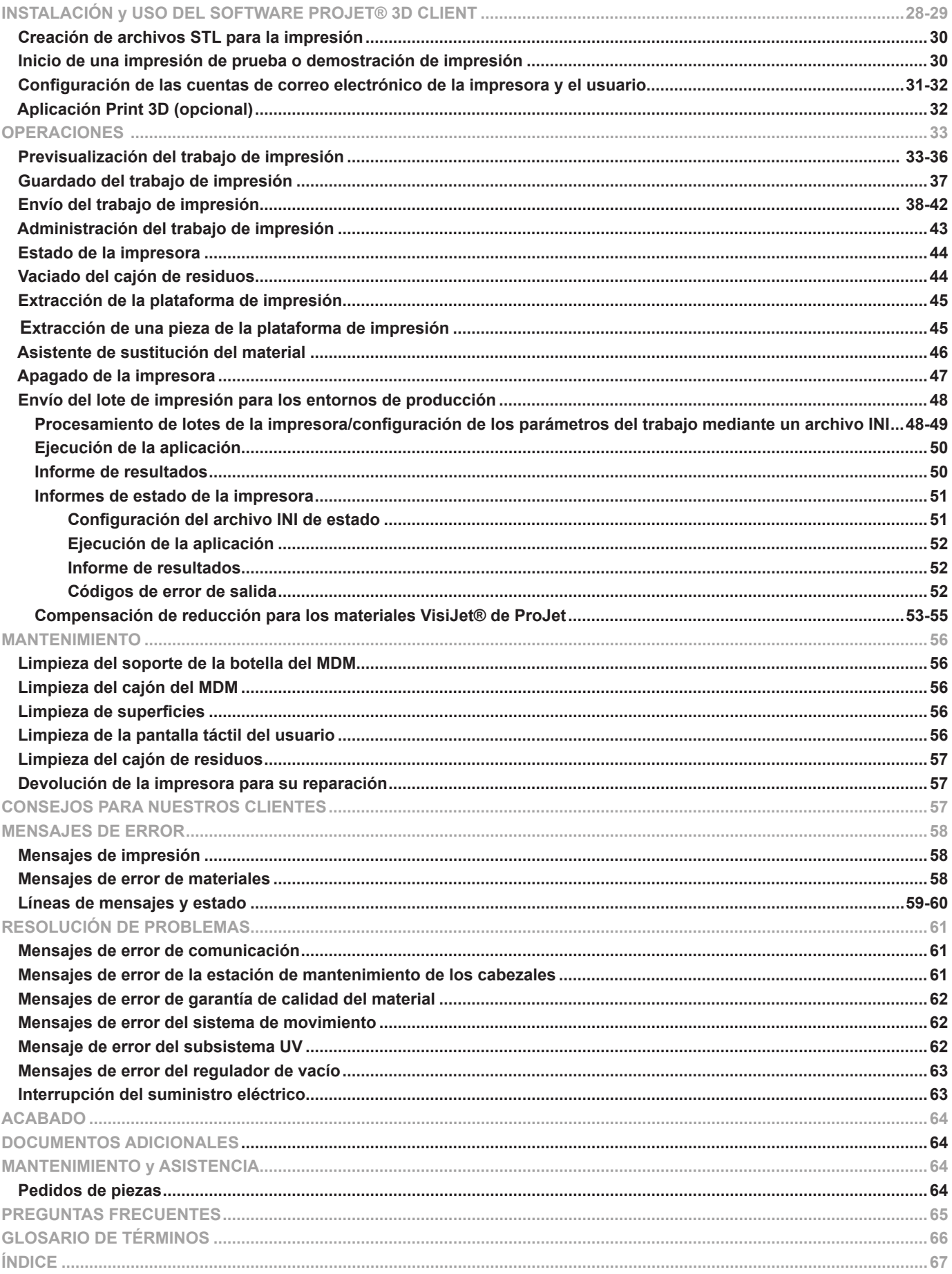

<span id="page-3-0"></span>Gracias por adquirir el sistema de impresión 3D ProJet®. Nos enorgullecemos de nuestra capacidad de ofrecer a los clientes soluciones de impresión tridimensional. El equipo de 3D Systems garantiza que el sistema le proporcionará muchos años de servicio.

### **ACERCA DE ESTA GUÍA**

- **• Seguridad:** lea esta información antes de manipular los materiales VisiJet® y de utilizar la impresora. En las secciones de seguridad obtendrá información sobre cómo manipular el material correctamente y evitar daños y lesiones al utilizar la impresora. Para obtener información más detallada sobre la seguridad de los materiales, consulte VisiJet® Material Handling Guide (guía de manipulación de los materiales VisiJet®).
- **• Requisitos del sistema:** proporciona información sobre los requisitos eléctricos antes de enchufar la impresora para utilizarla. Para obtener información más detallada sobre los requisitos de las instalaciones, consulte ProJet® 3-D Printers Facility Requirements Guide (guía de requisitos para instalaciones de impresoras 3D ProJet®).
- **• Familiarización:** proporciona una breve descripción del sistema de la impresora.
- **• Configuración de la impresora:** proporciona información sobre la preparación mediante el software de la impresora 3D para las impresiones y sobre cómo enviar impresiones de prueba y de demostración a la impresora desde su PC. Para obtener instrucciones del software, consulte también la ayuda en línea.
- **• Operaciones:** describe cómo cargar y utilizar la impresora, iniciar y detener los trabajos de impresión, supervisar y controlar los trabajos de impresión, descargar las piezas de impresión y eliminar los residuos.
- **• Mensajes de error**: define los mensajes de error que pueden aparecer en el panel del operador de la impresora y proporciona las medidas que se deben tomar para corregirlos.
- **• Acabado:** proporciona información sobre el acabado de las piezas.
- **• Mantenimiento:** explica los procedimientos de mantenimiento de la impresora que se deben realizar para garantizar una elevada producción de piezas y un bajo tiempo de inactividad de la impresora. Un representante certificado del servicio de asistencia técnica de 3D Systems debe realizar un mantenimiento preventivo semestral.
- **• Resolución de problemas:** si la impresora tiene algún problema, busque primero las posibles soluciones en esta sección. Describe algunos problemas comunes que pueden producirse y sugiere medidas correctivas.
- **• Asistencia técnica:** indica los números de contacto del personal de ventas y asistencia del sistema de la impresora.

<span id="page-4-0"></span>© 2013 de 3D Systems, Inc. Todos los derechos reservados. Sujeto a cambios sin aviso previo. Este documento contiene copyright e información de propiedad pertenecientes a 3D Systems, Inc. El usuario con licencia, en nombre del que se registra este documento (el "Usuario con licencia"), no tiene el derecho de copiar, reproducir ni traducir este documento de ninguna forma o en ningún medio sin el consentimiento previo por escrito de 3D Systems, Inc. No se puede vender ni proporcionar ninguna copia del documento a ninguna persona o entidad externa.

ProJet®, el logotipo de 3D y VisiJet® son marcas comerciales registradas de 3D Systems, Inc.

#### **Mejoras**

3D Systems puede aplicar mejoras a este documento de forma ocasional, aunque no está obligada a hacerlo. Sin embargo, el Usuario con licencia acepta que en cualquier momento después del vencimiento de la fecha de emisión, 3D Systems puede establecer una tarifa o recargo periódico que el Usuario con licencia deberá abonar a cambio de la recepción continua de mejoras. El Usuario con licencia tiene la responsabilidad de proporcionar a 3D Systems información actualizada de su nombre y dirección. El Usuario con licencia también se compromete a notificar sin demora a 3D Systems si considera que cualquiera de los datos contenidos en este documento está incompleto o tiene algún tipo de error, en general o en relación con el uso particular del Usuario con licencia.

#### **Aviso de la FCC**

Este equipo se ha probado y se ha determinado que cumple con los límites para los dispositivos digitales de clase "A", conforme al Artículo 15 de las normas de la Comisión Federal de Comunicaciones de Estados Unidos (FCC). Estos límites se establecieron para proporcionar protección razonable contra interferencias perjudiciales cuando el equipo se utiliza en un entorno comercial. Este equipo genera, utiliza y puede irradiar energía de radiofrecuencia y, si no se instala o utiliza de acuerdo con el manual de instrucciones, puede causar interferencias perjudiciales en las comunicaciones por radio. El funcionamiento de este equipo en zonas residenciales puede causar interferencias perjudiciales, en cuyo caso es necesario que el usuario corrija la interferencia por sus propios medios.

Los cambios o las modificaciones que no estén aprobados específicamente por 3D Systems pueden invalidar el derecho del usuario a utilizar el equipo.

#### **Limitaciones de garantía y responsabilidad**

3D Systems proporciona esta información para comodidad de sus clientes. Se considera que el equipo es confiable, pero NO SE OTORGAN REPRESENTACIONES NI GARANTÍAS DE NINGÚN TIPO SOBRE SU PRECISIÓN, ADECUACIÓN PARA UN PROPÓSITO CONCRETO O LOS RESULTADOS OBTENIDOS. La información se basa por completo o en parte en el trabajo de laboratorio y no indica necesariamente rendimiento en todas las condiciones. Con independencia de la información proporcionada por 3D Systems o sus filiales, el cliente será plenamente responsable de determinar qué normativas o leyes locales, estatales o federales, o prácticas industriales son relevantes para las actividades que realiza, así como de garantizar que dichas leyes, normativas o estándares se cumplen con las condiciones de funcionamiento reales. 3D Systems rechaza toda responsabilidad al respecto.

3D Systems NO SERÁ RESPONSABLE POR DAÑOS DE CUALQUIER NATURALEZA, INCLUIDOS ESPECIALES O CONSECUENTES, QUE DERIVEN DEL USO DE ESTA INFORMACIÓN O SE REMITAN A LA MISMA. EL CLIENTE ASUME TODOS LOS RIESGOS QUE DERIVEN DEL USO DE LA PRESENTE INFORMACIÓN. El uso de los siguientes materiales por parte de los clientes supone su aceptación de los siguientes aspectos. Cualquier cliente que no desee respetar esta información vinculante debe devolver este material a 3D Systems. Ningún elemento contenido en este documento se considera un permiso o recomendación ni un aliciente para poner en práctica ninguna invención patentada sin el permiso del propietario de la patente.

<span id="page-5-0"></span>Los documentos indicados a continuación se encuentran en 3DS Central y www.3dsystems.com. Estos documentos le ayudarán a sacar el máximo partido a su sistema.

Ayuda en línea de ProJet® **3D Printing Client:** Inicie el software cliente, seleccione Ayuda > Temas de ayuda en la ventana de la impresora o en la ventana Vista preliminar de impresión para abrir la ayuda en línea del cliente. La ayuda en línea proporciona instrucciones detalladas sobre cómo utilizar el software cliente para configurar, ejecutar y administrar trabajos de impresión.

ProJet® **3500Max & 3510 Series Quick Reference Guide (guía de referencia rápida de ProJet® serie 3500Max y 3510):** descárguela para disponer de una referencia rápida de las funciones del panel de control, así como de instrucciones para cargar/eliminar cartuchos y realizar una impresión de prueba.

**VisiJet® Material Handling and Post-Processing Guide (guía de posprocesamiento y manipulación de los materiales VisiJet®):** este documento incluye todo lo necesario para guiarle por la manipulación y eliminación seguras de los materiales VisiJet®, incluidas las normativas de eliminación de residuos a nivel mundial. También proporciona información sobre la limpieza de las piezas tras el proceso de impresión.

ProJet® **3-D Printers Facility Requirements Guide (guía de requisitos para instalaciones de las impresoras 3D ProJet®):**  esta guía proporciona los datos dimensionales necesarios para que el ingeniero de servicio posventa de 3D Systems instale la impresora. Haga clic en el número de pieza para visualizar una copia de referencia.

**Hoja de datos de seguridad/hoja de datos de seguridad del material VisiJet® (SDS/MSDS):** las MSDS se encuentran en www.3dsystems.com. Asegúrese de que todas las personas que manipulen los materiales VisiJet**®** están familiarizadas con las MSDS y respetan las pautas de seguridad. Para solicitar copias adicionales de las MSDS, busque los números de pieza que se encuentran en la esquina inferior izquierda de la MSDS.

### **FUNCIONES Y VENTAJAS**

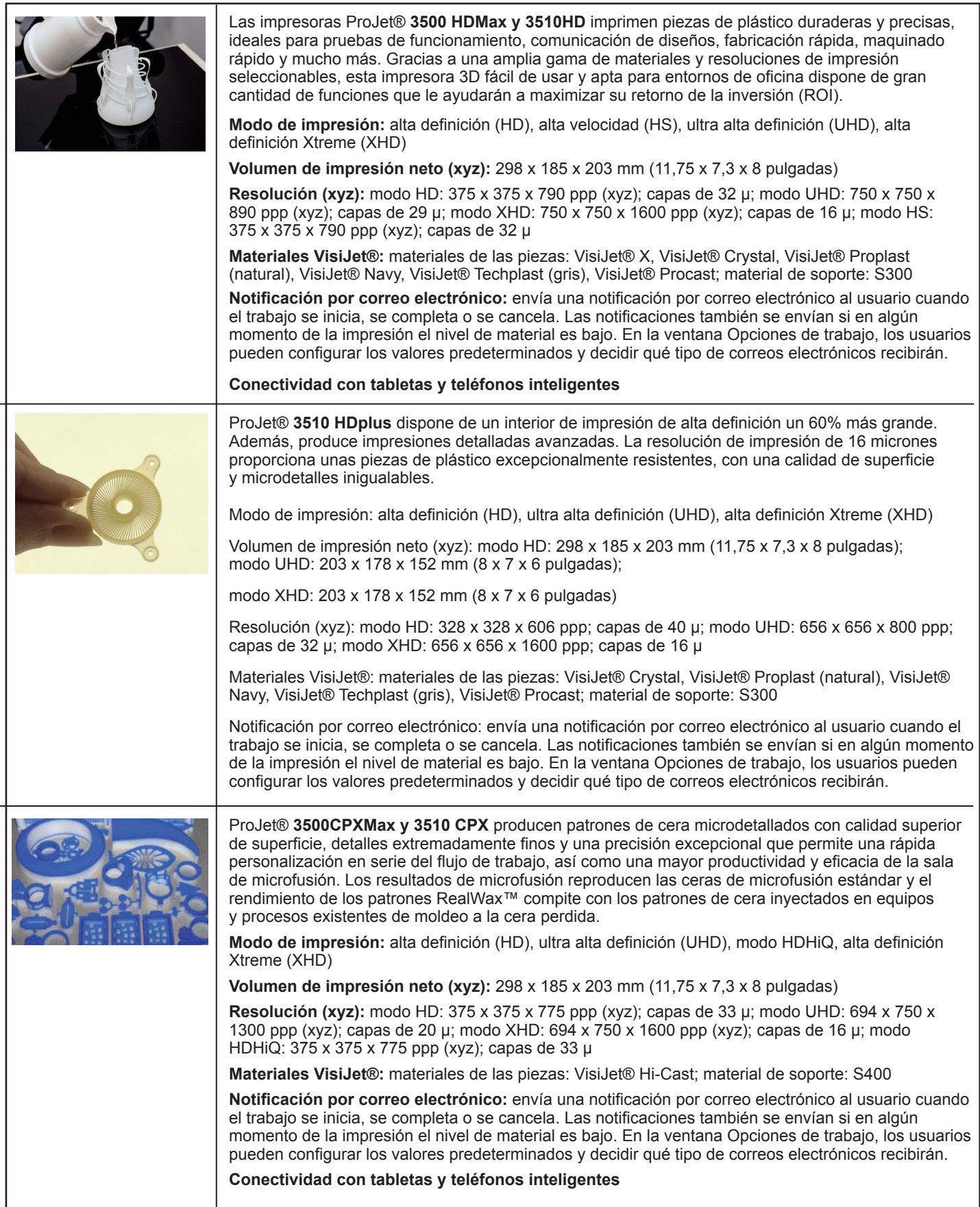

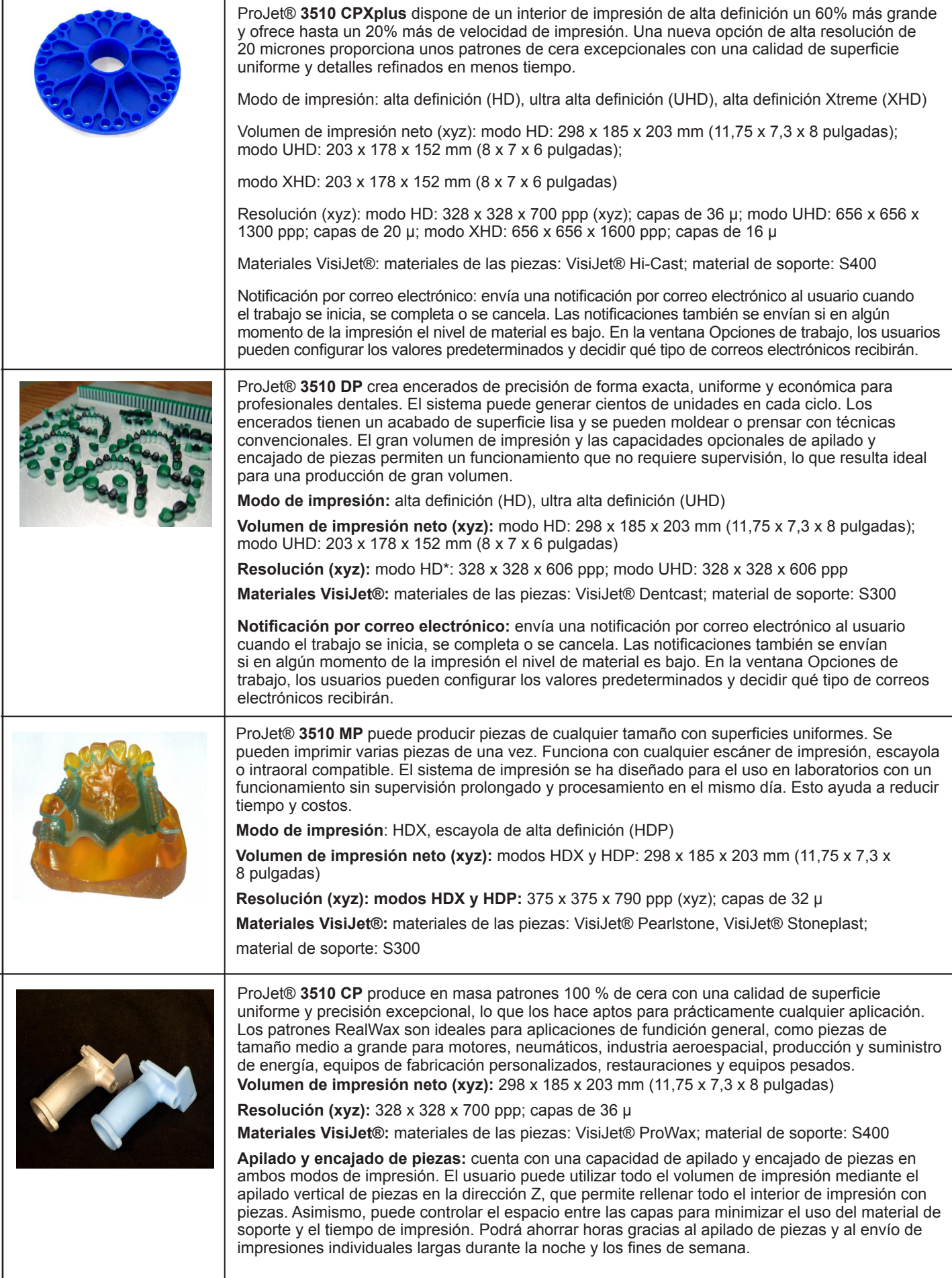

El **modo de alta velocidad (HS)** proporciona un 20% de incremento de la velocidad de impresión. Este modo se incluye en las impresoras 3D ProJet® HD 3500Max y 3510HD.

El **modo de alta definición (HD)** proporciona al usuario una capacidad de creación rápida de piezas en una plataforma completa. Este modo produce piezas de alta calidad para modelos conceptuales, diseños de verificación y patrones para microfusión.

El **modo de ultra alta definición (UHD)** permite a los usuarios imprimir piezas de alta resolución con un espesor de capa de 32 micrones, un acabado de superficie excepcional y una precisión superior. Las piezas impresas en UHD se suelen utilizar para las muestras y para realizar pruebas de ajuste y fabricación directa mediante patrones para la microfusión de joyería y componentes pequeños.

El **modo de alta definición Xtreme (XHD)** permite a los usuarios imprimir piezas de alta resolución extrema con un espesor de capa de 16 micrones, un acabado de superficie excepcional y una precisión superior. Las piezas impresas en XHD se suelen utilizar para las muestras y para realizar pruebas de ajuste y fabricación directa mediante patrones para la microfusión de joyería y componentes pequeños.

El **modo UHD ampliado** proporciona al usuario un interior de impresión de modo de ultra alta definición (UHD) ampliado, que ofrece un área de impresión un 60% más grande en comparación con el modo UHD normal.

El **modo XHD ampliado** otorga acceso al nuevo modo de alta definición Xtreme (XHD) ampliado, que incluye una nueva resolución de impresión con el mismo interior de impresión ampliado disponible en UHD. Proporciona un área de impresión un 60% más grande en comparación con el modo UHD normal.

**Notificación por correo electrónico:** envía una notificación por correo electrónico al usuario cuando el trabajo se inicia, se completa o se cancela. Las notificaciones también se envían si en algún momento de la impresión el nivel de material es bajo. En la ventana Opciones de trabajo, los usuarios pueden configurar los valores predeterminados y decidir qué tipo de correos electrónicos recibirán.

**Apilado y encajado de piezas** cuenta con una capacidad de apilado y encajado de piezas en ambos modos de impresión. El usuario puede utilizar todo el volumen de impresión mediante el apilado vertical de piezas en la dirección Z, que permite rellenar todo el interior de impresión con piezas. Asimismo, puede controlar el espacio entre las capas para minimizar el uso del material de soporte y el tiempo de impresión. Podrá ahorrar horas gracias al apilado de piezas y al envío de impresiones individuales largas durante la noche y los fines de semana.

La opción **Visualizar caja delimitadora** de la Vista preliminar de impresión permite tamaños de archivo que antes resultaban demasiado grandes y no permitían que la Vista preliminar de impresión se cargara correctamente.

Esta opción solo muestra las extensiones delimitadoras de una geometría concreta y no intenta resolver los triángulos necesarios para mostrar una geometría completa. Consulte la sección "Previsualización del trabajo de impresión".

**Comprobación del envío**: 3D Printing Client y la opción Vista preliminar de impresión garantizan que el tamaño máximo acumulado permitido del archivo de impresión de la máquina no se supera durante el envío del trabajo. El umbral máximo para el envío de trabajos es de alrededor de 2 GB o 40.000.000 de triángulos. Consulte la sección "Envío del trabajo de impresión".

### **SOFTWARE DEL SISTEMA PROJET®**

ProJet® oJet™ 3D Modeling Accelerator es compatible con PC con impresoras con Microsoft Windows XP, Windows Vista o Windows 7.0 (son compatibles las impresoras con sistemas operativos de 32 y 64 bits). El software crea y controla el envío de trabajos a la impresora.

Las actualizaciones del software ProJet® 3D Modeling Accelerator y las notas de la versión del software que proporcionan instrucciones detalladas sobre cómo instalar el software están disponibles en 3DS Central.

### **EMBALAJE**

- No dañe ni deseche los materiales y cajas de embalaje. Si es necesario devolver la impresora al fabricante, se deberá enviar en su embalaje original. Si se utiliza un embalaje diferente, el cliente será responsable de cualquier daño que se pueda producir durante el envío.
- Solo el personal de mantenimiento cualificado/certificado puede instalar la impresora 3D.

### <span id="page-9-0"></span>**Símbolos de seguridad y definiciones**

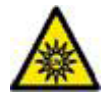

**Peligro de radiación UV:** en las inmediaciones de este símbolo o detrás del panel hay radiación UV invisible. La radiación puede provocar lesiones oculares. Los paneles de acceso se destinan al mantenimiento y solo pueden abrirlos los empleados de mantenimiento certificados.

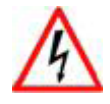

**Peligro de electrocución:** en las inmediaciones de este símbolo o detrás del panel hay electricidad de alta tensión. La alta tensión puede provocar quemaduras graves e incluso la muerte. Los paneles de acceso se destinan al mantenimiento y solo pueden abrirlos los empleados de mantenimiento formados o certificados.

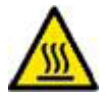

**Peligro de superficie caliente:** en las inmediaciones de este símbolo o detrás del panel hay una superficie caliente. Evite el contacto. Las superficies calientes pueden provocar quemaduras graves. Los paneles de acceso se destinan al mantenimiento y solo pueden abrirlos los empleados de mantenimiento formados o certificados.

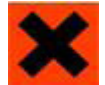

**Advertencia de sustancias irritantes dañinas:** indica que podría producirse una irritación ocular o cutánea al verse expuesto a una composición química.

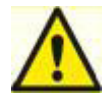

**Precaución:** indica la posibilidad de un problema que podría provocar la pérdida de datos, daños a los equipos o lesiones.

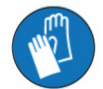

**Póngase guantes** para manipular el material de impresión VisiJet® sin curar.

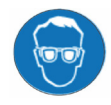

**Radiación ultravioleta en el interior.** La exposición puede causar lesiones oculares. No lo utilice sin cubiertas. Póngase protección ocular contra rayos UV.

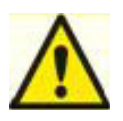

### **Pautas de seguridad**

- Antes de utilizar la impresora, la empresa debe establecer un programa de seguridad. Este programa debe:
- Etiquetar y señalar procedimientos, materiales y equipos peligrosos.
- Explicar qué hacer en caso de emergencia.
- Proporcionar información sobre los peligros de equipos y materiales en forma de hojas de datos de seguridad y hojas de datos de seguridad del material (SDS/MSDS). Las SDS/MSDS se proporcionan con todos los materiales suministrados por 3D Systems.

### **General**

La impresora se ha diseñado con funciones de seguridad integradas. El uso inadecuado y las averías pueden causar lesiones al personal. Para evitar un funcionamiento no seguro, la impresora se apagará automáticamente si se detectan condiciones no seguras.

#### **Respete las siguientes pautas de seguridad al utilizar la impresora:**

- Lea y siga todas las instrucciones de la impresora.
- Respete todas las normas de seguridad y preste atención a todas las precauciones y advertencias de esta guía.
- No intente abrir la puerta de la cámara durante la impresión.
- No utilice los materiales sin revisar las hojas de datos de seguridad y las hojas de datos de seguridad del material (SDS/MSDS).
- Coloque los cables de alimentación y comunicación detrás de la impresora para evitar tropiezos.
- No intente obtener acceso a los componentes de la impresora ni realizar su mantenimiento o ajuste. No intente realizar ningún procedimiento de mantenimiento a menos que cuente con la formación adecuada.
- Los operadores deben tener la formación necesaria para utilizar el sistema y realizar todas las tareas necesarias para crear una pieza.
- <span id="page-10-0"></span>• El personal de mantenimiento certificado lo componen individuos que han completado el paquete de aprendizaje de mantenimiento de 3D Systems y que han recibido una certificación para realizar tareas de mantenimiento. La certificación se puede otorgar para distintos niveles y los proveedores de mantenimiento solo deben realizar tareas para las que tengan autorización y certificación.
- No ignore los símbolos de advertencia que se muestran durante las operaciones de mantenimiento de la impresora.
- Si aparece un mensaje de error en la LCD de la impresora, consulte la sección "Mensajes de error" de esta guía antes de reanudar la operación.
- Para evitar una posible sensibilización e irritación cutánea debido al contacto con los residuos, siga las pautas de la sección Seguridad del material de impresión.
- Para evitar lesiones por pinchazos o aplastamientos en las manos, tenga cuidado al sustituir la plataforma del interior de la cámara de impresión.

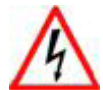

### **Electricidad**

**PELIGRO: dentro de la impresora encontrará tensión peligrosa. Si retira los paneles externos de la impresora podría sufrir una electrocución que derive en lesiones o la muerte. Los paneles solo pueden retirarlos los distribuidores de mantenimiento certificados y el personal de asistencia técnica de 3D Systems formado y certificado para el mantenimiento.**

**Para evitar electrocuciones, la impresora no funcionará a menos que los paneles externos estén instalados. Compruebe la capacidad nominal de las instalaciones antes de conectar la fuente de alimentación a la impresora.** 

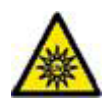

### **Luz ultravioleta (UV)**

**PRECAUCIÓN: durante el trabajo de impresión, en la cámara de impresión de la impresora se produce radiación UV peligrosa. Si la puerta de la cámara se abre durante un trabajo de impresión en curso, puede provocar lesiones oculares o incluso ceguera. Si hay un trabajo de impresión en curso, cancélelo antes de intentar abrir la puerta de la cámara.**

**Para evitar lesiones oculares, la luz ultravioleta (UV) del interior de la cámara no funcionará cuando la puerta de la cámara esté abierta. La puerta de la cámara cerrada evita las fugas de radiación UV. La puerta de la cámara permanece bloqueada si el trabajo de impresión se pausa.**

<span id="page-11-0"></span>Los usuarios de la impresora deben conocer los posibles peligros del material de las piezas antes de trabajar con la impresora o de realizar tareas que puedan resultar en una exposición a materiales de las piezas sin curar, como la extracción de la bandeja de residuos y el vaciado de los cartuchos de materiales.

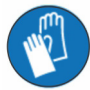

**Póngase guantes para manipular el material de las piezas que no se haya curado y que no se haya solidificado por completo.** 

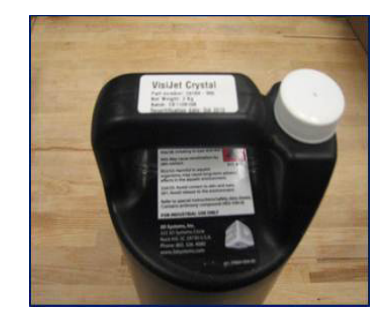

### **Eliminación**

- La eliminación de piezas curadas no está sujeta a ningún tipo de regulación de ningún organismo del mundo. Los cartuchos de materiales de soporte VisiJet® se pueden desechar en cualquier papelera.
- Los residuos de materiales de las piezas sin curar están regulados y en algunas áreas se consideran peligrosos, por lo que es necesario un embalaje, transporte y eliminación especiales. La eliminación de materiales de las piezas sin curar o parcialmente curados debe respetar todas las normativas de seguridad medioambientales locales, estatales y federales. Los "residuos" de piezas aplicables incluyen cartuchos (llenos o vacíos) y bandejas de residuos. Cualquier material utilizado en la limpieza de materiales de las piezas sin curar se debe eliminar como cualquier material de las piezas sin curar.
- Para descubrir los requisitos de eliminación de residuos de las instalaciones, póngase en contacto con un proveedor de eliminación de residuos local. El organismo normativo medioambiental local correspondiente debe tener una lista de proveedores cualificados. Deberá suministrar al proveedor de servicios de eliminación de residuos una copia de las MSDS/SDS de materiales de las piezas. Es posible que también deba proporcionar otros formularios incluidos en el apéndice de la VisiJet® Material Handling Guide (guía de manipulación de los materiales VisiJet®), como la hoja de trabajo de perfil de residuos y SNUR (Norma sobre nuevos usos significativos; solo en el caso de EE. UU.) Se proporcionará un informe con los requisitos de eliminación de residuos, así como un presupuesto para recogidas programadas regulares. Si necesita ayuda para encontrar un proveedor de eliminación de residuos o para completar el formulario de eliminación de residuos, póngase en contacto con el distribuidor local certificado o el servicio de asistencia técnica de 3D Systems.
- 3D Systems rechaza toda responsabilidad relacionada con la eliminación adecuada de materiales de las piezas sin curar. La eliminación adecuada de materiales de las piezas sin curar es responsabilidad absoluta del usuario.

<span id="page-12-0"></span>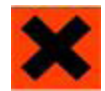

 **Peligros para la salud/irritante**

### **Irritante**

- El material de las piezas VisiJet® sin curar es sensibilizante. Se pueden producir irritaciones oculares o cutáneas al verse expuesto a la composición química del material.
- Cualquier producto químico puede tener efectos dañinos si entra en contacto con el organismo. El material de las piezas VisiJet® es sensibilizante e irritante.
- Sensibilización cutánea.
- El material de las piezas VisiJet® sin curar es sensibilizante. Se pueden producir irritaciones oculares o cutáneas al verse expuesto a la composición química del material.
- El material sin curar es sensibilizante y puede provocar reacciones alérgicas si entra en contacto con la piel sin guantes protectores. Consulte la sección de equipos de protección personal para obtener más información. Para evitar la sensibilización, evite que los materiales sin curar entren en contacto con la piel. Consulte la MSDS para obtener información específica sobre la posibilidad de sensibilización.

### **Inhalación**

- En condiciones normales, es improbable que los materiales se inhalen.
- Ingesta.
- El material de las piezas VisiJet® sin curar es tóxico si se ingiere.
- El material sin curar es tóxico si se ingiere. El material sin curar no debe estar presente en los lugares en los que se almacenen, preparen o consuman alimentos y bebidas. Además, no debe ingerirse. Tras manipular los materiales, lávese las manos con agua y jabón antes de preparar o consumir alimentos.

### **Manipulación de piezas completadas**

- Las piezas completadas (curadas) se pueden manipular o eliminar de la misma forma que cualquier producto de plástico doméstico. Las piezas de VisiJet® no son reciclables. Los materiales VisiJet® no se destinan al uso en implantes médicos ni aplicaciones de manipulación de alimentos o bebidas. No deben utilizarse con tal fin.
- Control de exposición.
- La impresora dispone de una amplia gama de controles de ingeniería integrados, diseñados para evitar la exposición del operador. No intente modificar ni desactivar estos controles.

### **Pautas de higiene**

- Se deben seguir unas pautas adecuadas de higiene, incluido el lavado con agua y jabón antes de comer, descansar, fumar, aplicar cosméticos, utilizar el baño y después del trabajo.
- Se debe alertar a los empleados de la necesidad de limpiar y aclarar cualquier superficie con la que hayan estado en contacto para evitar una mayor contaminación. Asegúrese de disponer de un cuarto baño con acceso a jabón, agua y papel absorbente.

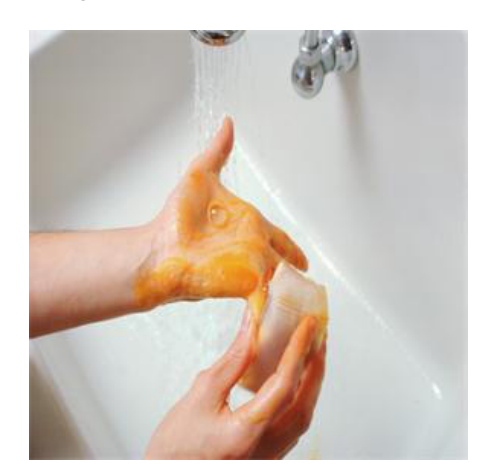

### <span id="page-13-0"></span>**Manipulación del material**

### **Emergencia (MSDS)**

• Chemtrec USA (800) 424-9300; Europa +1-703-527-3887

#### **Inspección del embalaje**

• Los cartuchos de materiales VisiJet® se embalan en cajas de cartón. Tras recibir el material, inspeccione el exterior de la caja para comprobar que no existen signos de daños ni fugas. Si se observa una fuga, NO abra la caja. Póngase en contacto con la línea de asistencia técnica de 3D Systems. Si no se observan fugas, mantenga los cartuchos de materiales en su caja y almacénelos hasta que se utilice el material.

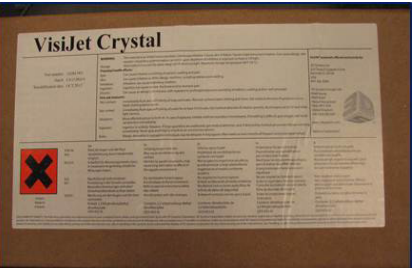

#### **Impresión de piezas**

- Si se observa material sin curar en la pieza o la plataforma después de la impresión, se trata de una condición anormal que indica que la impresora necesita mantenimiento por parte de un distribuidor de mantenimiento certificado o de 3D Systems. Asuma que cualquier líquido o material en forma de pasta es material de las piezas. No toque directamente el material de las piezas sin curar sin guantes protectores. Deje de utilizar la impresora hasta que la revise un representante del servicio de asistencia técnica de 3D Systems.
- Inflamabilidad y combustibilidad.
- No exponga los materiales a una temperatura de 110 °C (230 °F) o superior ni a llamas, chispas o fuentes de ignición. Aunque el Departamento de Transporte de EE. UU. no considera los materiales VisiJet® un "peligro de inflamabilidad", los clasifican como "combustibles" debido a los puntos de inflamación. Para obtener más información sobre la combustibilidad e inflamabilidad del material VisiJet®, consulte VisiJet® Material Handling and Post Processing Guide (guía de posprocesamiento y manipulación de los materiales VisiJet®).

#### **Equipos de protección personal**

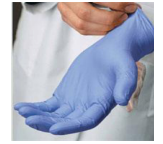

• Se puede producir una exposición al material de las piezas sin curar al retirar y eliminar la bandeja de residuos. Para evitar el contacto, utilice guantes protectores resistentes a los productos químicos. Se recomiendan guantes de neopreno o nitrilo. No utilice guantes de látex.

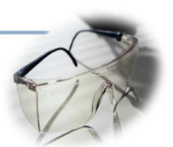

• En caso de fuga o vertido del material de las piezas sin curar, protéjase los ojos con gafas de seguridad con protectores laterales.

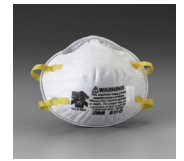

• Debido a los controles de ingeniería integrados de la impresora, no es necesario un equipo de protección respiratoria durante el funcionamiento normal. Se recomienda utilizar una mascarilla antipolvo aprobada por el Instituto nacional de seguridad y salud laboral de Estados Unidos (NIOSH) o equivalente a la hora de lijar las piezas de materiales curados.

#### <span id="page-14-0"></span>**Información normativa**

- El material de soporte no tiene ningún requisito normativo.
- En Estados Unidos, el material sin curar está sujeto a normativas especiales de la Agencia de Protección Ambiental, así como a requisitos de registro. El "material VisiJet® sin curar" incluye cualquier cartucho de materiales de las piezas (lleno o vacío), así como la bandeja de residuos (material de las piezas parcialmente curado). Para obtener información completa sobre la normativa de eliminación de residuos, consulte el apéndice de Material Handling Guide (guía de manipulación de los materiales).
- En EE. UU., es necesario mantener los siguientes registros de eliminación de residuos durante 5 años después de la fecha de la eliminación.
- La cantidad de material de las piezas recibida (nuevo o "puro").
- El nombre y la dirección de la ubicación de envío (la "parte responsable", en general el proveedor de servicios de eliminación de residuos).
- La cantidad de material de las piezas enviado (desechado). Para obtener más información, consulte Material Handling Guide (guía de manipulación de los materiales).
- Para obtener ayuda, póngase en contacto con el servicio de asistencia técnica de 3D Systems.

#### **Vertido del material VisiJet®**

- ES MUY IMPROBABLE que el material se vierta y NO debería suceder con un funcionamiento normal de la impresora. Si se produce una fuga, es una indicación de una avería grave de la impresora.
- Nuestra máxima prioridad es proteger a los usuarios y evitar que toquen el material involuntariamente. Los vertidos de material de soporte se pueden limpiar sin necesidad de equipos de protección. Este tipo de material se puede eliminar como los desechos de oficina normales. La manipulación del material de las piezas sin curar requiere el uso de guantes y de otros equipos de protección personal para garantizar que no se produce un contacto directo. Si no sabe de qué material se trata, asuma que no está curado y manipúlelo en consecuencia (con los equipos de protección personal recomendados).
- Elimine rápidamente el material vertido, deseche los residuos y los materiales de limpieza según los requisitos normativos locales. Deje de utilizar la impresora y póngase en contacto con el servicio de asistencia técnica de 3D Systems para concertar una visita de mantenimiento para determinar y reparar la fuente de la fuga.
- Los pequeños vertidos de material líquido de las piezas sin curar se pueden limpiar con toallas desechables, paños no reutilizables o materiales absorbentes, como serrín, arcilla, diatomita o carbón activo. Si el material vertido está caliente (líquido), espere a que se enfríe y se solidifique antes de limpiarlo. Después de limpiar el vertido, limpie primero la superficie con alcohol isopropílico o desnaturalizado y después con agua y jabón.
- Evite colocar la impresora sobre una alfombra o utilice barreras para evitar la posibilidad de que la alfombra resulte dañada si se produce un vertido.
- Indique al proveedor de servicios que se ha vertido el material y proporciónele MSDS e información sobre el material antes de que entre en contacto con el mismo. Infórmele sobre los requisitos de eliminación de materiales de las piezas y productos de limpieza si el material vertido es material de las piezas (sin curar). El uso de una fuente de calor superior a 65 °C (149 °F) puede resultar útil para eliminar el material de las piezas vertido de una alfombra.
- Las herramientas contaminadas con material de las piezas se deben limpiar antes de volver a utilizarlas. Para limpiar los equipos y las herramientas suele ser necesario el uso de disolventes, como el alcohol desnaturalizado o el alcohol isopropílico (IPA). Lávelos con agua y jabón para eliminar cualquier traza de disolvente o material de las piezas sobrante. Póngase en contacto con el proveedor de los disolventes para obtener información sobre la manipulación adecuada de los disolventes si se utilizan para la limpieza.

#### **Eliminación de residuos**

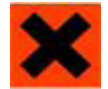

**PRECAUCIÓN: El material de las piezas sin curar es sensibilizante. Se pueden producir irritaciones oculares o cutáneas al verse expuesto a la composición química del material.**

- Póngase unos guantes protectores antes de eliminar los residuos de la impresora. Tenga cuidado de no verter, dejar caer o exponer a otros a estos materiales, sobre todo al material de las piezas y a la bandeja de residuos. Deseche todos los residuos según los requisitos normativos locales correspondientes.
- Deseche la bandeja de residuos (si no es reutilizable), que contiene material de soporte y de las piezas sin curar. Sustituya la bandeja de residuos cada vez que utilice la impresora o reutilícela si es reutilizable.

#### <span id="page-15-0"></span>**Almacenamiento de materiales**

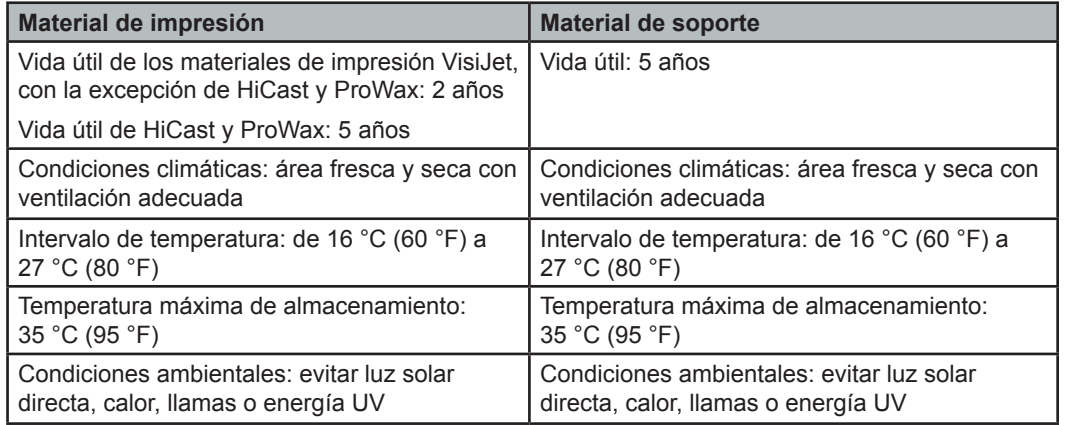

NOTA: para obtener unos resultados óptimos, mantenga las cajas cerradas y selladas hasta que los cartuchos de materiales estén listos para su uso.

- Compruebe siempre la "Fecha de recertificación" del material antes del uso. No cargue los cartuchos de materiales en la impresora si han caducado. Cuando la impresora detecta un cartucho caducado, cancela la impresión y rechaza el cartucho.
- VISIJET S3UI Part number: 231<br>Net Weight: 2 Kg<br>Batch: SP111907A **Recertification Date**
- **Build Material (two right side<br>material delivery modules) Support Material (two left side** material delivery modules)

#### izquierdo del cajón de materiales. Los cartuchos de materiales de las piezas VisiJet (negros) deben cargarse en el lado derecho del cajón de materiales. Antes de cargar los cartuchos en la impresora, busque signos de daños o fugas. No cargue cartuchos dañados o con fugas. Deseche los cartuchos de materiales según las normativas locales.

• El material de soporte (blanco) debe cargarse en el lado

#### **Almacenamiento de cartuchos de materiales parcialmente utilizados**

- Es importante no dejar los cartuchos de materiales parcialmente utilizados apoyados en un lado. Esto podría provocar que el material se filtre por el tapón de ventilación y lo obstruya. También dañará el cartucho de materiales si este se utiliza para una impresión posterior.
- Para almacenar un cartucho de materiales parcialmente utilizado, insértelo en una bolsa de plástico con el tapón de ventilación hacia arriba. A continuación, meta el cartucho en el estuche y la caja original. No extraiga una botella de soporte parcialmente utilizada del módulo de suministro de material (MDM) si este NO está caliente, ya que el material se solidificará y provocará roturas.

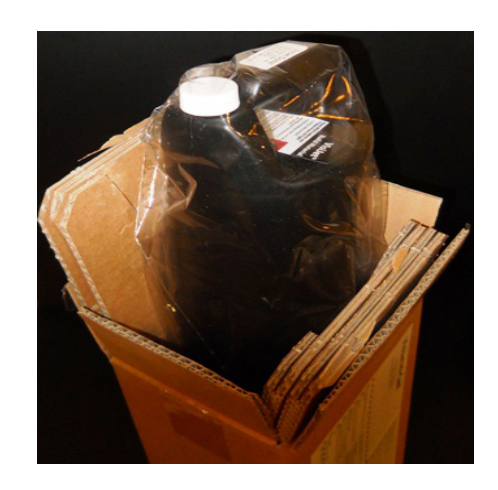

### <span id="page-16-0"></span>**Requisitos de PC y sistema operativo**

- **• Sistema operativo:** XP Professional, 2000 Professional, Windows 7.
- **• Velocidad de la CPU:** procesador Intel® Pentium® 4 a 2,8 GHz, FSB a 533 MHz.
- **• Memoria principal:** SDRAM DDR333 de 2 GB.
- **• Disco duro:** IDE ATA-100 de 40 GB (7200 rpm) con un mínimo de 4 GB de espacio libre.
- **• Tamaño del archivo de paginación de memoria virtual:** 1 GB.
- **• Controlador de vídeo:** OpenGL completo, AGP, con aceleración de gráficos 3D obligatoria. La tarjeta debe tener una RAM integrada de 64 MB como mínimo.
- **• Pantalla:** con capacidad para mostrar colores de 16 bits a una resolución mínima de 1024 x 768 píxeles por pulgada (se recomienda color verdadero).
- **• Red (todos son obligatorios):** Ethernet apantallado, 10baseT o 100baseTx, Clase A, conexión RJ-45, con TCP/IP (no es compatible con otros protocolos).
- **• Software cliente (carga):** unidad USB.
- **• Mouse:** mouse con un mínimo de dos botones (compatibilidad con IntelliMouse™).

### **Requisitos de energía**

A continuación se indican los requisitos de corriente y tensión CA del sistema de impresión de producción ProJet®:

- 100 VCA, 50/60 Hz, 12,5 A
- 115 VCA, 50/60 Hz, 10 A
- 230 VCA, 50/60 Hz, 6,3 A (el funcionamiento entre 200 y 240 VCA requiere el kit de transformador externo de 3D Systems, número de pieza 23418-90X-XX, que se suministra por separado en el kit de la impresora de cada país).

NOTA: la instalación del sistema de impresión de producción ProJet® debe respetar las normas nacionales y los códigos eléctricos del país en la que se realice.

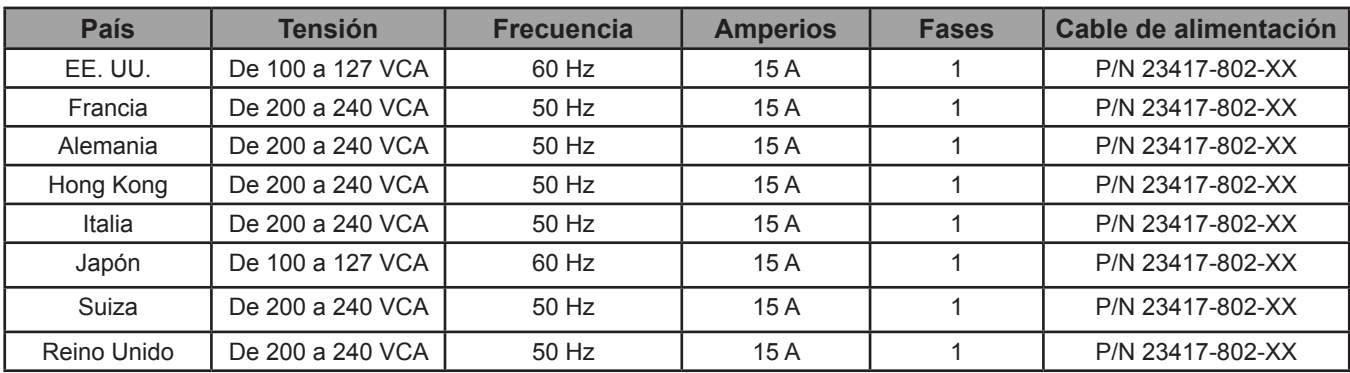

### **Interfaz de red**

El sistema de impresión de producción ProJet® requiere una conexión de red Ethernet para transferir trabajos de impresión de las estaciones de trabajo a la impresora.

**Especificaciones físicas de la red:** el controlador interno de la máquina proporciona una conexión de red Ethernet integrada de 10/100 megabits por segundo (Mbps). Esta conexión es compatible con los estándares de Ethernet 10base-T y 100base-TX. El conector del controlador (un puerto RJ45 ubicado en el panel trasero) se ha diseñado para instalar un cable de Ethernet trenzado y apantallado (UTP).

Si la red interna de las instalaciones no es 10base-T ni 100base-TX, será necesario un conversor de medios, como un coaxial a 10base-T. Consulte al ingeniero de red o personal de MIS de la organización para que le ayuden con estos requisitos.

La impresora solo funciona en redes con protocolos TCP/IP. Cada impresora debe tener una dirección IP ESTÁTICA en la red. Además, la máscara de subred y la puerta de enlace predeterminada deben comunicarse al distribuidor autorizado o al ingeniero de servicio posventa de 3D Systems en el momento de la instalación. También deben conocerlas las personas que instalen el software cliente. Necesitarán acceso a la máscara de subred o dirección IP individual de cada impresora para completar la instalación del software de la estación de trabajo y habilitar el acceso a cualquier impresora de la red.

### **FAMILIARIZACIÓN**

<span id="page-17-0"></span>Los sistemas de impresión 3D pertenecen a la línea de impresoras Multi-Jet Modeling (MJM). Las impresoras de creación de imágenes sólidas producen piezas de prototipos de plástico a partir de modelos de diseño asistido por ordenador (CAD) sólidos 3D y mediante el software cliente de la impresora. Las piezas se generan en un entorno de creación rápida de prototipos (RP). Las principales funciones de la impresora 3D son la interfaz de usuario, la cámara de impresión, el módulo de suministro de material y el cajón de residuos. En la parte trasera de la impresora se encuentran las conexiones del cable de alimentación y de Internet y el interruptor de encendido.

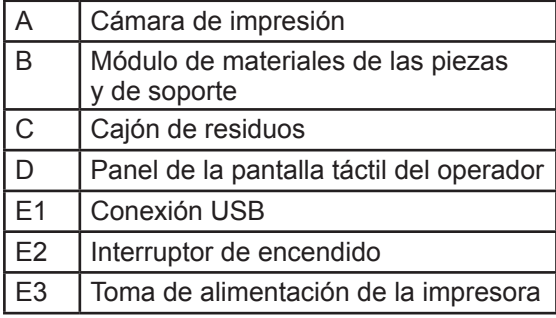

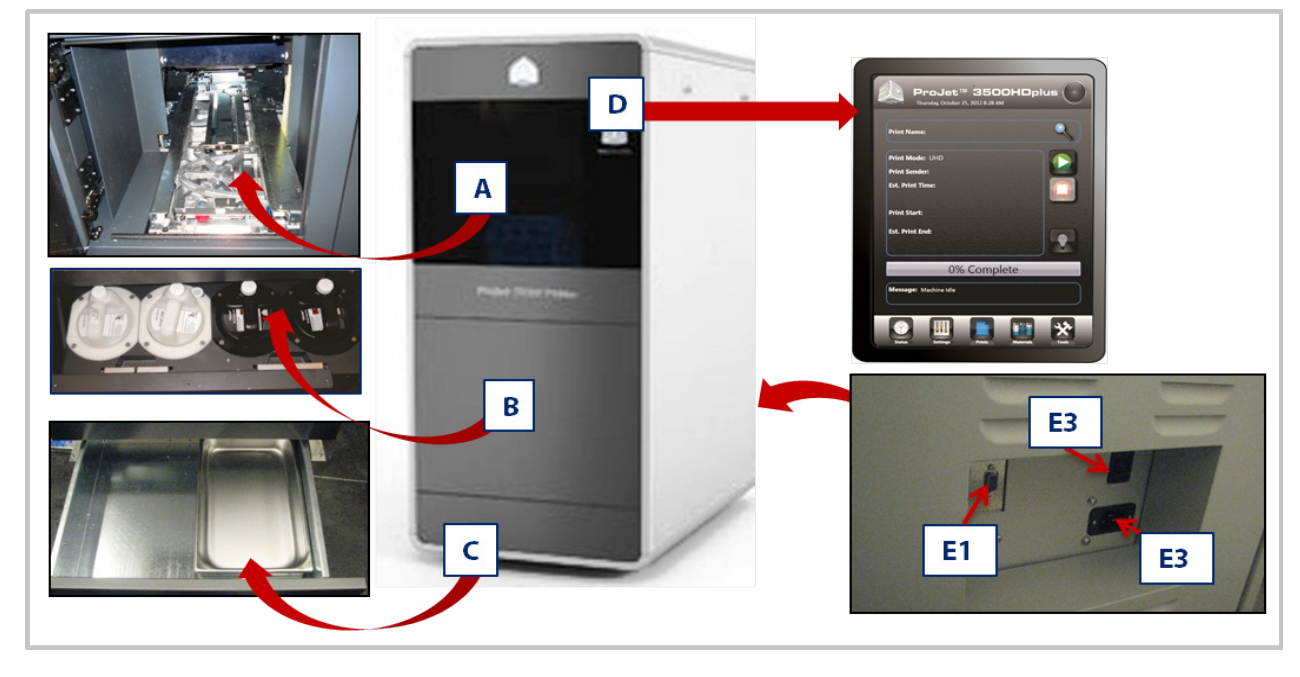

Las piezas sólidas tridimensionales impresas constan de dos materiales (material de soporte y material de las piezas). El material de soporte es un material de cera que proporciona adhesión a la plataforma de impresión. Además, se utiliza para producir los soportes necesarios para imprimir el modelo.

El material de las piezas utilizado para imprimir las piezas es un material curable con luz ultravioleta (UV). Después de que una capa de material se deposite en la cámara de impresión, la pieza se expone a una lámpara de destellos UV. El material absorbe la energía UV y convierte el material de las piezas líquido en un polímero sólido. Cuando la impresión haya completado la pieza (que consta de dos materiales), se adherirá a la plataforma de impresión mediante el material de soporte.

El módulo de suministro de material consta de cuatro soportes para cartuchos de materiales. Los dos soportes del lado izquierdo se destinan a cartuchos de materiales de soporte (blancos). En el lado derecho del módulo se encuentran los dos cartuchos de materiales de las piezas (negros). Cuando los materiales se calientan, se introducen en el cabezal de impresión. Los residuos se generan mediante dos procesos: limpieza de la placa de la matriz del cabezal de impresión y planarización. El proceso de limpieza conlleva la purga de los inyectores y la limpieza de la placa de la matriz del cabezal de impresión. La gravedad extrae los residuos de la estación de mantenimiento de los cabezales (HMS) a través del conducto de residuos. A continuación, se purgan los residuos. El proceso de limpieza de los cabezales de impresión se produce automáticamente antes de la impresión de piezas y de la impresión de prueba.

Una vez completada la impresión, la plataforma y la pieza se extraen de la impresora. Para proporcionar una pieza limpia/acabada es necesaria una operación secundaria, denominada acabado. Consulte ProJet® Finisher's Guide (guía de acabado de ProJet®) para obtener más información sobre el procesamiento y el acabado de las piezas.

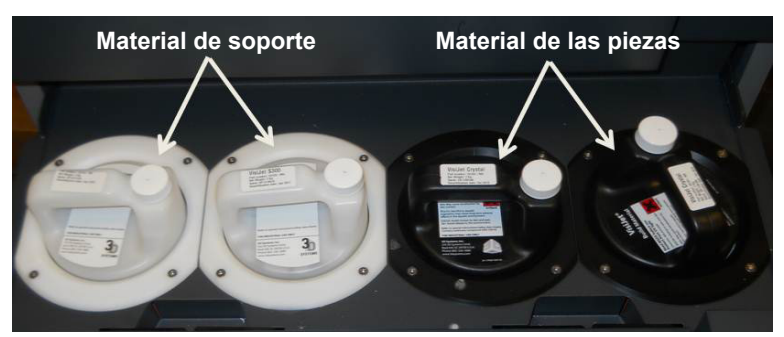

### <span id="page-18-0"></span>**Client Manager**

Client Manager proporciona acceso a las impresoras disponibles en la red. Cargue el software 3D Modeling Client desde el USB incluido en el kit de accesorios de la impresora. Cuando el USB se inserte en el puerto USB de su PC, se cargará un archivo de ejecución automática. Si el programa de instalación no se inicia al cargarlo, seleccione y ejecute Setup.exe en el directorio raíz del USB.

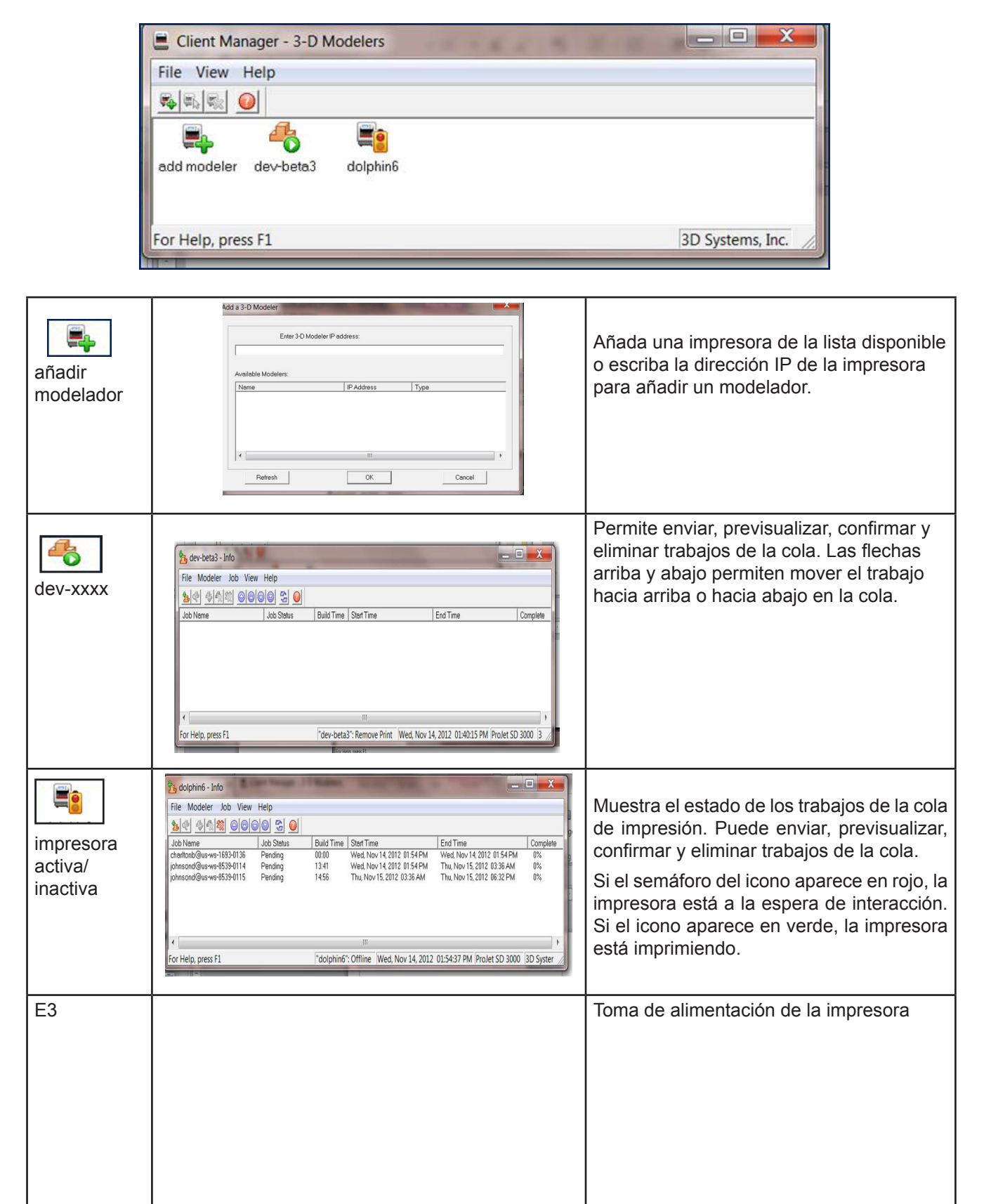

### <span id="page-19-0"></span>**Panel de control de la pantalla táctil**

La parte superior de la pantalla táctil muestra el nombre, el tipo de impresora y la fecha y hora actuales. La parte central de la pantalla táctil mostrará las distintas pantallas relacionadas con el menú seleccionado. Los botones del menú permiten al usuario realizar distintas tareas y proporcionan información de impresión durante el proceso de impresión.

#### **PANTALLA DE ESTADO**

- **• Nombre de impresión:** nombre del trabajo de impresión actual.
- **• Modo de impresión**: modo del trabajo de impresión actual.
- **• Remitente de impresión:** nombre de PC del cliente que ha enviado el trabajo de impresión.
- **• Tiempo estimado de impresión:** tiempo estimado en horas, minutos y segundos o tiempo que tardará el trabajo en imprimirse.
- **• Inicio de impresión:** marca de tiempo del inicio de la impresión (debajo del inicio de la impresión, una sublínea mostrará el tiempo de impresión transcurrido).
- **• Finalización estimada de impresión:** marca de tiempo de finalización de la impresión (debajo de la finalización de la impresión, una sublínea mostrará el tiempo de impresión restante).
- **• Barra de progreso:** permite varias funciones. Muestra el progreso de la impresora durante las etapas de calentamiento. La finalidad principal es mostrar el progreso de la impresión.
- **• Mensaje:** muestra los mensajes de estado de la impresora.

#### **BOTONES DE CONTROL DE LA IMPRESORA ICONO DE ESTADO DE LA IMPRESORA**

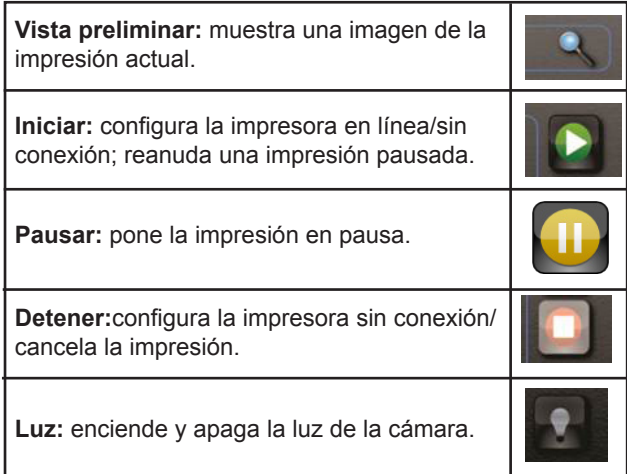

#### **ICONOS DE INDICACIÓN Y NAVEGACIÓN**

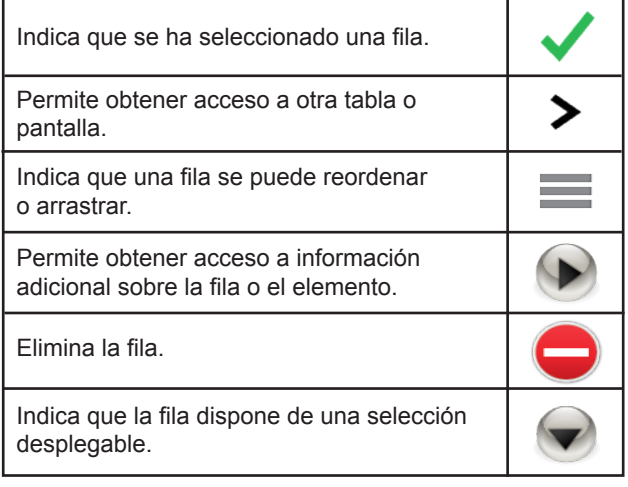

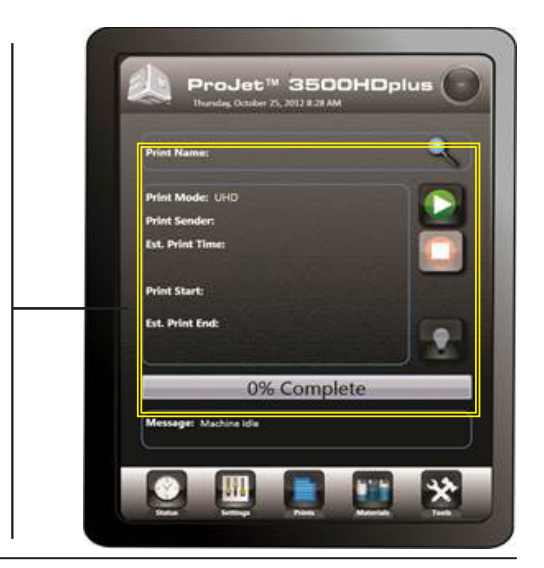

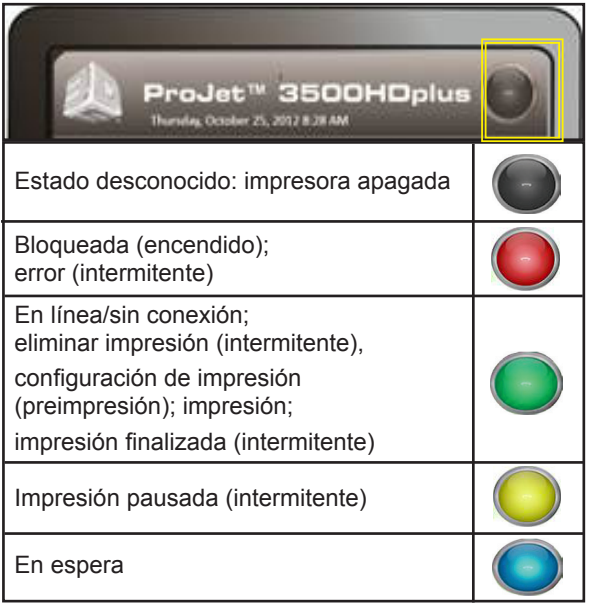

#### **MENÚ DE LA IMPRESORA**

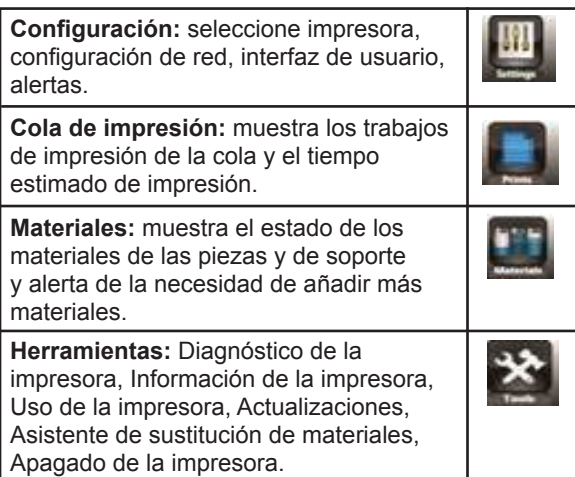

### <span id="page-20-0"></span>**Panel de control de la pantalla táctil (continuación)**

### **PANTALLA CONFIGURACIÓN**

- **• Seleccionar impresora:** nombre del trabajo de impresión actual.
- **• Red:** muestra la configuración de red de la impresora seleccionada.
- **• Interfaz de usuario:** muestra el tamaño de la fuente, el idioma y la pantalla de color de la pantalla táctil.
- **• Alertas:** pulse "Alertas" para mostrar alertas por correo electrónico, correo electrónico de máquina y correo electrónico de administrador.
	- **• Alerta por correo electrónico:** para controlar las alertas por correo electrónico, deslice el botón a la posición "Activado" para recibir alertas o a "Desactivado" para detener las alertas.
	- **• Correo electrónico de máquina:** proporciona la configuración del servidor de correo electrónico de la impresora que se utiliza actualmente.
	- **• Correo electrónico de administrador:** administrador de la red; para controlar las alertas de correo electrónico, deslice el botón hacia la posición "Activado/desactivado" para evitar la notificación de distintos estados de la impresora.
	- **• Enviar correo electrónico de prueba:** tras completar la configuración de correo electrónico y red, se puede enviar un correo electrónico de prueba a su dirección de correo para garantizar que el correo electrónico de la máquina y el correo electrónico de administrador se comunican.

#### **PANTALLA DE IMPRESIÓN PRINCIPAL**

La pantalla de impresión principal muestra los archivos de impresión por nombre y modo en la cola de impresión. Además, permite al usuario cambiar el orden de impresión, eliminar la impresión y mostrar información específica sobre la impresión.

**• Modo de edición de cola:** tras seleccionar el trabajo en la cola de impresión, podrá obtener acceso a los iconos de control debajo de la cola para mover, copiar y eliminar trabajos de la cola de impresión.

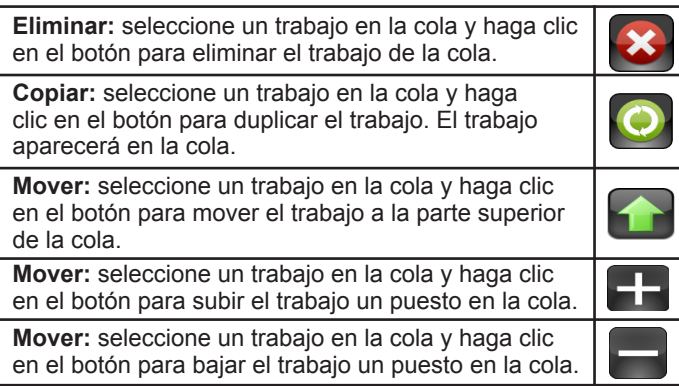

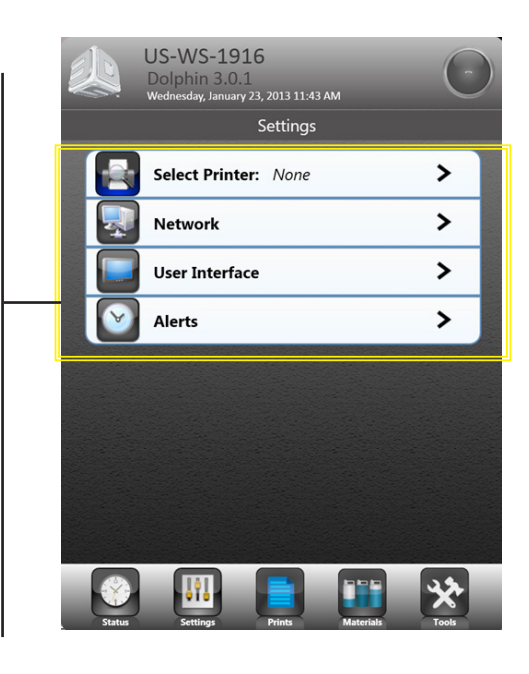

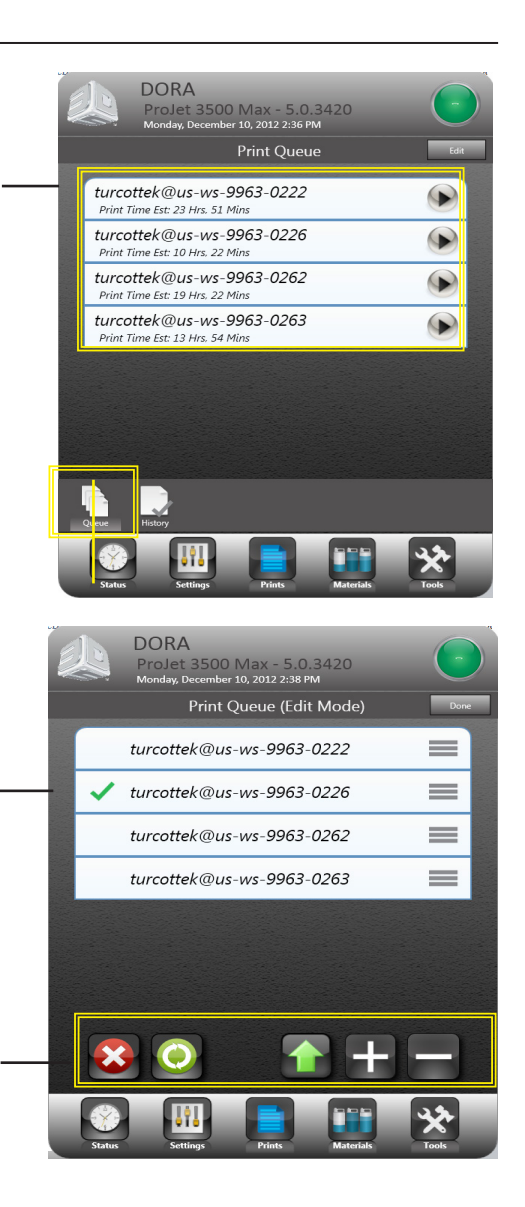

#### <span id="page-21-0"></span>**PANTALLA DE IMPRESIÓN PRINCIPAL (continuación)**

- **Historial:** visualice información sobre un trabajo. Para obtener acceso a esta ventana, seleccione el botón de flecha lateral junto al nombre del trabajo en la pantalla de impresión principal.
- Cuando seleccione la flecha junto al nombre de la impresión, se abrirá una ventana que muestra el nombre de la impresión, el modo de impresión, el tiempo de impresión estimado/real, el uso de materiales de las piezas estimado/real y el uso de materiales de soporte estimado/real. Si el archivo se ha imprimido, esta ventana también mostrará el inicio de la impresión y la hora de finalización/ cancelación.

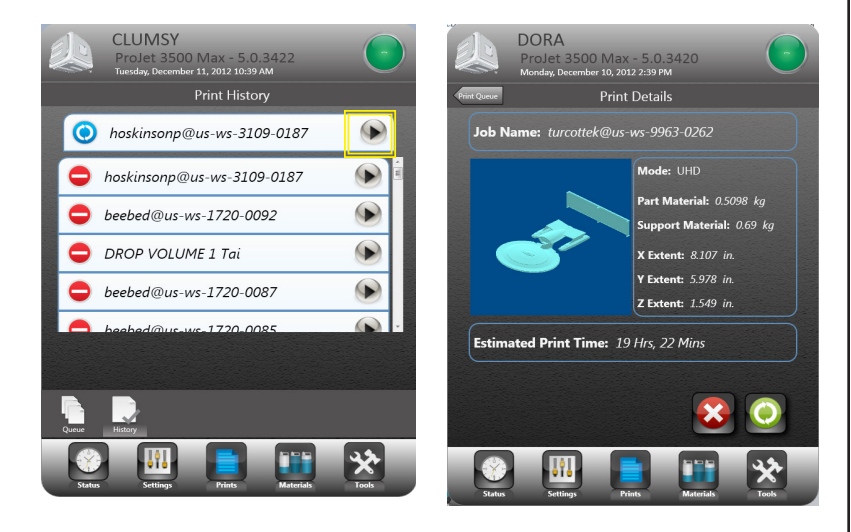

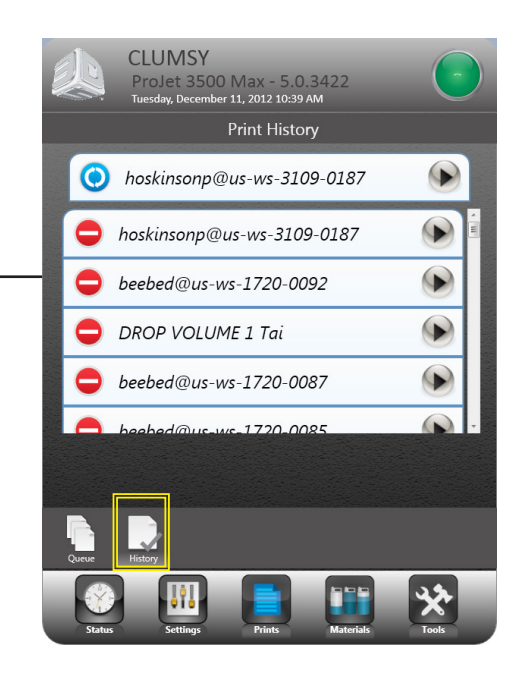

### **PANTALLA MATERIALES**

- Muestra los cuatro módulos de suministro de materiales (MDM) ubicados en el cajón de materiales. La pantalla muestra si se trata de un MDM de las piezas o de soporte. Si el material está instalado, aparecerá la imagen de una botella con el tipo de material, la cantidad de material de la botella y un icono de información.
- Si se selecciona la botella, se indicará con un contorno. La información de la botella se muestra en los cuadros de mensaje de materiales de las piezas y de soporte.

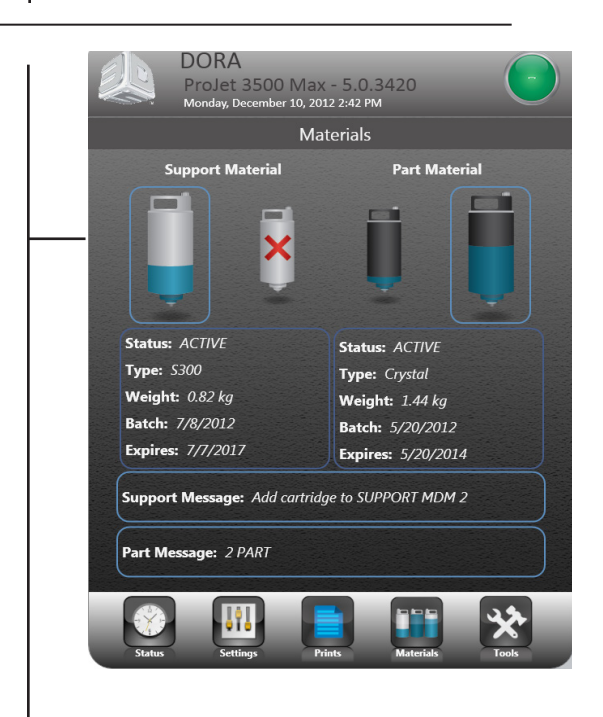

#### <span id="page-22-0"></span>**HERRAMIENTAS**

Esta pantalla proporciona información de diagnóstico sobre el sistema.

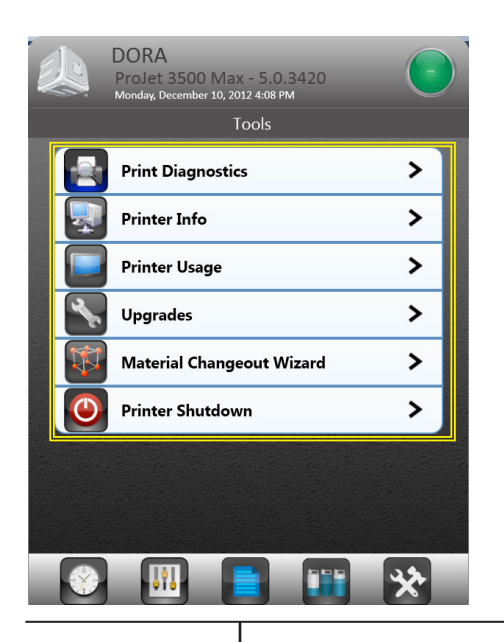

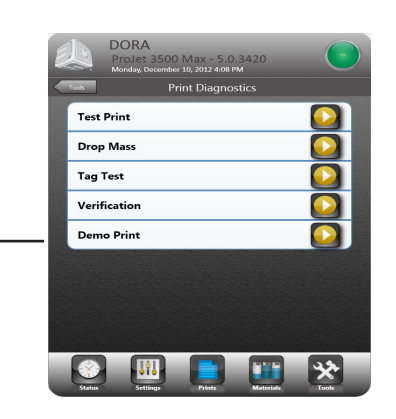

**Diagnóstico de la impresora:** permite seleccionar el modo de impresión, probar una impresión y realizar una impresión de demostración.

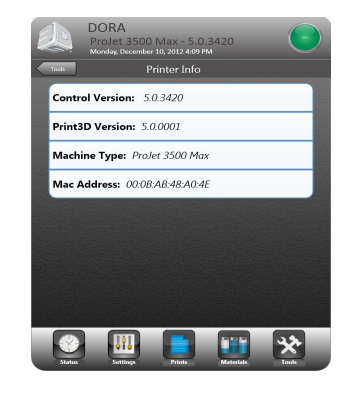

**Info de la impresora:** proporciona información sobre la versión del software de control, la versión del software Print3D, el tipo de máquina y su dirección.

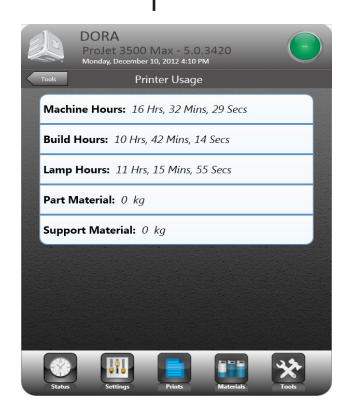

#### **Uso de la impresora:**

proporciona información sobre el uso de la impresora en horas, minutos y segundos, así como la cantidad de material utilizado.

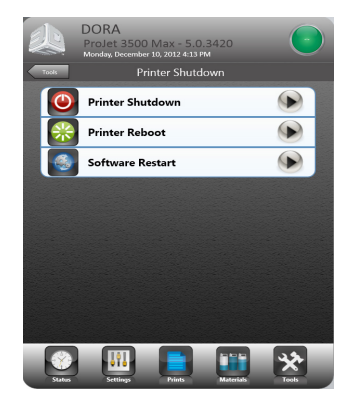

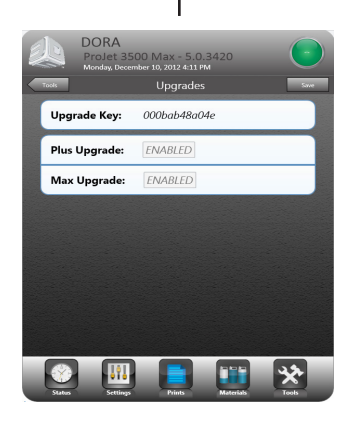

**Actualizaciones:** si hay una actualización disponible, el cuadro de texto se activará para actualizar a una versión Plus o Max.

**Apagado de la impresora:** haga clic en la flecha para apagar la impresora. Haga clic en las flechas para

reiniciar la impresora o el software.

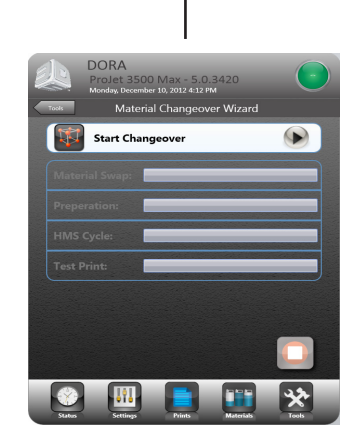

**Asistente de sustitución del material:** si es necesario sustituir el material, este asistente purgará el material antiguo de la impresora y realizará una impresión de prueba para garantizar que el nuevo material se imprime.

<span id="page-23-0"></span>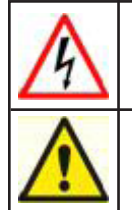

**ADVERTENCIA: lea y respete las pautas de seguridad de la sección Seguridad eléctrica. Ignorar estas pautas podría provocar la muerte, lesiones o daños a la impresora debido a incendios o electrocuciones.** 

**PRECAUCIÓN: verifique que el interruptor de encendido del panel trasero de la impresora está en la posición APAGADO. La conexión del suministro eléctrico con el interruptor en la posición de encendido puede dañar la impresión y provocar lesiones o la muerte debido a un movimiento mecánico repentino e inesperado.** 

### **Encendido de la impresora**

- 1. Enchufe el cable de alimentación de la impresora en la toma del panel trasero (**A**) y en la toma de alimentación con conexión a tierra de las instalaciones. NOTA: si son necesarios de 200 a 240 VCA, conecte el cable de alimentación al transformador externo y, a continuación, enchufe el cable de alimentación del transformador en una toma de alimentación con conexión a tierra.
- 2. Coloque el interruptor de la parte trasera de la impresora en la posición ENCENDIDO (**B**).
- 3. Espere 4 horas para que la impresora se caliente antes de conectarla.

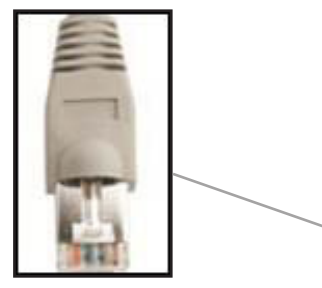

**NOTA: es necesario un cable Ethernet apantallado para la conexión de la impresora a su PC.**

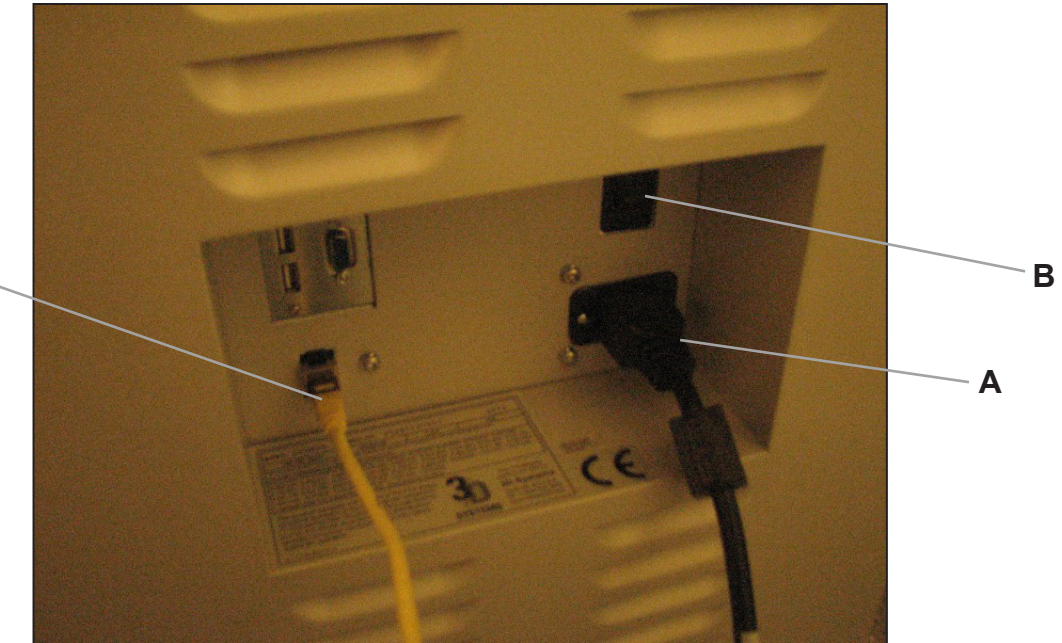

### <span id="page-24-0"></span>**Instalación de cartuchos de materiales**

**NOTA: antes de manipular los cartuchos de materiales de las piezas, lea la hoja de datos de seguridad del material (MSDS/SDS).**

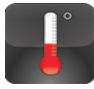

Tras encender la impresora, deberá esperar un periodo de calentamiento de 15 minutos antes de poder instalar los cartuchos de materiales. La pantalla táctil del usuario le indicará el momento en el que la impresora esté suficientemente caliente para instalar los cartuchos de materiales.

Los módulos de suministro de material de la impresora disponen de dos soportes para cartuchos de materiales de soporte y de dos soportes para cartuchos de materiales de las piezas.

- Los cartuchos de materiales de las piezas se instalan en los dos soportes ubicados en el lado derecho del cajón (**C**).
- Los cartuchos de materiales de soporte se instalan en los dos soportes ubicados en el lado izquierdo del cajón (**D**).

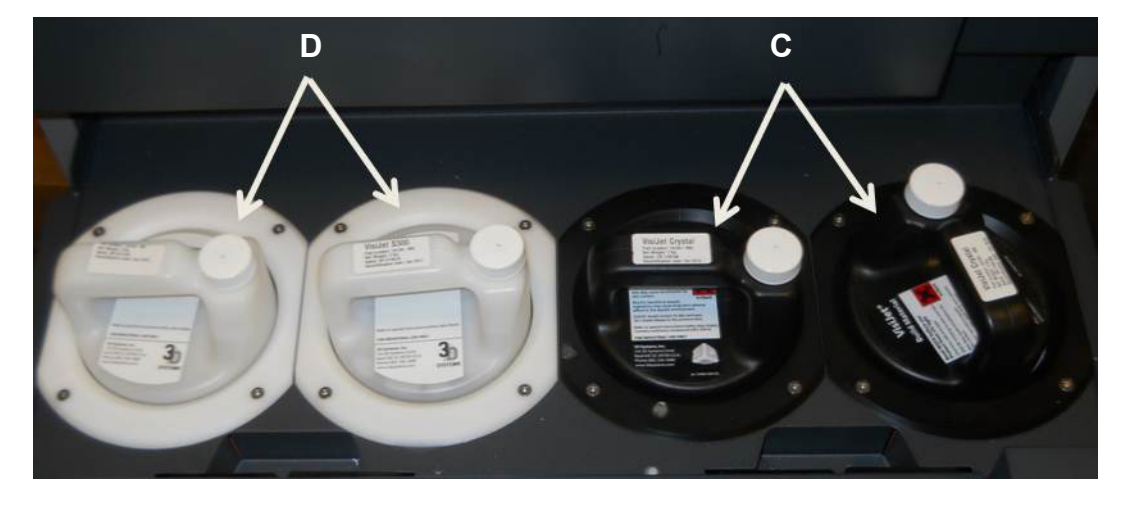

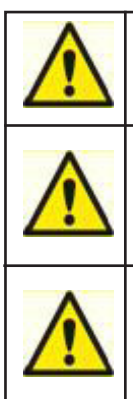

**PRECAUCIÓN: no extraiga un cartucho de materiales frío de la impresora si ya ha comenzado la fase de calentamiento. De hacerlo, podría causar daños al cartucho de materiales y al MDM. Si es necesario extraer los cartuchos, espere los 15 minutos correspondientes.**

**PRECAUCIÓN: cuando los cartuchos de materiales calientes y fundidos se extraigan del MDM, no los coloque apoyados en un lateral, ya que el material se solidificará en el tapón de ventilación y lo obstruirá. No reutilice el cartucho del MDM sin girar una vuelta y media el tapón de ventilación obstruido. De hacerlo, el cartucho podría plegarse y dañar el MDM.**

**PRECAUCIÓN: mantenga las botellas limpias para evitar la contaminación por partículas o compuestos químicos del tapón o la superficie de la botella. La contaminación se puede transferir de la botella al MDM y provocar problemas. El MDM también debe mantenerse limpio de contaminación por partículas o compuestos químicos.**

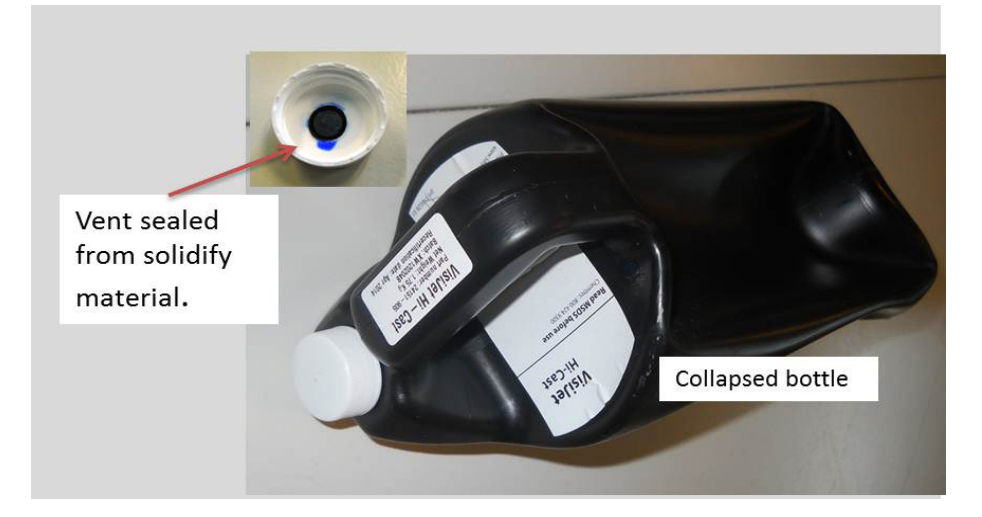

### <span id="page-25-0"></span>**Instalación de cartuchos de materiales (continuación)**

- 1. Desembale los cartuchos y extraiga las MSDS/SDS de las cajas. Guarde las cajas para almacenar los cartuchos de materiales parcialmente utilizados.
- 2. Abra el módulo de suministro de materiales e instale los dos cartuchos de las piezas en la parte derecha del módulo. Tire de las palancas y coloque los cartuchos en el soporte hasta que queden en su sitio.
- 3. Inserte los cartuchos de materiales de soporte. Asegúrese de que quedan en su sitio en los dos soportes del lado izquierdo. NOTA: si los cartuchos no quedan en su sitio en los soportes, el cajón no se cerrará.

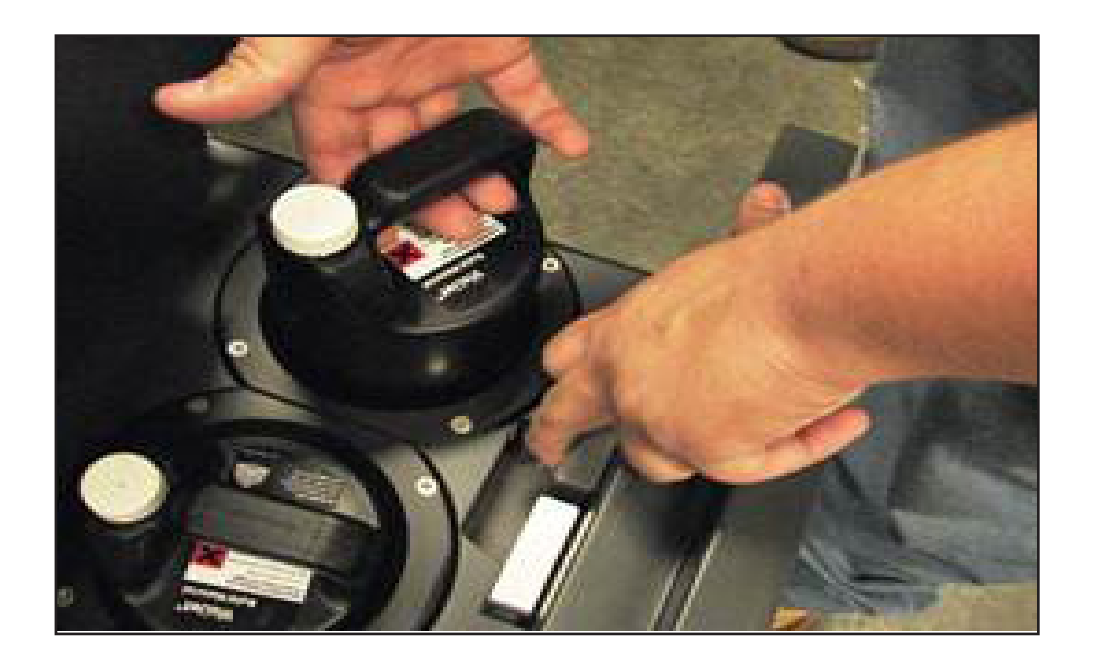

### **Limpieza de los soportes del MDM**

Al cambiar las botellas de materiales durante la impresión, puede quedar material fundido en el soporte del MDM tras retirar la botella. Si encuentra gran cantidad de material (el seguro está sumergido y las paredes del MDM cubiertas), no coloque una botella de materiales en el soporte. Deberá limpiar el soporte antes de insertar una nueva botella.

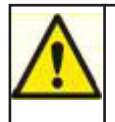

**Precaución: el soporte del MDM y el material fundido tendrán una temperatura elevada. Evite tocar los lados del soporte durante el proceso de limpieza. Póngase gafas de seguridad y guantes resistentes al calor.** 

### **Para realizar la limpieza:**

- Inserte un paño que no deje pelusa para absorber el material del soporte del MDM.
- Con una herramienta larga, como unas pinzas, extraiga el paño empapado del soporte y colóquelo en una bolsa para residuos. Siga limpiando el soporte hasta que se haya eliminado todo el material.
- Una vez limpio el soporte, asegúrese de que no quedan restos ni pelusas en el interior del soporte.
- Deseche todos los residuos según los códigos locales.

### <span id="page-26-0"></span>**Instalación de la plataforma de impresión**

- 1. Limpie la plataforma con alcohol isopropílico antes de instalarla en la impresora.
- 2. Abra la puerta de la cámara.
- 3. Alinee la muesca trasera de la plataforma con la pestaña de ubicación del carro X de la parte trasera del carro (A).
- 4. Alinee la muesca delantera de la plataforma (B) con la pestaña de ubicación delantera.
- 5. Deslice el seguro hacia atrás e inserte la pestaña del mismo en la muesca delantera de la plataforma de impresión.
- 6. Coloque el seguro para fijar la plataforma de impresión.
- 7. Cierre la puerta delantera y pulse "Reproducir" en el panel del operador para conectar la impresora (C).
- 8. Para extraer la plataforma, deslice el seguro hacia atrás y extraiga la plataforma del carro X.

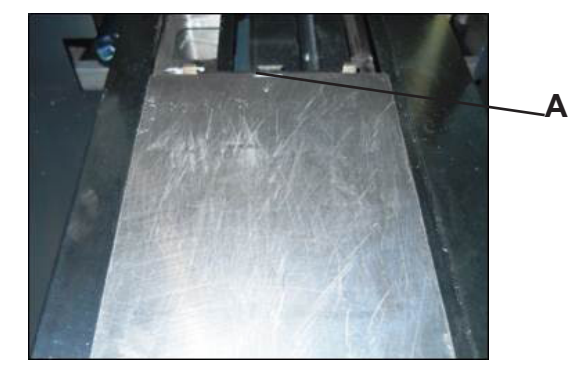

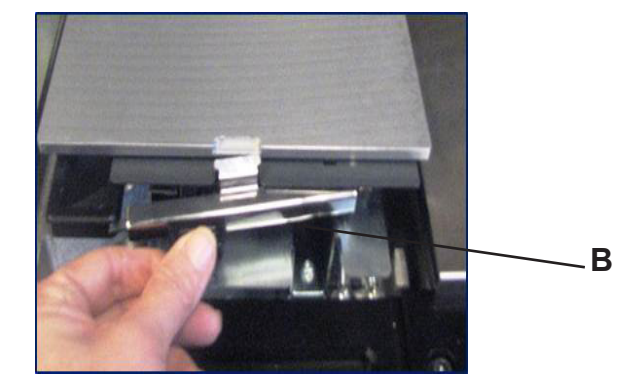

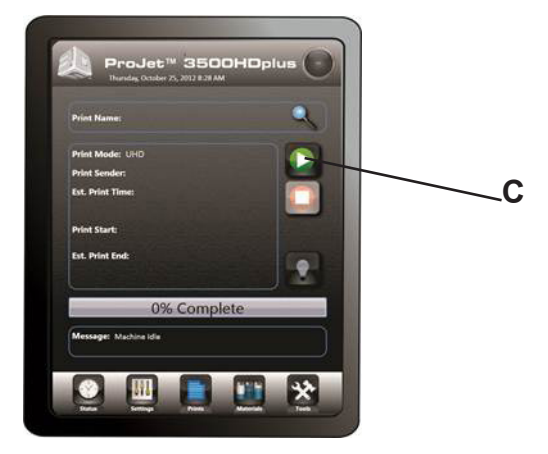

<span id="page-27-0"></span>NOTA: antes de instalar el software, asegúrese de que la red y su PC cumplen los requisitos de configuración de la impresora.

- 1. Cargue el software 3D Modeling Client desde el USB incluido en el kit de accesorios de la impresora. Cuando el USB se inserte en el puerto USB de su PC, se cargará un archivo de ejecución automática. Si el programa de instalación no se inicia al cargarlo, seleccione y ejecute Setup.exe en el directorio raíz del USB.
- 2. Tras instalar el software, seleccione Iniciar en el menú Programa y, a continuación, seleccione el icono de 3D Modeling Client. Aparecerá la ventana de la impresora.

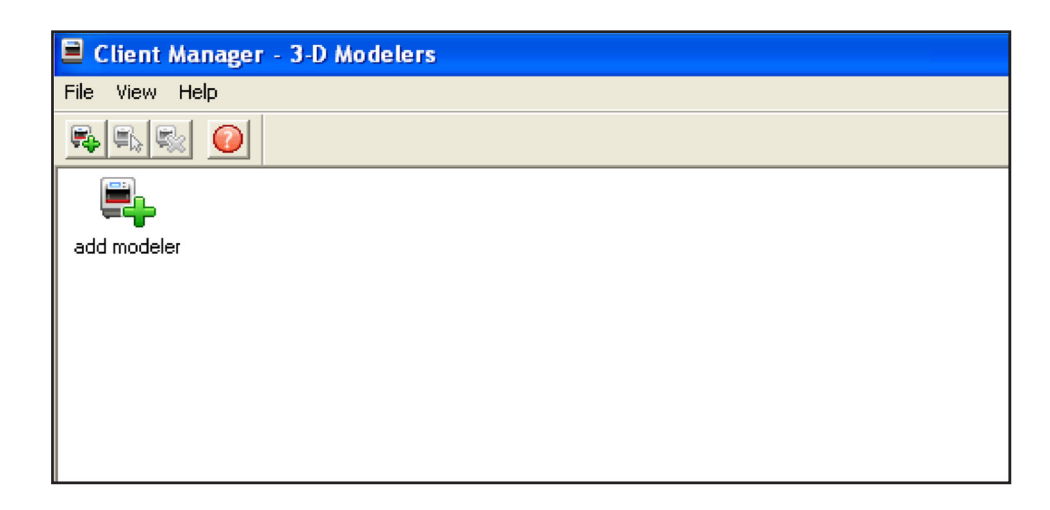

3. Encienda la impresora como se describe en la sección 14 (Encendido de la impresora). Establezca una conexión de red entre la impresora y su PC.

### **Cable Ethernet**

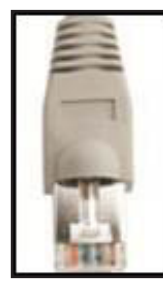

**NOTA: es necesario un cable Ethernet apantallado para la conexión de la impresora a su PC.**

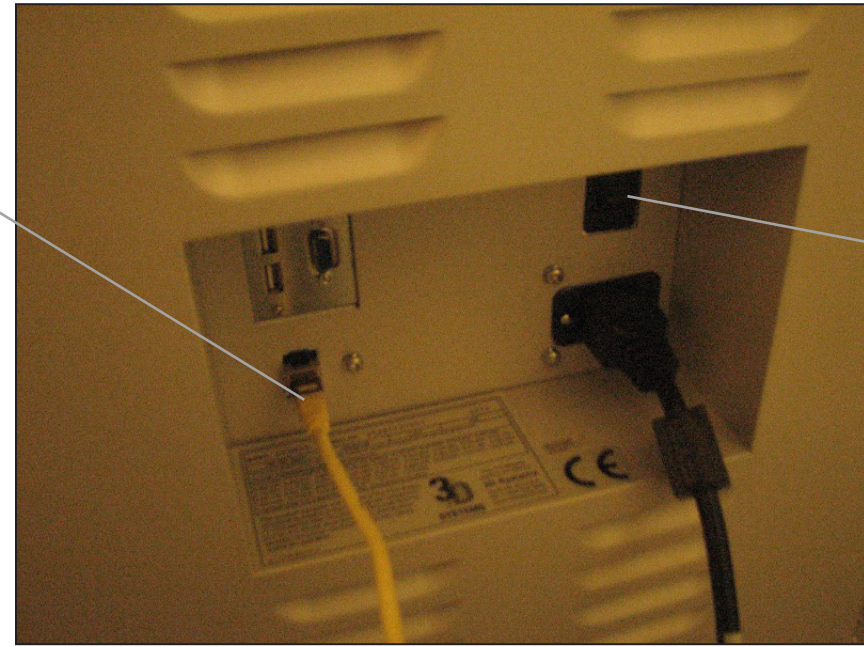

**Interruptor de encendido**

4. Solo podrá enviar trabajos de impresión a la impresora que tenga iconos en la ventana. Para crear un icono para una impresora, haga clic en el icono Añadir impresora (o seleccione Archivo > Añadir impresora 3D). Aparecerá la ventana "Añadir impresora", que le pedirá que seleccione una dirección IP de la impresora de una lista de impresoras disponibles.

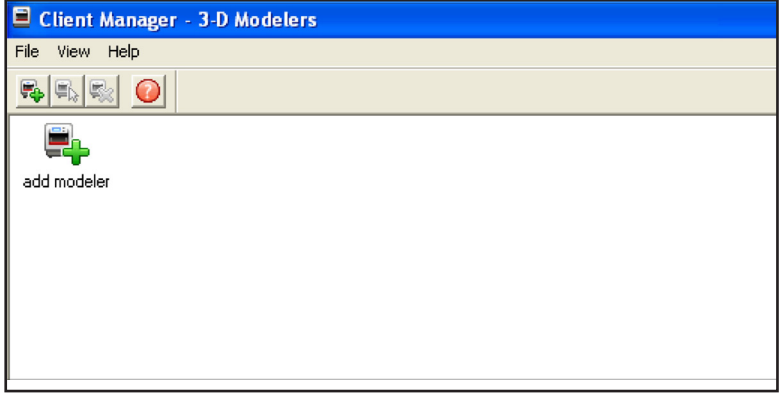

5. Seleccione la dirección IP de la impresora que desee y haga clic en Aceptar El software cliente solicita un nombre de impresora. Tras escribir el nombre, aparecerá un icono para la impresora en la ventana de la impresora 3D. Cuando exista un icono para la impresora, haga clic en él para añadir archivos a un trabajo de impresión, previsualizar un trabajo de impresión, enviar un trabajo de impresión o administrar un trabajo de impresión en curso.

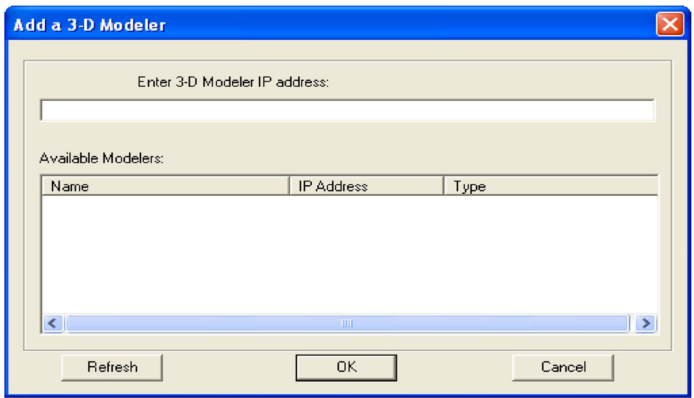

6. Seleccione la dirección IP de la impresora que desee y haga clic en Aceptar El software cliente solicita un nombre de impresora. Tras escribir el nombre, aparecerá un icono para la impresora en la ventana de la impresora 3D. Cuando exista un icono para la impresora, haga clic en él para añadir archivos a un trabajo de impresión, previsualizar un trabajo de impresión, enviar un trabajo de impresión o administrar un trabajo de impresión en curso.

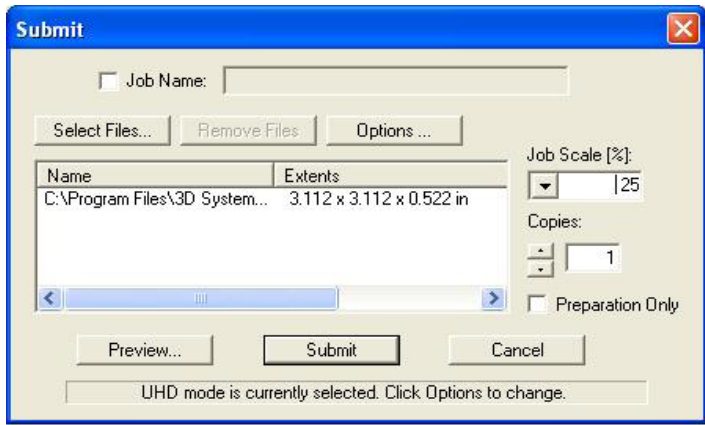

### <span id="page-29-0"></span>**Creación de archivos STL para la impresión**

La impresora crea modelos 3D a partir de archivos con los formatos estándar del sector .STL (estereolitografía) y CTL. Los paquetes de software CAD de modelado 3D más populares permiten guardar los archivos en formato STL. Los archivos STL de muestra se encuentran en la carpeta \3-D Modeling Client\Samples.

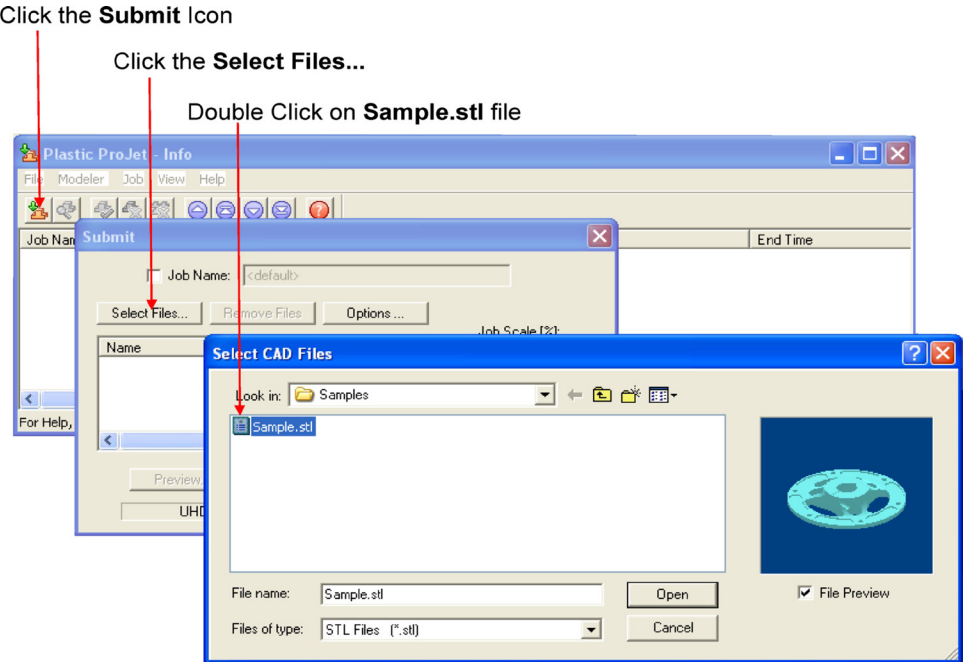

### **Inicio de una impresión de prueba o demostración de impresión**

- 1. Asegúrese de que la plataforma está despejada y la puerta cerrada. Haga clic en el botón En línea/sin conexión (A) para desconectar la impresora.
- 2. Haga clic en el icono "Herramientas" (B) y seleccione "Diagnóstico de impresión" (C) en el menú. Seleccione "Impresión de prueba" o "Impresión de demostración" (D) y haga clic en "Sí" (E) para confirmar que la impresora está en línea. La impresora empezará a imprimir. Si la impresora está sin conexión, haga clic en "No" y regrese a la pantalla de estado para desconectar la impresora. Regrese al menú "Impresión de prueba/Impresión de demostración" para iniciar la impresión.
- 3. Tras completar la impresión, aparecerá el mensaje "Retirar impresión" en el cuadro de diálogo "Mensajes". Abra la puerta de la impresora y retire la plataforma de impresión como se describe en el paso 4 (Instalación de la plataforma de impresión). Para obtener instrucciones sobre el procesamiento posterior y la extracción de piezas, consulte VisiJet® Part Processing User Guide (guía del usuario de procesamiento de piezas de VisiJet®), que encontrará en 3DS Central.

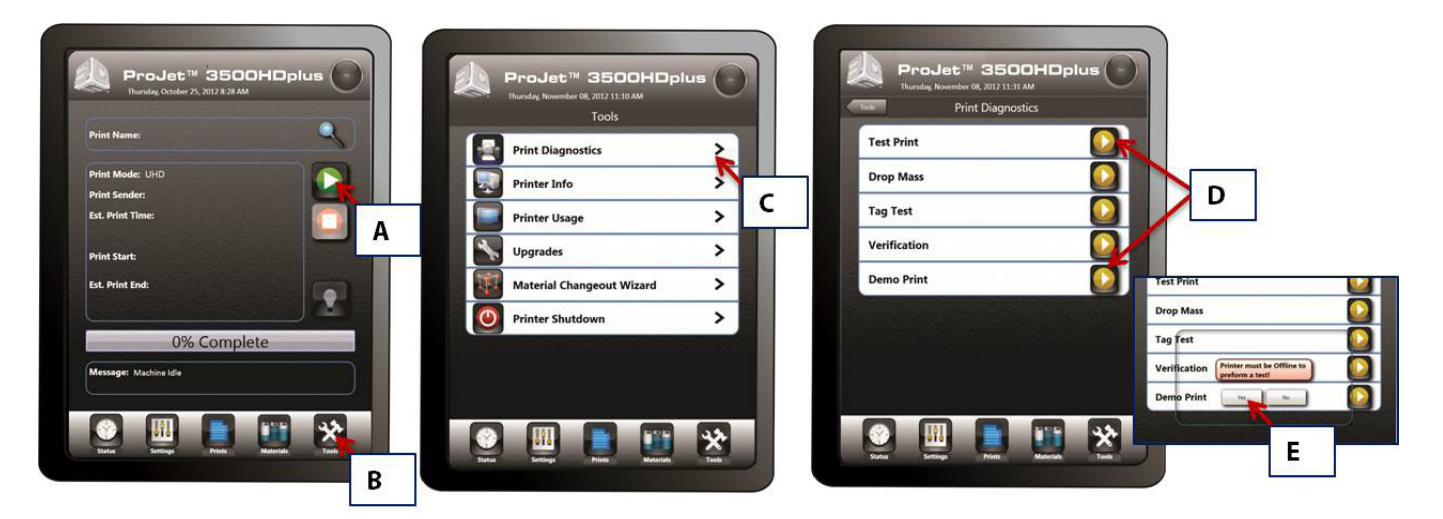

### <span id="page-30-0"></span>**Configuración de las cuentas de correo electrónico de la impresora y del usuario**

- 1. Pulse el icono "Configuración" en la parte inferior de la pantalla táctil (**A**).
- 2. Pulse "Alertas >" (**B**) y seleccione "Correo electrónico de máquina >" (**C**).
- 3. Al tocar cualquiera de las opciones, aparecerá el teclado (**D**), que le permitirá escribir el servidor SMTP, el puerto SMTP, el DNS primario, el nombre de usuario, la contraseña de usuario y el uso de TLS (consulte la sección "**Configuración recomendada para SMTP interno y externo**" a continuación para obtener información sobre la configuración).
- 4. Pulse "Guardar" para guardar la configuración. (**E**)
- 5. Regrese a "Alertas >" y seleccione "Correo electrónico de administrador >" (**F**). Al tocar "Dirección de correo electrónico" aparecerá el teclado. Escriba la dirección de correo electrónico a la que quiera que se envíen las "Alertas de impresora" y pulse "Guardar". (**G)**

NOTA: para controlar las alertas de la impresora, utilice el botón deslizante que permite activarlas y desactivarlas (H).

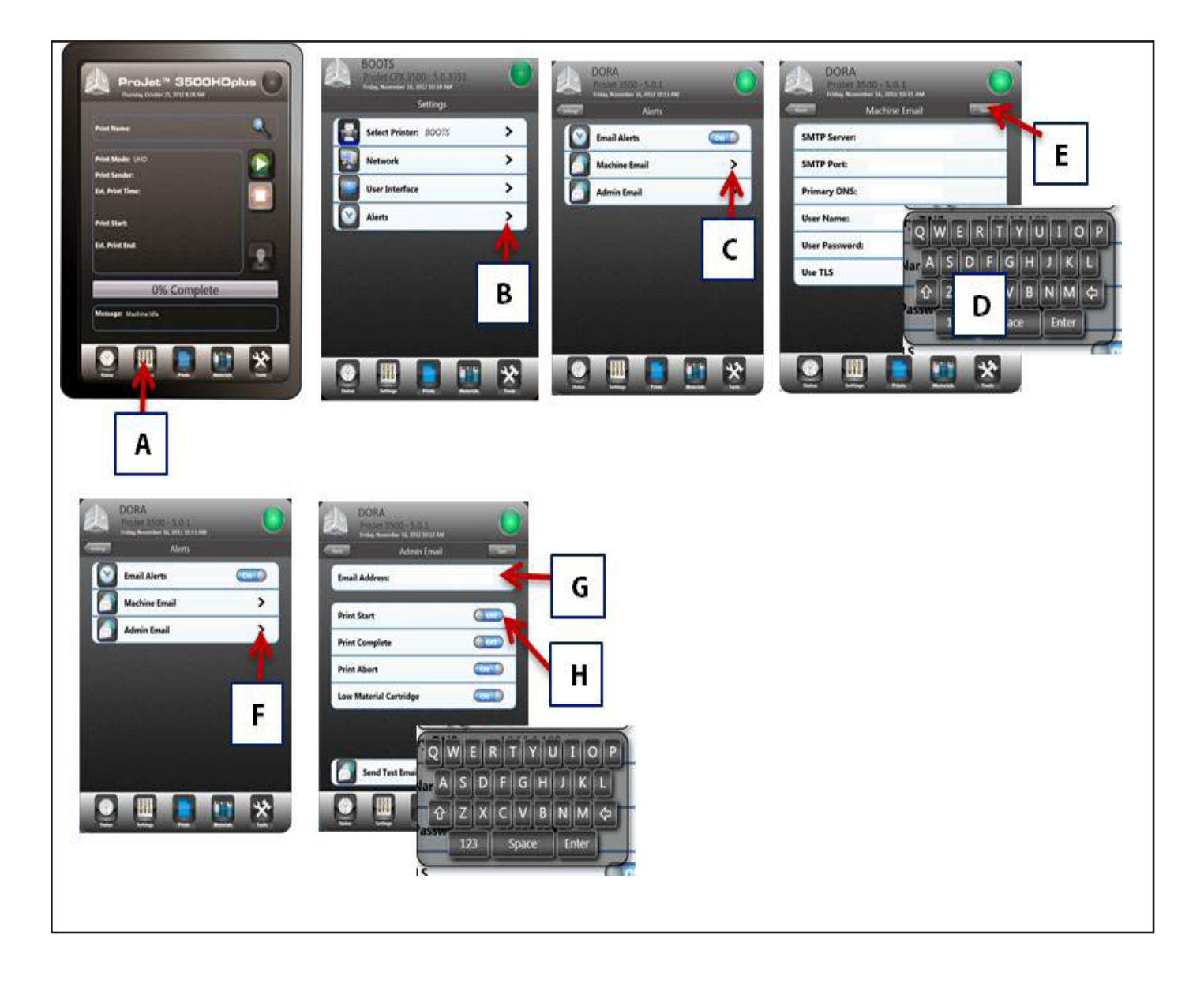

<span id="page-31-0"></span>NOTA: realice la configuración según los ajustes de DNS local y de SMTP recomendados por su proveedor. Lo último que debe hacer es configurar el servidor DNS. Puede obtener acceso a esta opción y modificarla en el menú Configuración de red.

NOTA: la mejor forma de determinar el servidor DNS es abrir una ventana de comando en su PC local y escribir ipconfig/all. El servidor DNS local se mostrará en la lista. Utilice el teclado para escribir el valor de servidor DNS.

Configuración recomendada para SMTP interno y externo:

IMPORTANTE: es muy importante utilizar la opción Enviar correo electrónico de prueba al configurar el correo electrónico. Si no recibe correos electrónicos después de la configuración, consulte la carpeta de correo basura antes de cambiar la configuración para comprobar si el correo electrónico del sistema llega a la dirección elegida.

NOTA: los ajustes del SMTP externo que se suministran en el presente documento son sugerencias que funcionaban en el momento de lanzamiento del software. Sin embargo, están sujetas a cambios si el proveedor aplica alguna modificación. Si tiene problemas para recibir el correo electrónico, verifique la configuración con su proveedor de SMTP externo.

#### **SMTP interno**

**Servidor SMTP:** su servidor interno

**Puerto SMTP:\* "00000" o su puerto de servidor interno**

**Nombre de usuario:** el nombre de usuario de su servidor

**Contraseña de usuario:** su contraseña de servidor Dirección de correo electrónico de administrador: su correo electrónico

**Uso de TLS:** No

#### **Google Mail (Gmail)\***

**Servidor SMTP:** smtp.gmail.com o 74.125.45.109

**Puerto SMTP:** 00587 o 00465

**Nombre de usuario: s**unombredeusuario\* Contraseña de inicio de sesión: su contraseña Dirección de correo electrónico de administrador: sunombredeusuario@gmail.com

**Uso de TLS:** Sí

**Contraseña de usuario:** su contraseña

**Dirección de correo electrónico de administrador:** sunombredeusuario@yahoo.com

Uso de TLS: Sí

### **Aplicación Print3D (opcional)**

Print3D es una aplicación opcional que proporciona acceso a la impresora de forma remota desde iPad e iPhone.

Si utiliza un sistema iOS, podrá visualizar y manipular los trabajos de impresión de ProJet en iPad e iPhone. Escriba "https://itunes.apple.com/us/app/print3d/id589420549?mt=8" en su navegador para descargar el software Print3D.

Consulte Print3DiOS Quick Start Guide for iOS Systems (guía de inicio rápido de Print3DiOS para los sistemas iOS), que encontrará en 3DS Central (https://3dscentral.3dsystems.com/). En esta guía se describe cómo conectar una impresora a un iPad o iPhone.

#### **Hotmail Live**

**Servidor SMTP:** smtp.live.com

**Puerto SMTP:** 00587 o 00025

**Nombre de usuario:** sunombredeusuario@live.com ("@live.com" debe seguir al nombre de usuario)

**Contraseña de usuario:** su contraseña

**Dirección de correo electrónico de administrador:** sunombredeusuario@live.com **Uso de TLS:** Sí

#### **Yahoo! Mail**

**IMPORTANTE: debe tener una cuenta Yahoo Mail Plus para utilizar el servidor SMTP**. **Servidor SMTP:** smtp.mail.yahoo.com **Puerto SMTP:** 00465 **Nombre de usuario:** su nombre de usuario

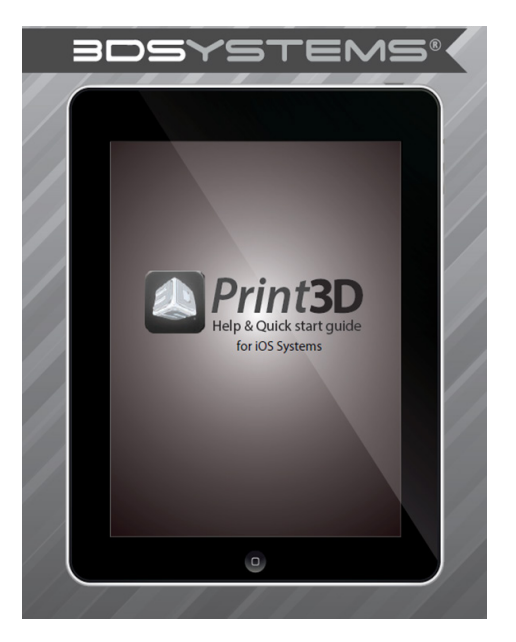

<span id="page-32-0"></span>Esta sección proporciona información sobre la previsualización, guardado, envío y administración de trabajos mediante la pantalla táctil y el software 3D Client. Además, describe cómo extraer la plataforma de impresión, vaciar el cajón de residuos y apagar la impresora.

### **Previsualización del trabajo de impresión**

La opción Vista preliminar de impresión permite visualizar la impresión desde varios puntos de vista. Asimismo, permite manipular la impresión a la vez que se visualiza una imagen de la impresión en el interior de impresión.

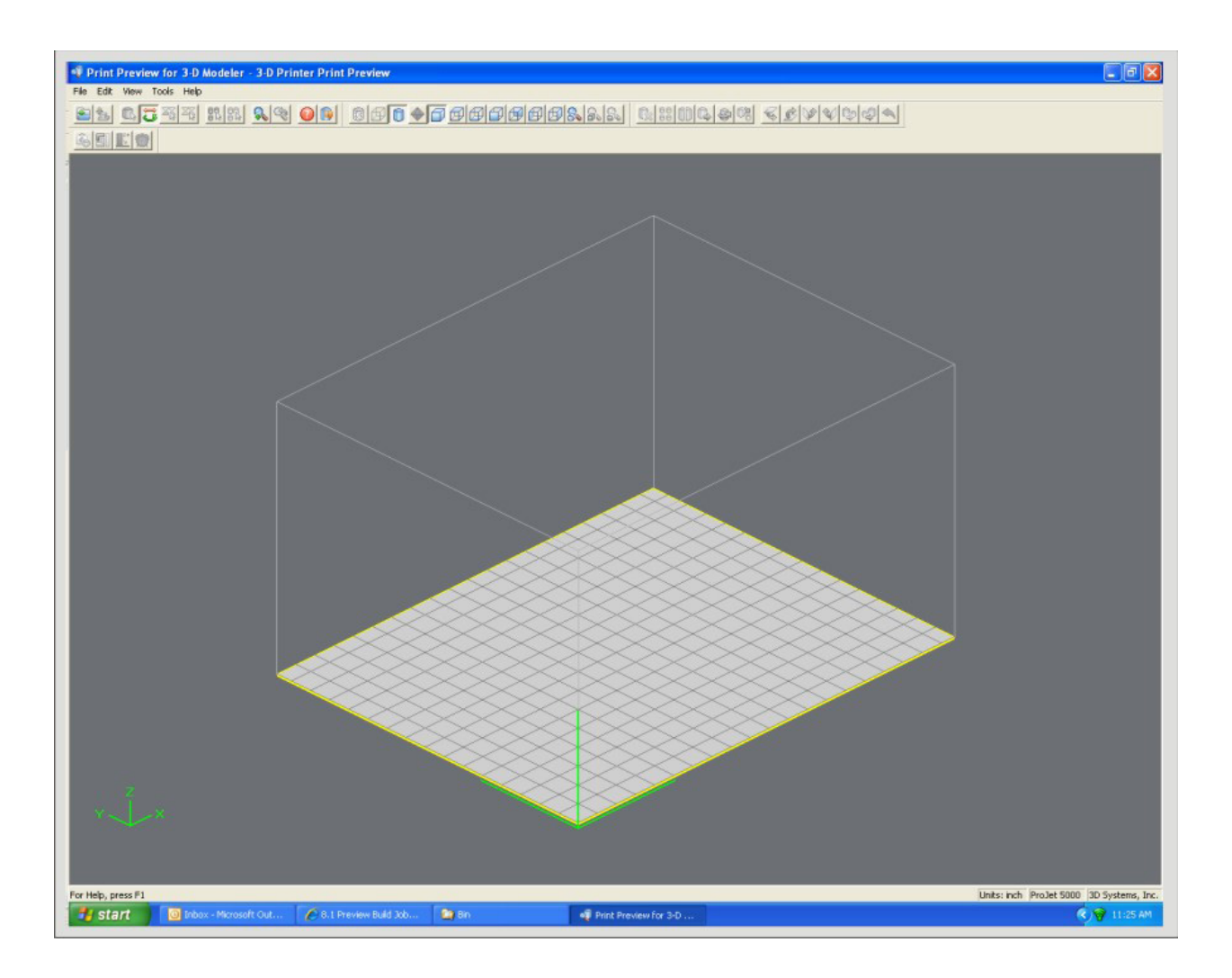

• Haga clic en el botón Vista preliminar del cuadro de diálogo Enviar del cliente. Es necesario añadir al menos una pieza para impresión en el cuadro de diálogo Enviar para obtener acceso a la vista preliminar.

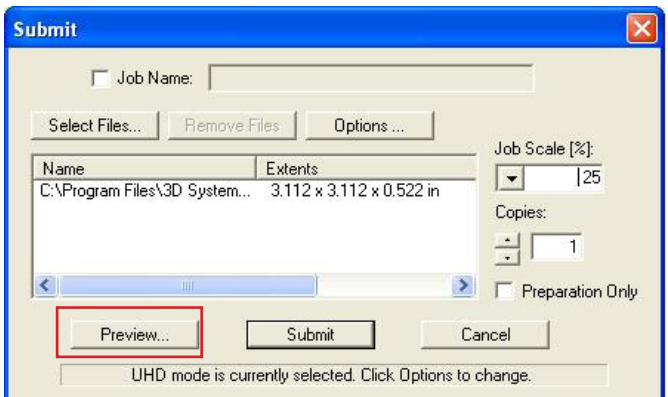

- Destaque un Nombre de trabajo en la ventana Info del modelador. A continuación, haga clic en el botón Vista preliminar o seleccione Trabajo > Vista preliminar. Cuando se abra la ventana de vista preliminar, podrá añadir o eliminar archivos STL, cambiar piezas, reorganizarlas y enviarlas. Los trabajos modificados se pueden enviar directamente a la cola de la impresora.
- A continuación se incluye una descripción de los iconos de la vista preliminar de impresión, así como su función.

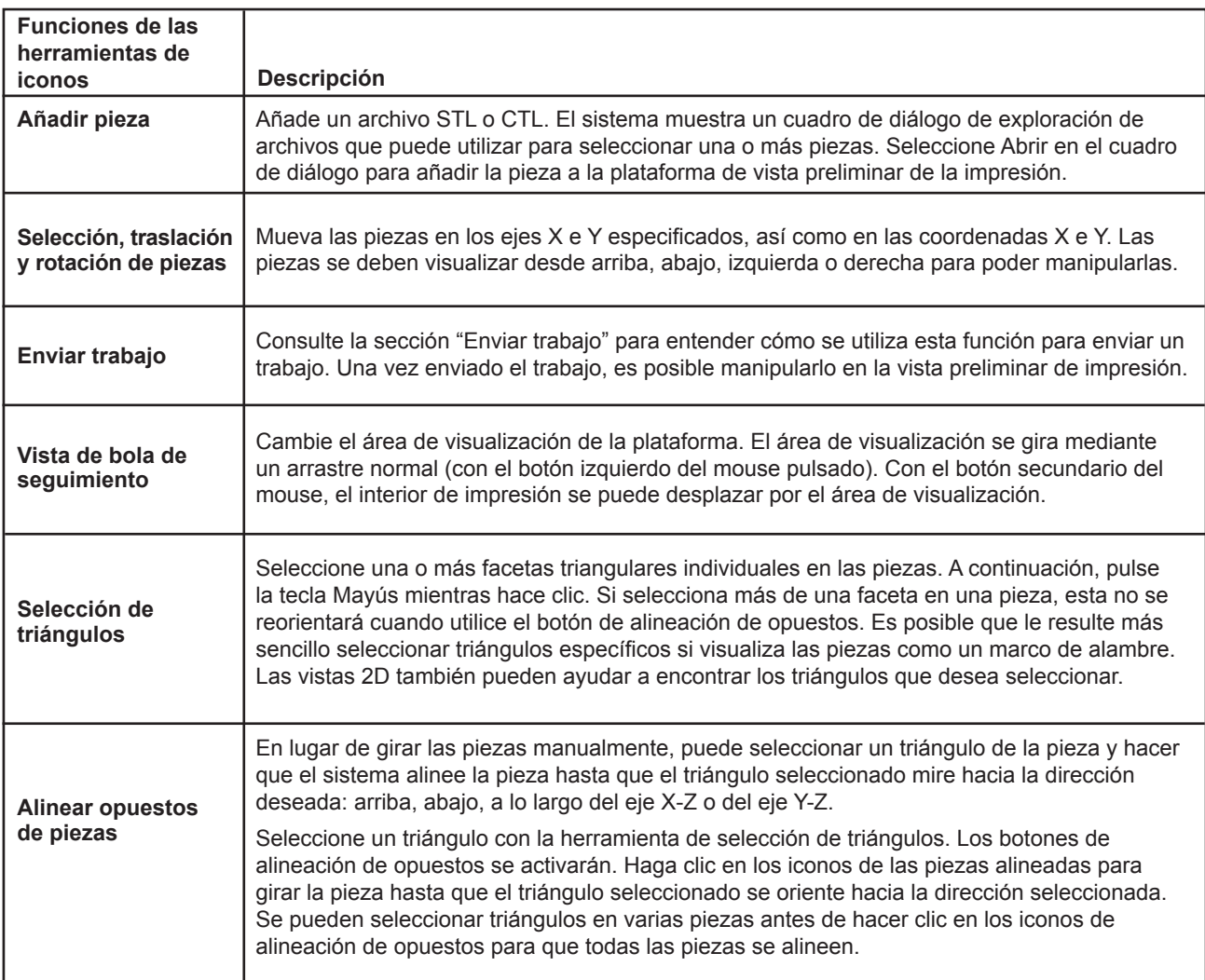

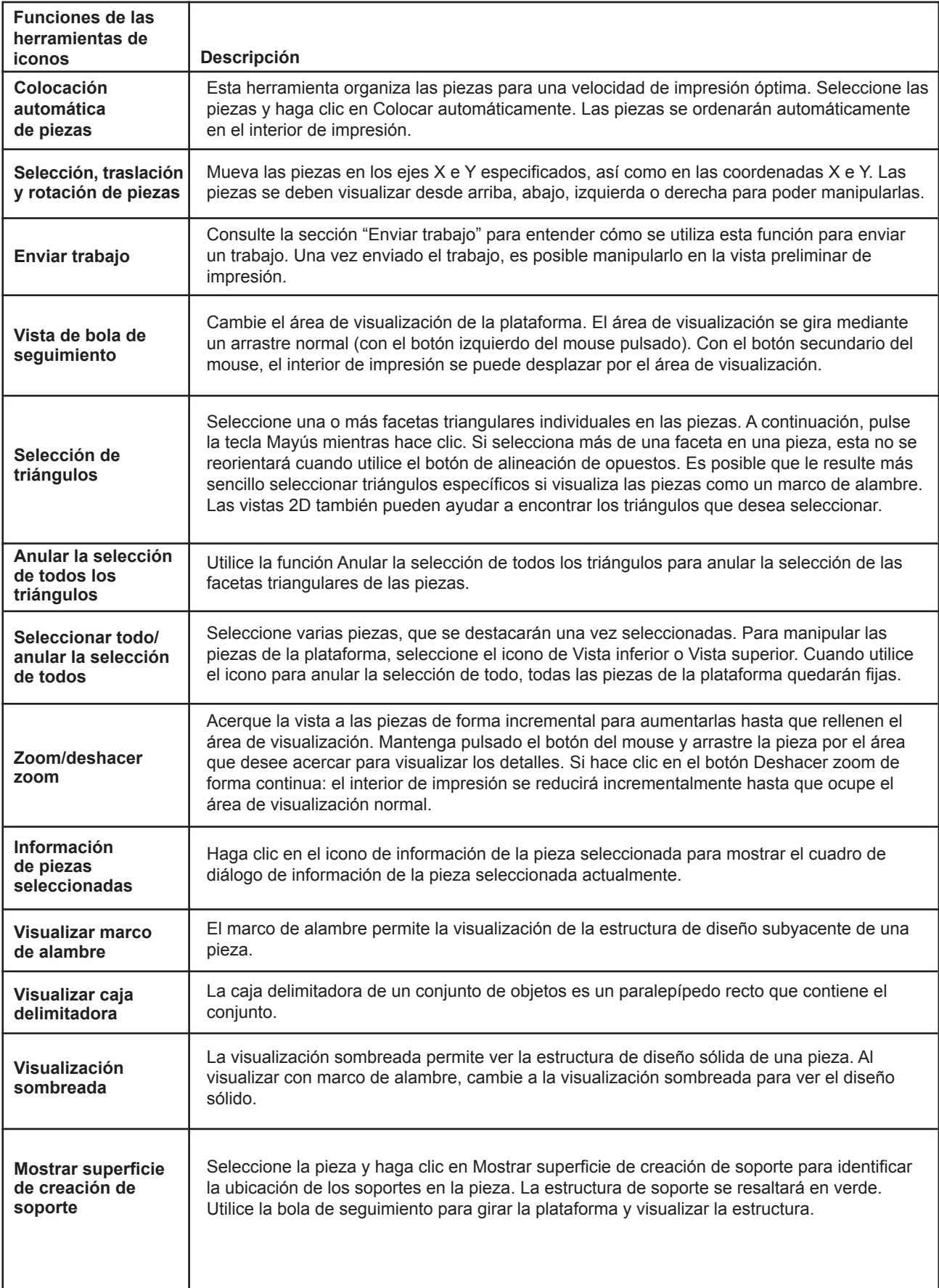

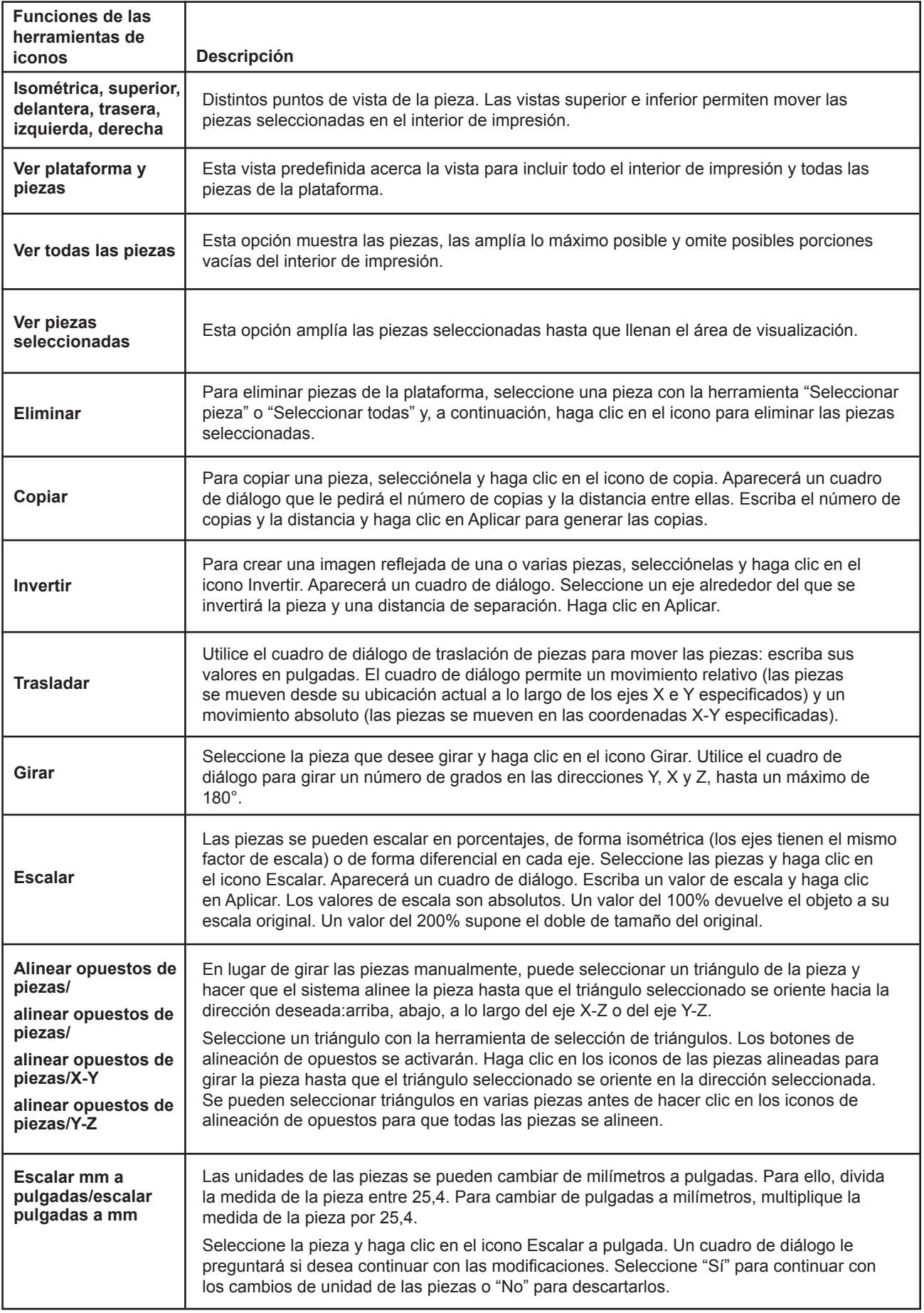

<span id="page-36-0"></span>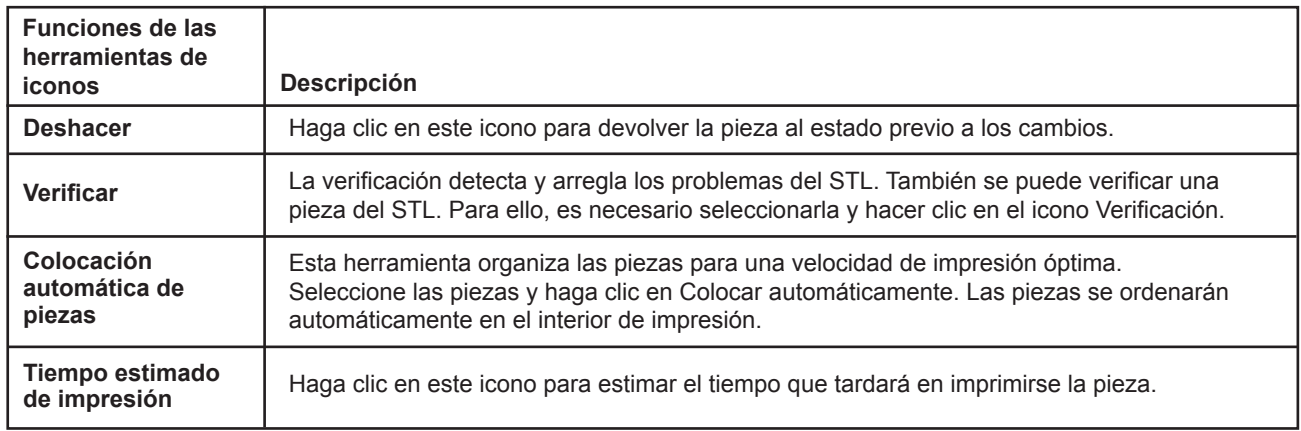

### **Guardado del trabajo de impresión**

- Prepare y guarde trabajos de impresión en su PC. A continuación, envíe el trabajo y omita los pasos de preparación. Los trabajos guardados son específicos de su PC y solo se pueden imprimir o eliminar desde el mismo.
- Haga clic en el icono Impresora de la ventana Modeladores 3D para abrir la ventana Info de la impresora.

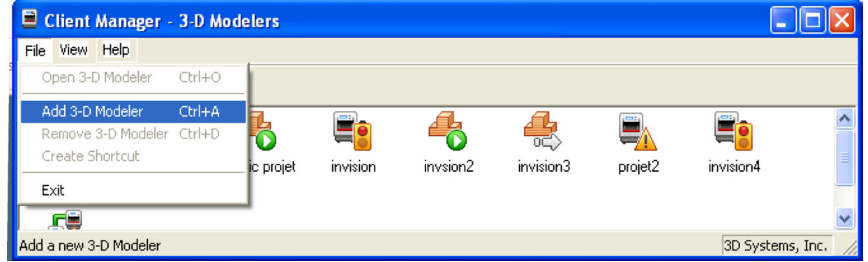

- Seleccione el Nombre de trabajo que se guardará.
- Seleccione Trabajo > Opciones predeterminadas.

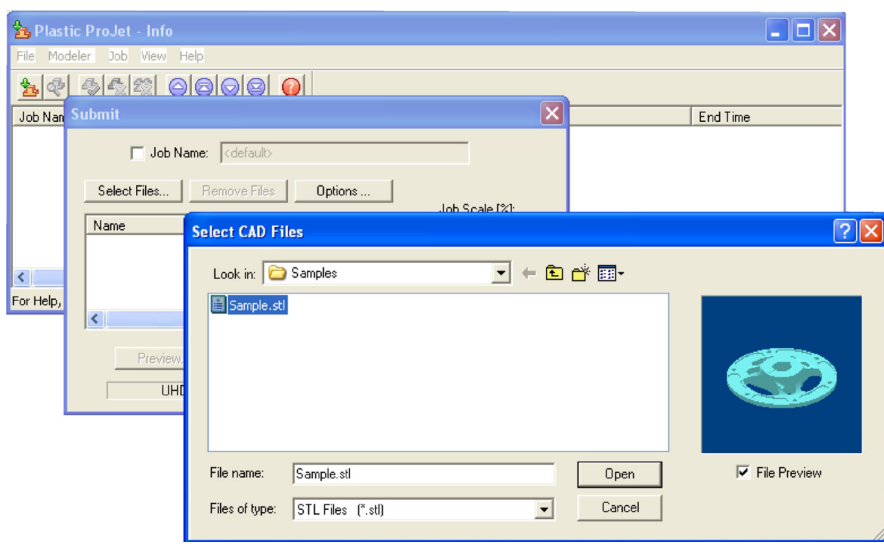

- <span id="page-37-0"></span>• En las Opciones de trabajo predeterminadas, seleccione Guardar trabajo y haga clic en Aceptar.
- Nota: después de enviar los trabajos a la cola de los modeladores, no se podrán guardar a menos que se haya seleccionado Guardar trabajo. Cuando un trabajo de impresión con la opción Guardar trabajo activada alcanza el estado Pendiente, otro trabajo (con el sufijo "s") se añade a la cola. Consulte las secciones de almacenamiento, repetición y confirmación de los trabajos de impresión en la ayuda en línea de ProJet® Client para obtener más información.

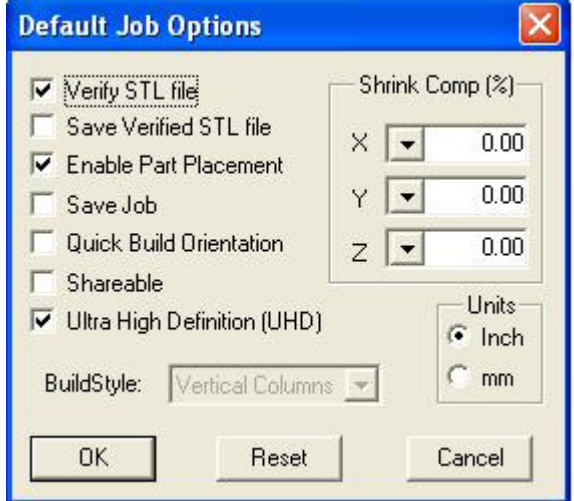

### **Envío del trabajo de impresión**

NOTA: asegúrese de que el modelador está sin conexión durante el proceso de envío del trabajo. Conecte el modelador después de enviar el trabajo.

• Haga clic en el icono de la impresora de la ventana del modelador. Se abrirá la ventana Info de la impresora.

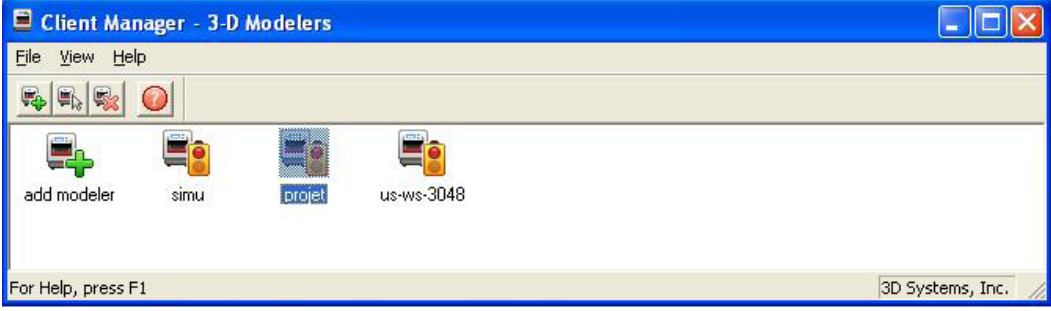

• En la ventana Info de la impresora, haga clic en Enviar para abrir el cuadro de diálogo Enviar.

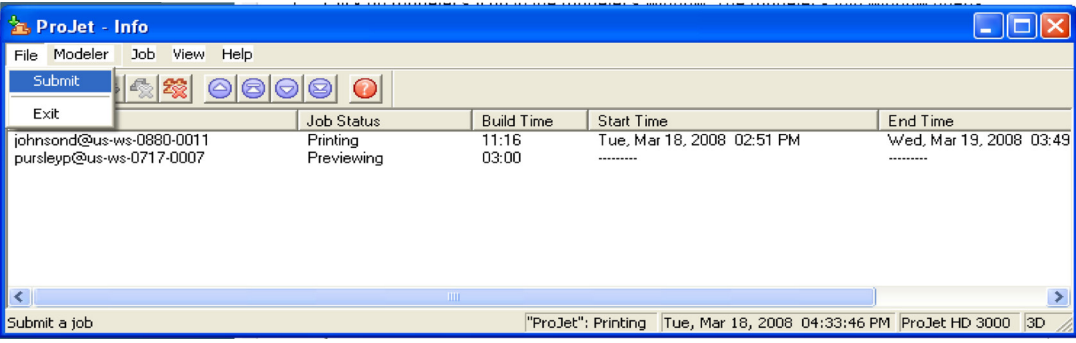

• Haga clic en Seleccionar archivos en el cuadro de diálogo Enviar para añadir una o más piezas al trabajo de impresión. NOTA: se puede seleccionar más de un archivo STL de una vez. En el cuadro de diálogo Seleccionar archivos CAD, mantenga pulsada la tecla Ctrl y haga clic en varios archivos STL. Añada las piezas en la ventana Vista preliminar. Tras añadir al menos un archivo STL, utilice la ventana Vista preliminar para visualizar trabajos de impresión en tres dimensiones y para añadir archivos STL si es necesario. Los archivos STL de muestra se encuentran en la carpeta \3-D Modeling Client\ Samples.

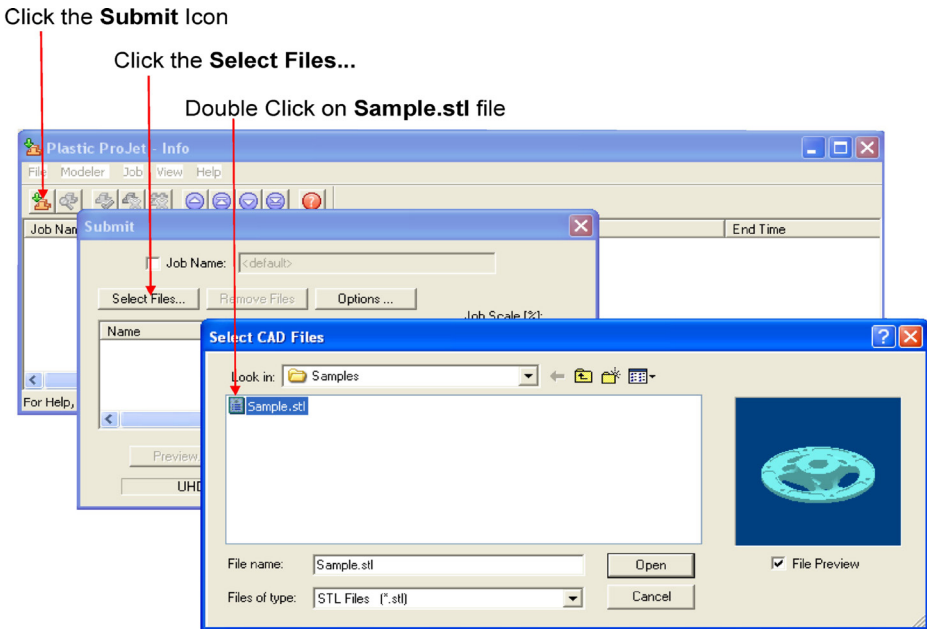

- Busque archivos en la ventana Seleccionar archivos CAD. Cuando haya seleccionado los archivos, los nombres de los mismos aparecerán en la lista de piezas de trabajos de impresión del cuadro de diálogo Enviar.
- Haga clic en el botón Opciones del cuadro de diálogo Enviar. Aparecerá el cuadro de diálogo Opciones de trabajo predeterminadas.

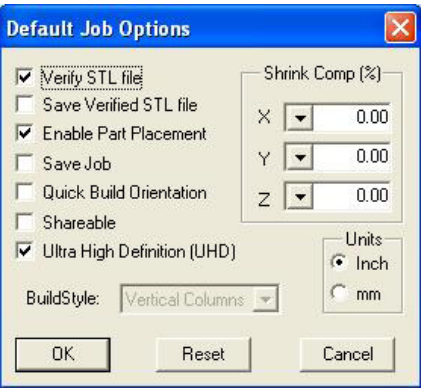

- Cambie o restablezca los valores, como Estilo de impresión, Compensación de reducción (%) y Unidades. Consulte el cuadro de diálogo Opciones de trabajo predeterminadas en la ayuda en línea de 3D Modeling Client para obtener información sobre las definiciones de las opciones de trabajo.
- Las piezas se reducen en X e Y. El grado de reducción depende de la geometría de la pieza. Para mejorar la precisión de la pieza, aplique los valores de compensación de reducción (%) de X, Y y Z, mida las piezas y afine los valores. Consulte la sección 8.10: Compensación de reducción para los materiales VisiJet® de ProJet®.
- Haga clic en Vista preliminar en el cuadro de diálogo Enviar. Si el archivo que quiere previsualizar supera el umbral de un determinado tamaño de archivo, el sistema proporcionará acceso automáticamente a la función Visualizar caja delimitadora. Consulte la sección 8.1 (Previsualización del trabajo de impresión) para obtener más información.

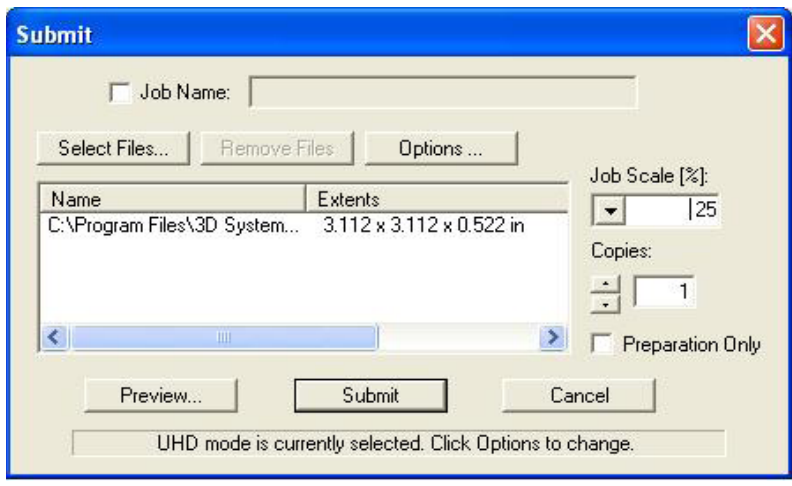

• Manipule las piezas de forma interactiva en la ventana Vista preliminar del espacio de trabajo de impresión 3D de la impresora virtual.

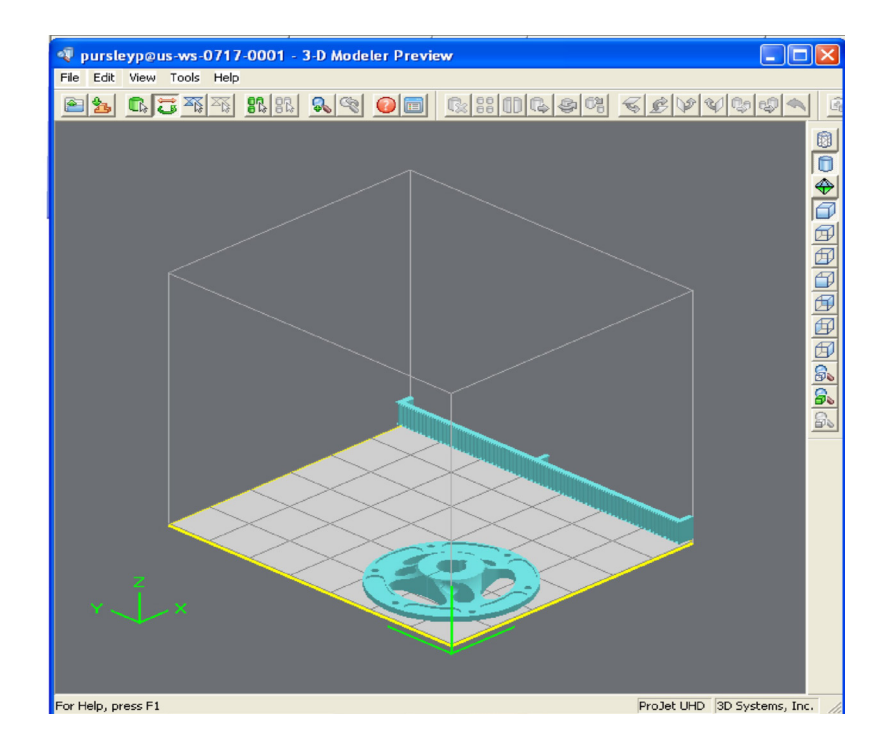

• Si es necesario, ajuste el tamaño de las piezas del trabajo de impresión con el mismo factor de escala. Escriba el % de escala del trabajo en el cuadro de diálogo Enviar antes de hacer clic en Enviar. Para cambiar el tamaño de alguna pieza del trabajo, utilice Editar > Escalar en vista preliminar. Para obtener instrucciones, consulte el tema "Vista preliminar de trabajos de impresión > Escalado de piezas" en la ayuda en línea de ProJet® Client.)

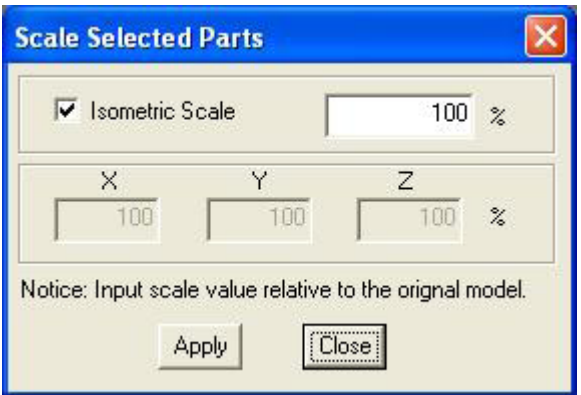

• Haga clic en Enviar en el cuadro de diálogo Enviar si no ha previsualizado el trabajo o haga clic en el botón de la barra de herramientas Enviar de la ventana Vista preliminar si lo ha hecho.

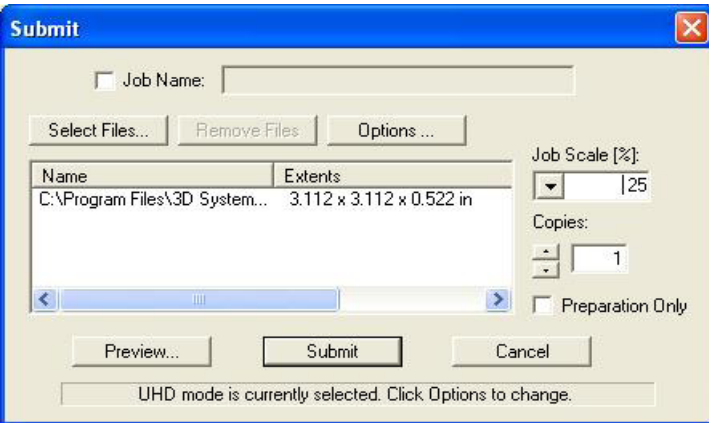

• 3D Modeling Client y la opción Vista preliminar de impresión comprueban que el tamaño acumulado máximo permitido del archivo de trabajo no se supera en la máquina durante el envío del trabajo. El umbral máximo para el envío de trabajos es de alrededor de 2 GB o 40.000.000 de triángulos. Si un usuario intenta enviar un trabajo a la cola de trabajos que supera el umbral, se mostrará el siguiente mensaje.

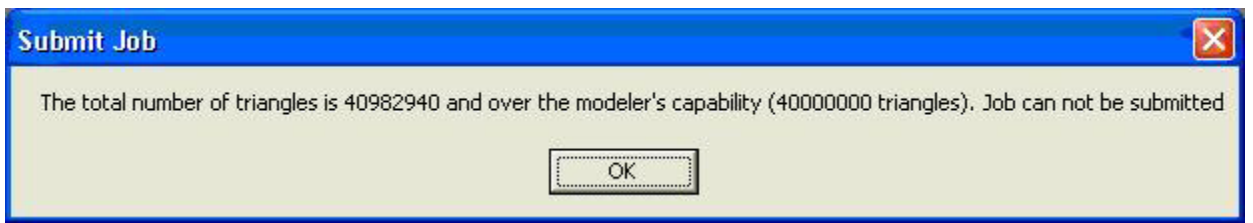

- El trabajo de impresión enviado se imprimirá cuando la impresora esté lista, a menos que:
- Esté sin conexión, en cuyo caso deberá pulsar el botón Reproducir en la pantalla táctil del operador.

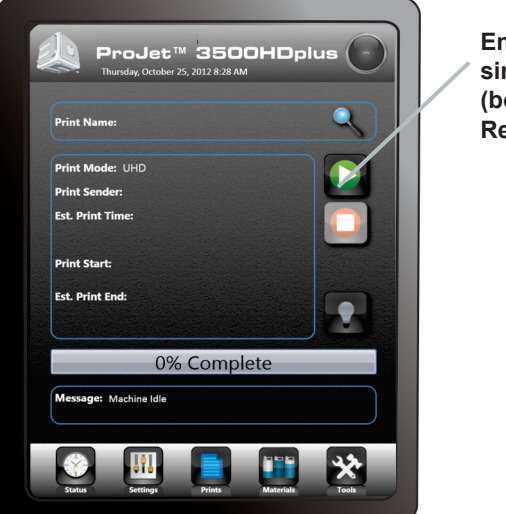

**En línea/ sin conexión (botón Reproducir)**

- No tenga instalada una plataforma de impresión limpia. En este caso, instálela y pulse EN LÍNEA.
- Se haya marcado la opción Solo preparación en el cuadro de diálogo Enviar. Esto provocará que la impresora espere hasta que se confirme el trabajo de impresión. De esta forma, podrá volver a cambiar el trabajo en la ventana Vista preliminar antes de confirmar.

NOTA: consulte las secciones "Comprobación de estado de la impresora" y "Confirmación de los trabajos de impresión".

• Cuando el panel del operador muestre ¿PLATAFORMA VACÍA? S/N, verifique que la plataforma está limpia y que no tiene restos. Si es necesario, pulse NO y extraiga la plataforma de impresión de la impresora para sustituirla.

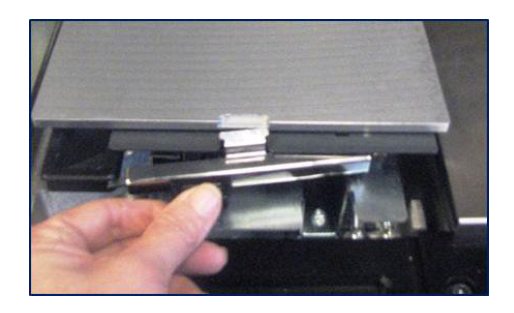

• Cierre la puerta de la cámara y pulse el botón En línea para conectar la impresora. Aparecerá un cuadro de diálogo con la pregunta "¿PLATAFORMA VACÍA? S/N". Seleccione SÍ. De lo contrario, seleccione No e instale una plataforma limpia. Si en la pantalla se indica el mensaje "Elimine los residuos o la siguiente impresión superará la capacidad de residuos", abra el cajón de residuos y ciérrelo. El trabajo se iniciará automáticamente.

NOTA: si aparece el mensaje ESPERANDO TRABAJO, no hay trabajos en la cola de la impresora. Devuelva el principio de "Enviar un archivo de impresión" a la cola. Cuando esté en la cola, el trabajo se iniciará automáticamente.

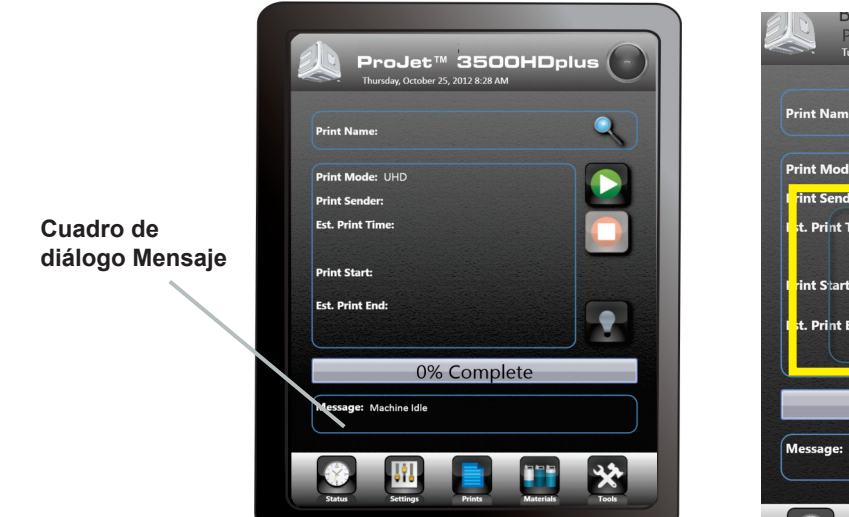

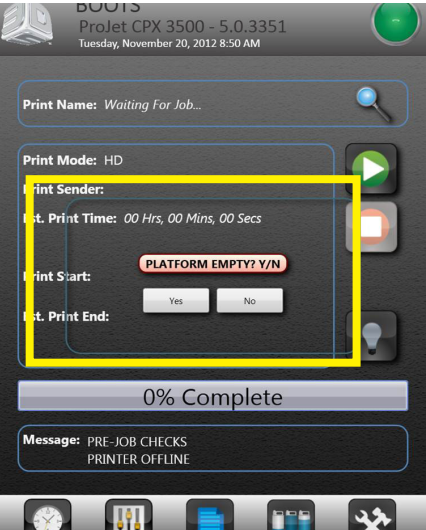

### <span id="page-42-0"></span>**Administración del trabajo de impresión**

• El software cliente no enviará trabajos de impresión a la impresora hasta que el trabajo se haya confirmado mediante el marcado de la casilla de verificación "Solo preparación" en el cuadro de diálogo "Enviar" o se vuelva a enviar el trabajo de impresión guardado.

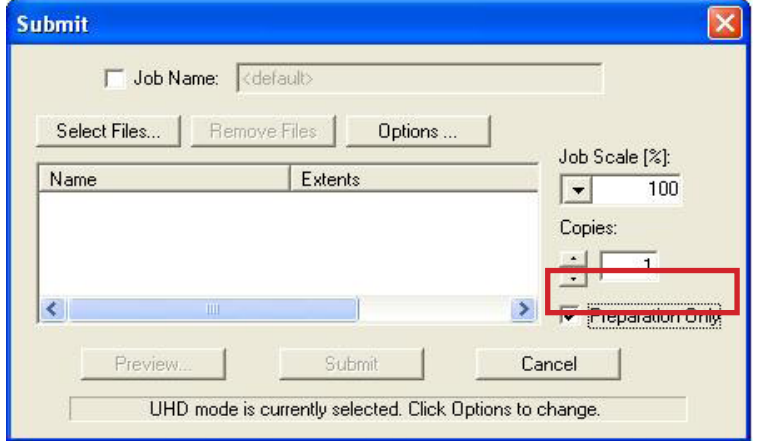

• Haga clic en el icono de la impresora en el software cliente para abrir la ventana Info de la impresora.

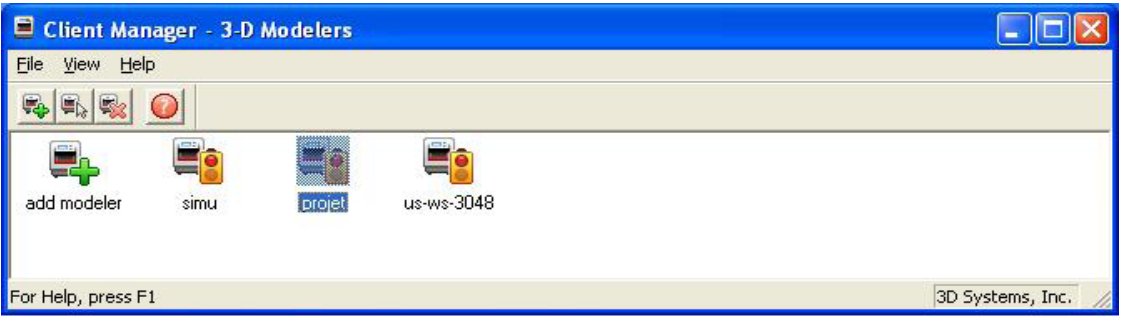

- Seleccione un trabajo de impresión con estado Necesita confirmación o Guardado.
- Haga clic en el botón Confirmar o seleccione Trabajo > Confirmar, ubicado en la barra de herramientas de la ventana de la impresora. Un cuadro de diálogo le preguntará si desea enviar. Haga clic en Sí. NOTA: la confirmación de trabajos guardados genera un trabajo de impresión Pendiente, cuyo nombre no incluye el sufijo "\_s". Sin embargo, los trabajos guardados permanecen en la cola.

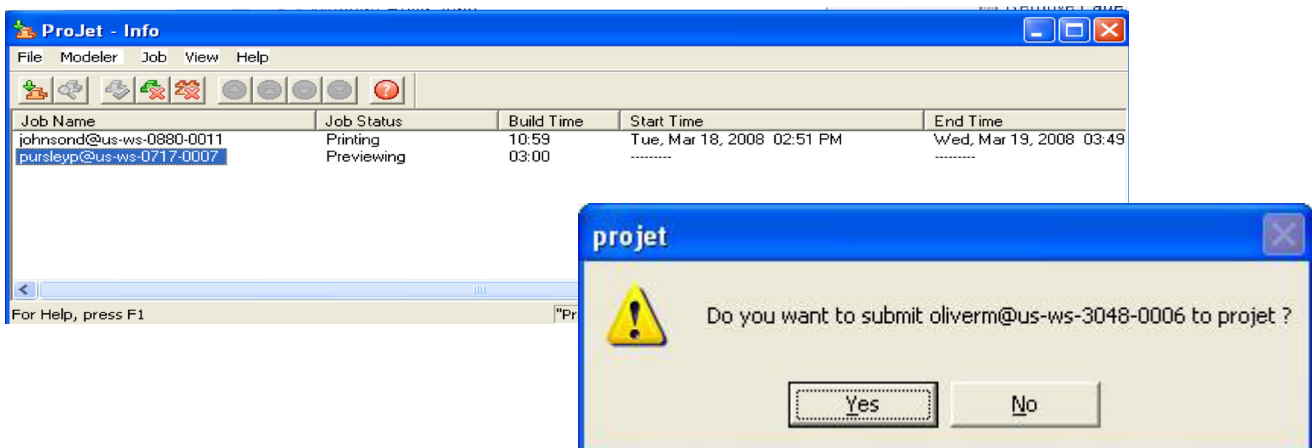

### <span id="page-43-0"></span>**Estado de la impresora**

• Para visualizar el estado de la impresora, haga clic en el icono "Estado" y observe la pantalla para descubrir el nombre de la impresión, el modo de impresión, el remitente de la impresión y el tiempo estimado de impresión, así como los momentos de inicio y de finalización de la impresión. Una barra le informará del porcentaje de la impresión completado.

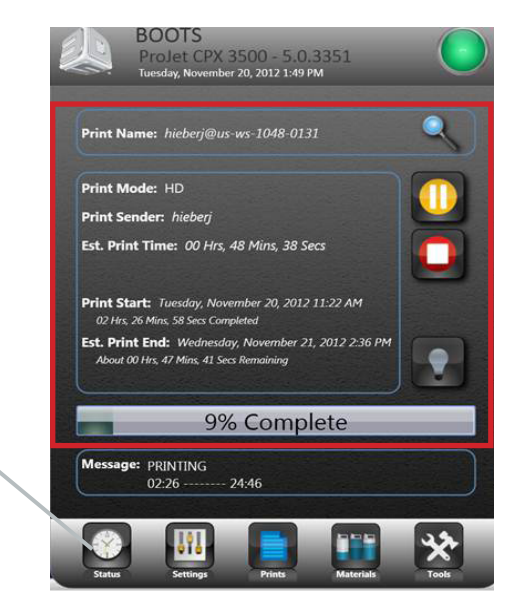

### **Vaciado del cajón de residuos**

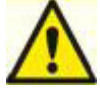

**PRECAUCIÓN: antes de retirar los residuos del cajón de residuos, respete todas las pautas personales y de manipulación segura de los materiales que se describen en la sección "Seguridad del material". Mantenga registros de eliminación de residuos si así lo exige la ley local.**

**Icono Estado**

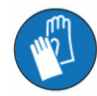

### **Póngase guantes para extraer y eliminar los residuos.**

#### **Extracción de la bandeja de residuos:**

- Si la impresora está inactiva, abra el cajón de residuos. Si la impresora está en funcionamiento, pulse "Pausar" en la pantalla de estado. Cuando el proceso de pausa se haya completado, abra el cajón de residuos.
- Extraiga la bandeja de residuos y colóquela en una bolsa de plástico.
- Para retirar los contenidos, raspe el bloque de residuos de la bandeja e introduzca los residuos en la bolsa.
- Deseche los residuos según la ley local.
- Sustituya la bandeja de residuos del lado derecho del cajón.
- Cierre el cajón y vuelva a pulsar "Pausar" para reanudar la impresión. El icono se sustituirá por el botón En línea/sin conexión.

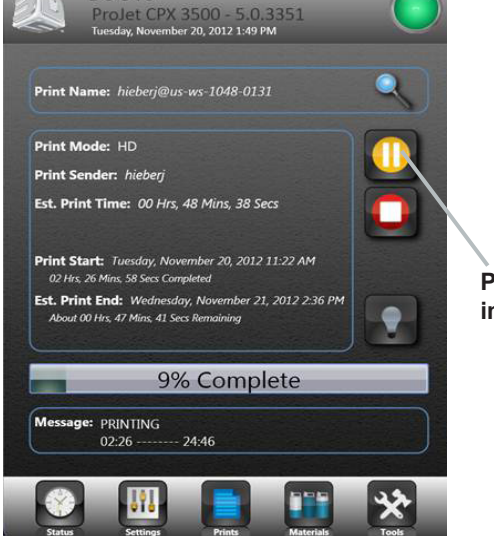

**Pausar impresión**

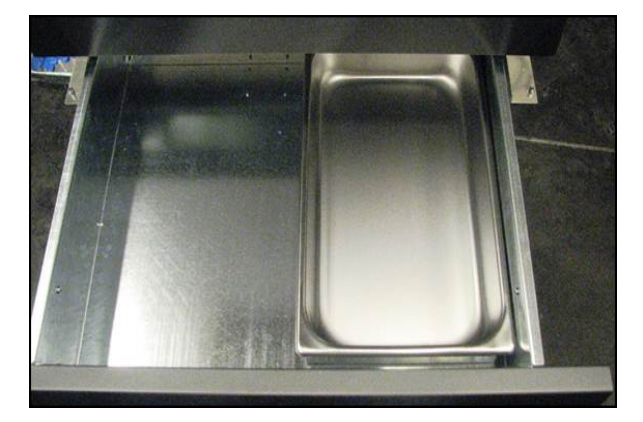

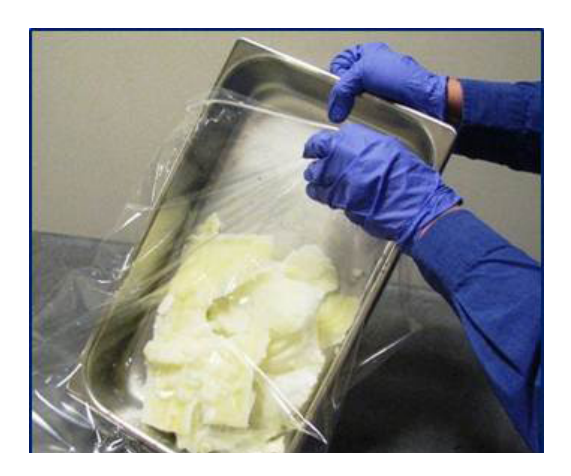

### <span id="page-44-0"></span>**Extracción de la plataforma de impresión**

- Cuando el mensaje de la pantalla de estado muestre <nombre\_trabajo> Eliminar impresión, abra la puerta de la cámara.
- Abra la puerta de la cámara.
- Deslice el seguro hacia atrás para soltarlo y extraiga la plataforma del carro X.

<nombre\_trabajo> Eliminar impresión, abra la puerta de la cámara

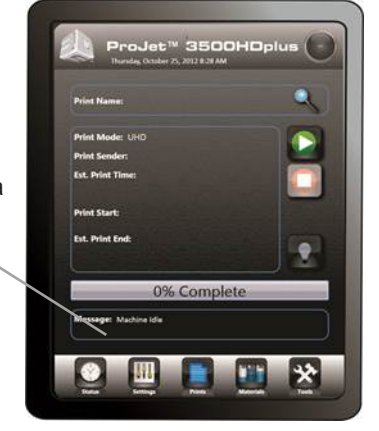

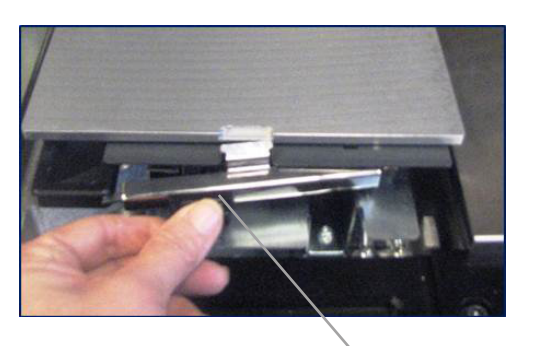

Deslice el seguro hacia atrás

### **Extracción de una pieza de la plataforma de impresión**

- Coloque la plataforma de piezas caliente en un congelador durante unos minutos. Cuando las piezas y la plataforma se enfrían, se contraen en distintas proporciones y se separan.
- De forma alternativa, las piezas se pueden separar de la plataforma de impresión a la fuerza con una herramienta como una cuchilla fina.

### <span id="page-45-0"></span>**Asistente de sustitución del material**

Si es necesario utilizar otro tipo de material de impresión para el siguiente trabajo, el material de impresión existente que se utilizó por última vez en la impresora se puede purgar de la misma con el Asistente de sustitución del material.

- Pulse "Herramientas" (A) en la pantalla de estado y seleccione "Asistente de sustitución del material" (B) en la pantalla del menú. Haga clic en "Iniciar sustitución". Aparecerá un cuadro de diálogo que le pedirá confirmación (D). Seleccione "Sí".
- La impresora iniciará el proceso de purga, que tardará aproximadamente 2 horas.
- Una vez completado el ciclo, comenzará una impresión de prueba para garantizar que el material antiguo se ha purgado y que la impresión de prueba imprime con el nuevo material.

NOTA: antes de iniciar el Asistente de sustitución del material, vacíe la bandeja de residuos para evitar que el material se desborde.

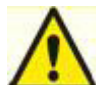

**PRECAUCIÓN: antes de retirar los residuos del cajón de residuos, respete todas las pautas personales y de manipulación segura de los materiales que se describen en la sección "Seguridad del material". Mantenga registros de eliminación de residuos si así lo exige la ley local.**

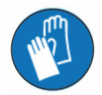

**Póngase guantes para extraer y eliminar los residuos.**

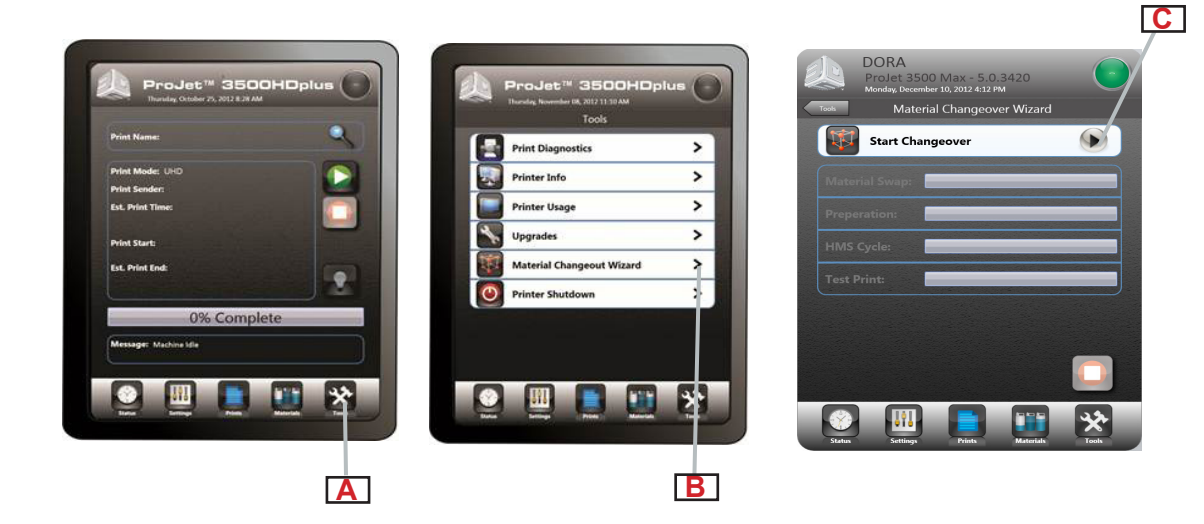

### <span id="page-46-0"></span>**Apagado de la impresora**

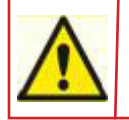

**ADVERTENCIA: apagar la impresora o desconectar la alimentación sin realizar el proceso adecuado de apagado puede dañarla gravemente. Realice los procedimientos de apagado antes de desconectar la alimentación de la impresora, a menos que la alimentación deba desconectarse de inmediato por razones de seguridad.**

• La impresora puede tardar varias horas en calentarse después de haberla apagado y desconectado. Antes de apagar y desconectar la impresora, verifique que la necesidad de imprimir piezas no es un factor determinante. **NOTA: se recomienda dejar la impresora en modo de conservación o en espera en lugar de apagarla si se va a utilizar en** 

**un plazo de 7 a 10 días desde la última impresión.** 

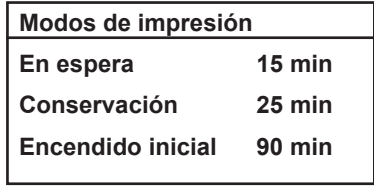

- Cuando la impresora permanece inactiva durante 2 horas o 72 horas, entra en modo en espera o de conservación, respectivamente. En estos estados de ahorro de energía, los calefactores de la impresora se enfrían parcialmente y muchos de los componentes se desactivan. Los calefactores están más fríos en el modo de conservación que en el modo en espera. La impresora tarda menos tiempo en calentarse desde el modo en espera o de conservación que desde el apagado completo. El calentamiento desde el modo de conservación tarda más tiempo que desde el modo en espera. **NOTA: para aumentar o reducir el tiempo de espera para que la impresora entre en modo en espera o de conservación, póngase en contacto con el servicio de asistencia técnica de 3D Systems.**
- Verifique que la impresora no está imprimiendo.
- Pulse "Herramientas" (A) en la pantalla de estado y seleccione "Apagado de la impresora" (B) en la pantalla del menú. Seleccione "Apagado de la impresora" (C). Aparecerá un cuadro de diálogo que le pedirá confirmación (D). Seleccione "Sí". Aparecerá la pantalla de estado y se mostrará un mensaje en el cuadro de diálogo "Mensaje" que indicará "APAGADO POSIBLE XXX" (E). Cuando este mensaje aparezca, podrá poner el interruptor de encendido del panel trasero en la posición de apagado con total seguridad.

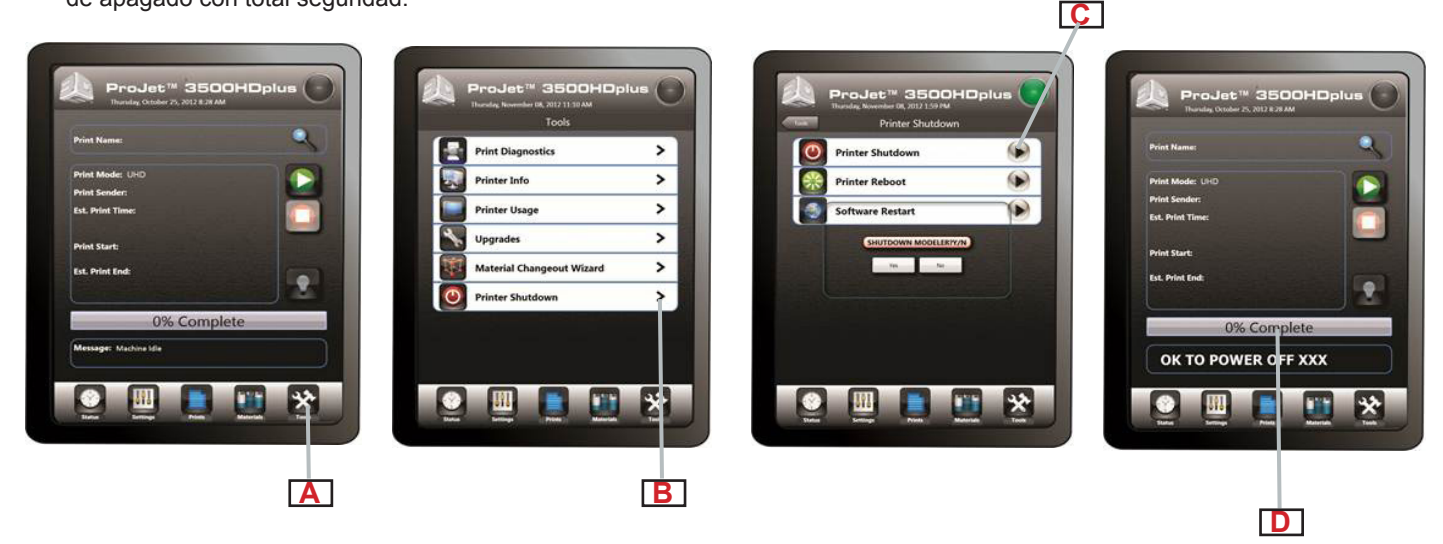

### <span id="page-47-0"></span>**Envío del lote de impresión para los entornos de producción**

- El procesador de lotes de la impresora permite a los usuarios preparar/enviar trabajos y consultar el estado del trabajo de varias impresoras de distintas redes sin utilizar el software 3D Accelerator Client, que requiere la interacción personal. Es compatible con distintas impresoras 3D admitidas por 3D Systems, como ProJet, InVision y ThermoJet.
- La aplicación ModelerBatch.exe lee los parámetros del trabajo del archivo de parámetros (archivo .ini). A continuación, prepara, empaqueta y envía los trabajos a la impresora designada. La aplicación ModelerStatus.exe permite al usuario consultar en una impresora designada el estado de trabajos actuales y previos, incluidos "impresión", "pendiente", "completado" y "cancelado".

#### **Procesamiento de lotes de la impresora/configuración de los parámetros del trabajo mediante un archivo INI**

Antes de ejecutar el archivo

ModelerBatch.exe, se debe crear un archivo de texto que especifique los parámetros deseados del trabajo pendiente. Consulte el siguiente ejemplo:

Los parámetros del trabajo se categorizan en dos secciones:

- Propiedades del trabajo
- Preparación de trabajo

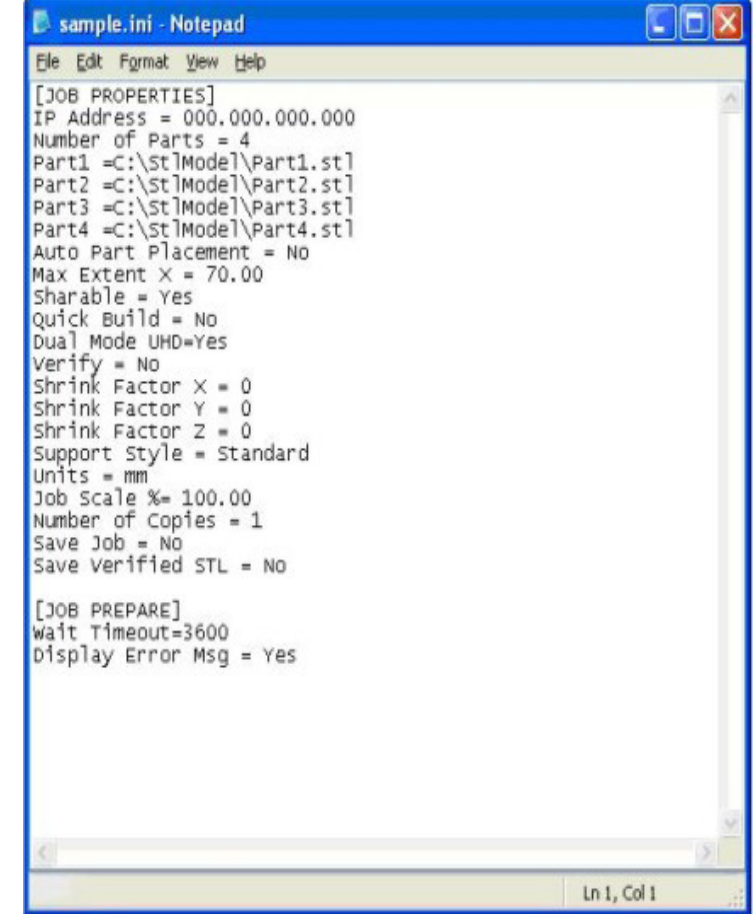

### **La siguiente tabla proporciona una descripción de los parámetros INI de ModelerBatch.**

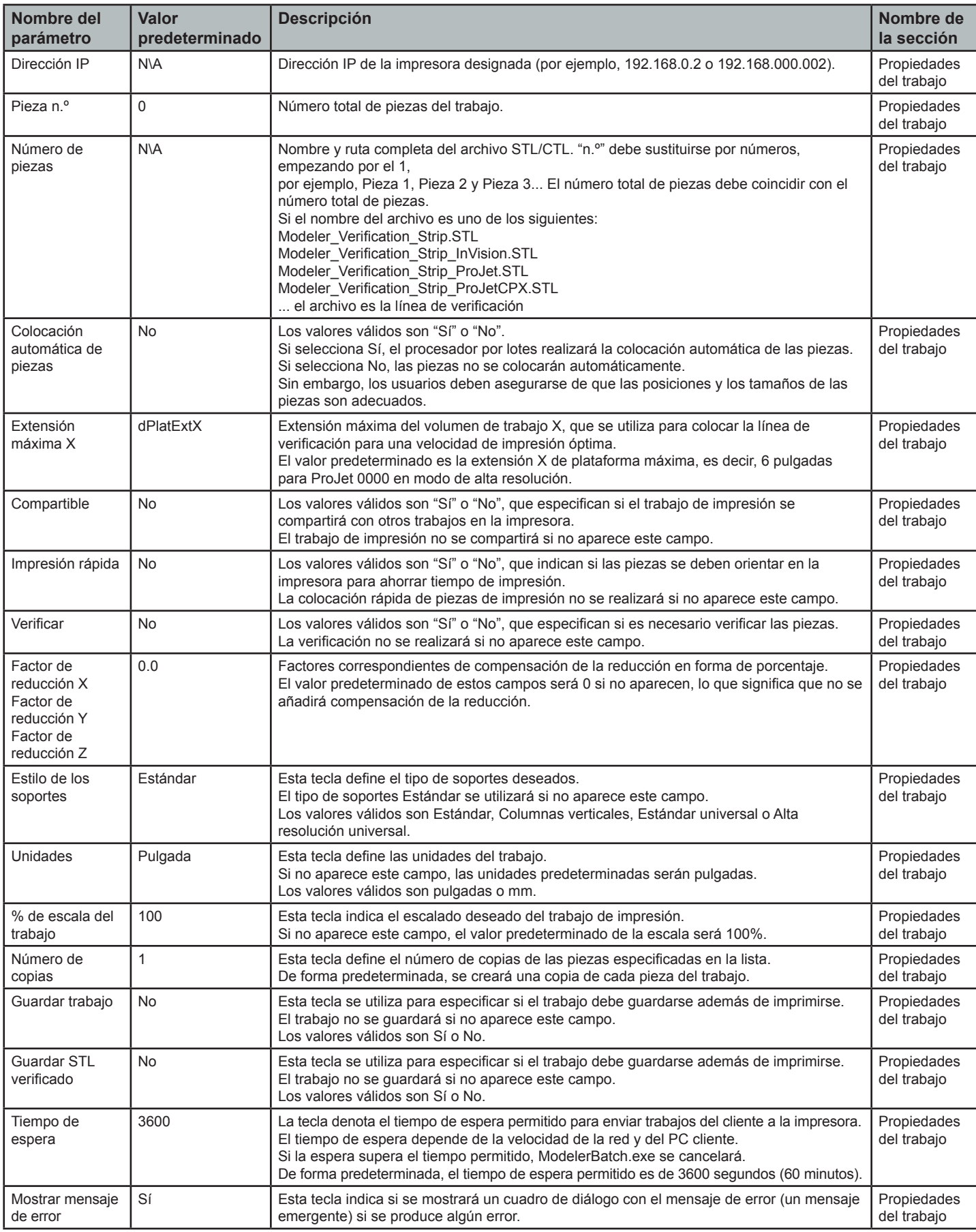

#### <span id="page-49-0"></span>**Ejecución de la aplicación**

La aplicación ModelerBatch.exe se puede invocar desde un programa o línea de comandos. El formato de la línea de comandos es el siguiente:

- **• RootDir**\bin\ModelerBatch.exe IniFile ReportFile
- **• Descripciones:**
- **• RootDir**: la carpeta de instalación del cliente de ProJet, que se puede obtener del registro con el uso de:
- **• Clave** = "HKEY\_LOCAL\_MACHINE\SOFTWARE\3D Systems\3D Modeling Accelerator"
- **• Nombre** = "RootDir"
- **• ReportFile**: devuelve un informe a un archivo especificado del envío del trabajo

NOTA: si no se especifica un nombre de archivo para el archivo de informe, los datos se escribirán en un archivo cuyo nombre predeterminado es ReportFile.txt. El archivo se sobrescribirá cada vez que las aplicaciones modelerbatch.exe o modelerstatus.exe se ejecuten sin un archivo de informe especificado.

La ventana de DOS que se muestra a continuación es un ejemplo de ejecución de ModelerBatch.exe mediante una ventana de comandos.

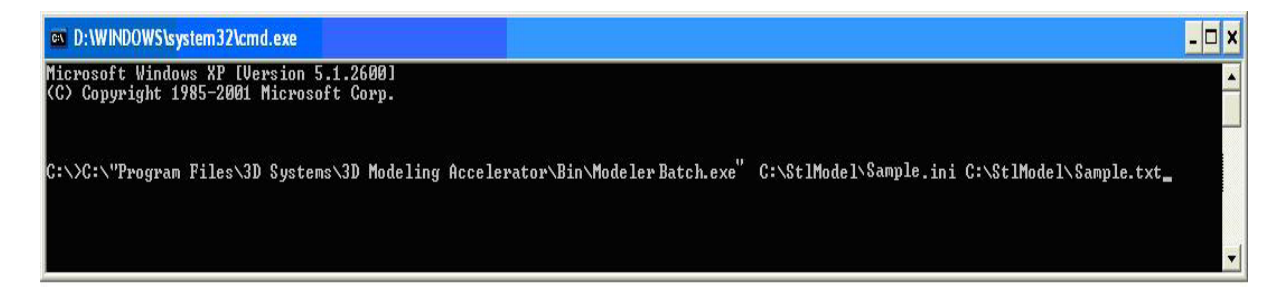

NOTA: si cualquiera de los directorios especificados en el script de comandos tiene carpetas con espacios en el nombre de la carpeta, será necesario utilizar comillas alrededor de la estructura del directorio para que el script funcione. Si no hay espacios, las comillas no son necesarias.

**Ejemplo:** "C:\Archivos de programa\3D Modeling Accelerator\Bin\ModelerBatch.exe"

#### **Informe de resultados**

• Tras una ejecución adecuada de la aplicación modelerbatch.exe, el archivo se enviará a la cola de impresión de la impresora designada y la aplicación enviará un informe (ReportFile o IniFile) a la ubicación designada en el script de comandos. La siguiente figura muestra un ejemplo del envío del informe tras completarse la ejecución de ModelerBatch.exe.

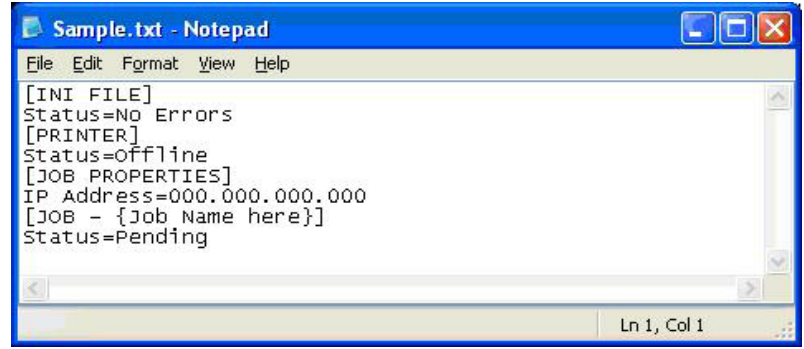

#### <span id="page-50-0"></span>**Informes de estado de la impresora**

#### **Configuración del archivo INI de estado**

• Antes de ejecutar ModelerStatus.exe, se debe crear un archivo de texto que especifique la máquina deseada. Consulte el siguiente ejemplo.

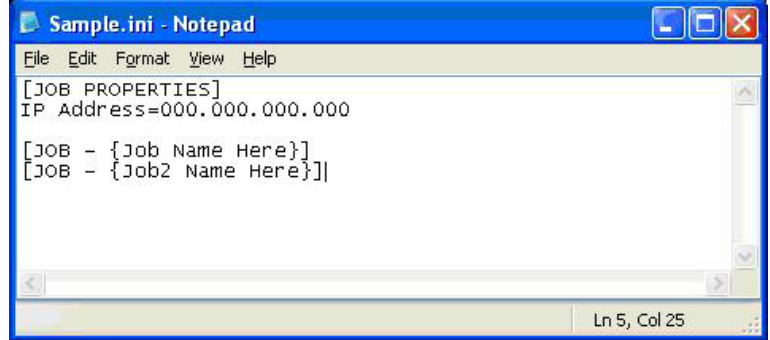

• La siguiente tabla proporciona una descripción de los parámetros INI de estado de la impresora.

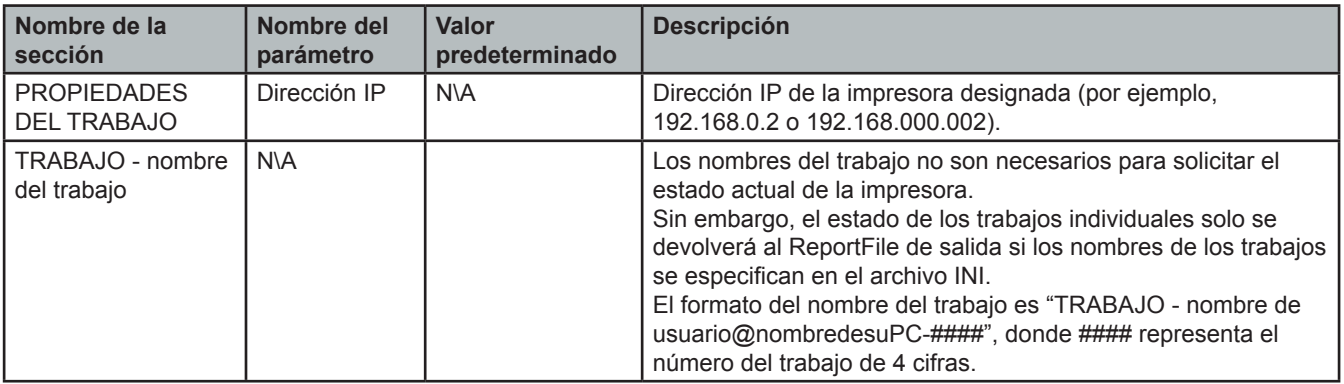

#### **Ejecución de la aplicación**

La aplicación ModelerBatch.exe se puede invocar desde un programa o línea de comandos. El formato de la línea de comandos es el siguiente:

- **• RootDir**\bin\ModelerBatch.exe IniFile ReportFile
- **• Descripciones:**
- **• RootDir**: la carpeta de instalación del cliente de ProJet, que se puede obtener del registro con el uso de:
- **• Clave** = "HKEY\_LOCAL\_MACHINE\SOFTWARE\3D Systems\3D Modeling Accelerator"
- **• Nombre** = "RootDir"
- **• ReportFile**: devuelve un informe a un archivo especificado del envío del trabajo

NOTA: si no se especifica un nombre de archivo para el archivo de informe, los datos se escribirán en un archivo cuyo nombre predeterminado es ReportFile.txt. El archivo se sobrescribirá cada vez que las aplicaciones modelerbatch.exe o modelerstatus.exe se ejecuten sin un archivo de informe especificado.

La ventana de DOS que se muestra a continuación es un ejemplo de ejecución de ModelerBatch.exe mediante una ventana de comandos.

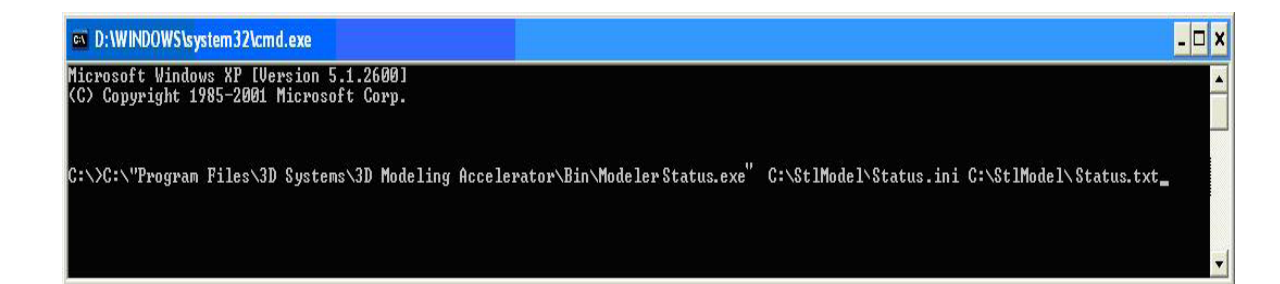

#### <span id="page-51-0"></span>**Informe de resultados**

• Tras una ejecución adecuada de modelerbatch, la aplicación enviará un informe (ReportFile o IniFile) a la ubicación designada en el script de comandos. Consulte el siguiente ejemplo.

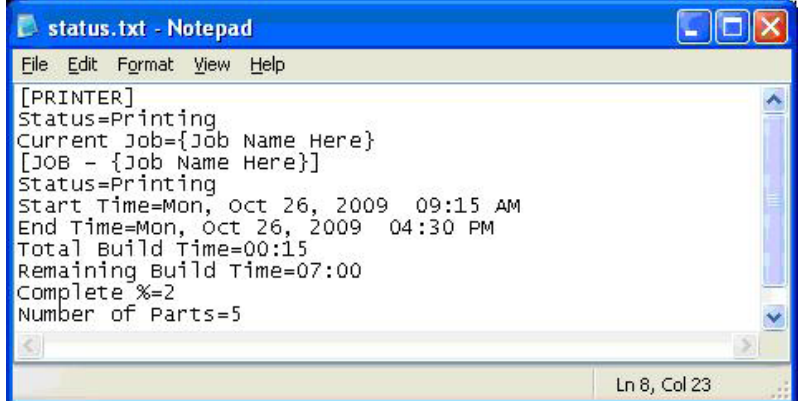

- Si imprime en modo UHD, "Número de piezas" incluye la línea de verificación en el total de la pieza.
- Cuando una máquina se conecta, el trabajo tarda un periodo de tiempo en inicializarse. Durante este tiempo, el estado devuelto será "Sin impresión" y el Tiempo de finalización, Tiempo total de impresión y Tiempo restante de impresión aparecerán como "No estimado". Cuando el estado cambie a "Imprimiendo", se mostrarán los valores correspondientes.

#### **Códigos de error de salida**

• Las aplicaciones de procesamiento por lotes de la impresora, incluidas ModelerBatch.exe y ModelerStatus.exe, devolverán códigos de error de salida si se producen problemas cuando la aplicación está en funcionamiento. En la siguiente tabla se proporciona una descripción de los posibles códigos de error que pueden surgir al ejecutar cualquiera de las aplicaciones.

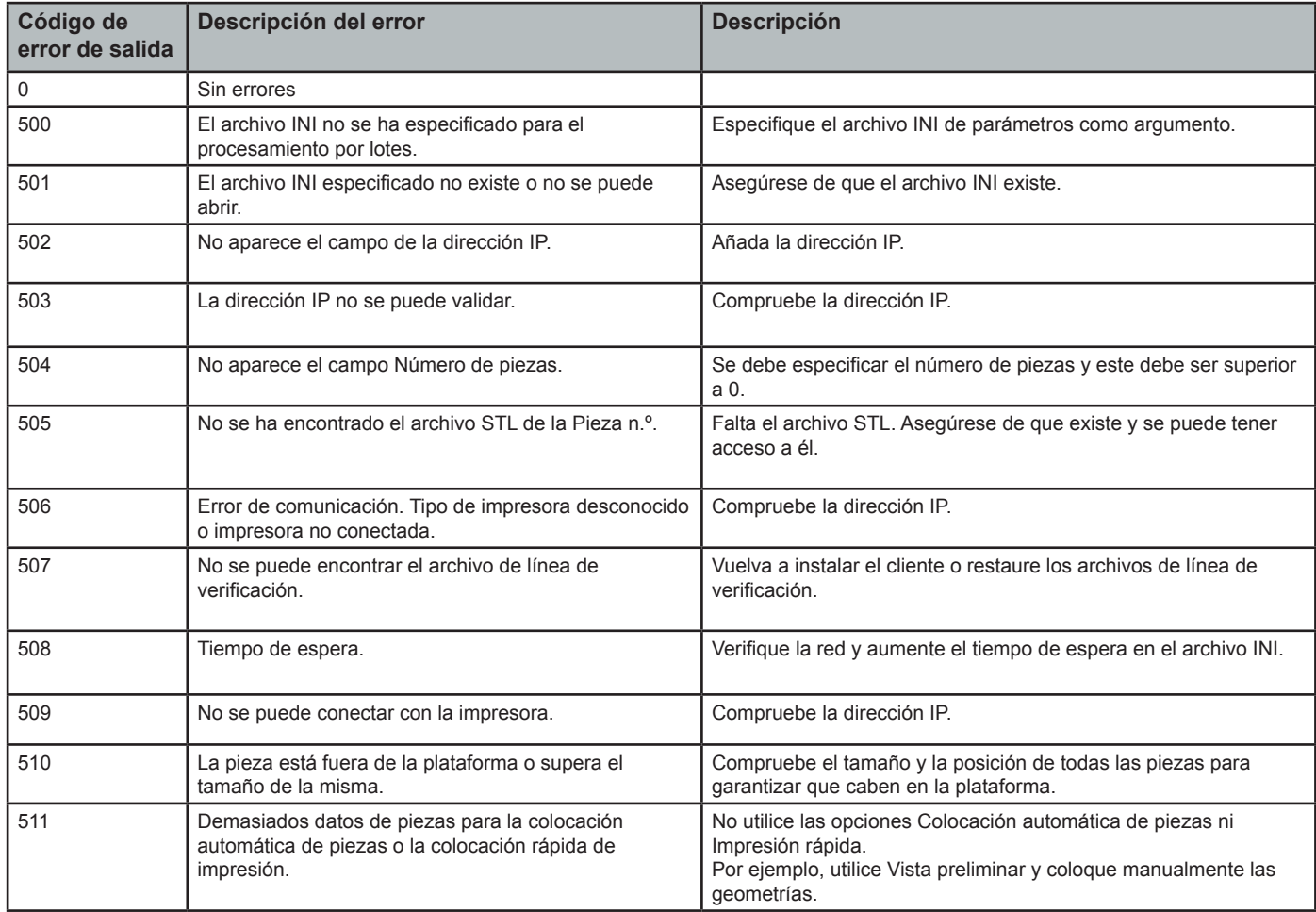

### <span id="page-52-0"></span>**Compensación de reducción para los materiales VisiJet® de ProJet**

- La reducción del material se produce en el material termoestable a medida que pasa de estado líquido a sólido durante el proceso de curado.
- El software ProJet Accelerator Client dispone de funciones que permiten al usuario compensar la reducción natural del material para ajustar la precisión de una pieza.
- A continuación se muestran unos valores de compensación de la reducción que sirven de directrices generales para configurar la compensación de la reducción. La limpieza e impresión de piezas en un proceso controlado determinará los valores óptimos de compensación de la reducción para una geometría concreta.

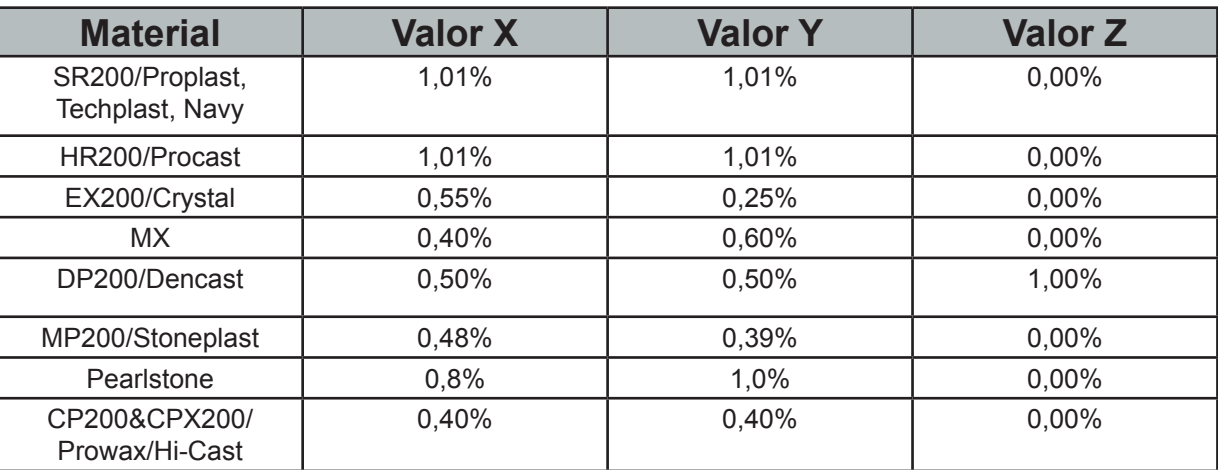

Escriba los valores de compensación de la reducción para el material.

- Abra el software ProJet Accelerator Client y seleccione la impresora que desee.
- Seleccione la pieza que se imprimirá.
- Seleccione el botón "Opciones".

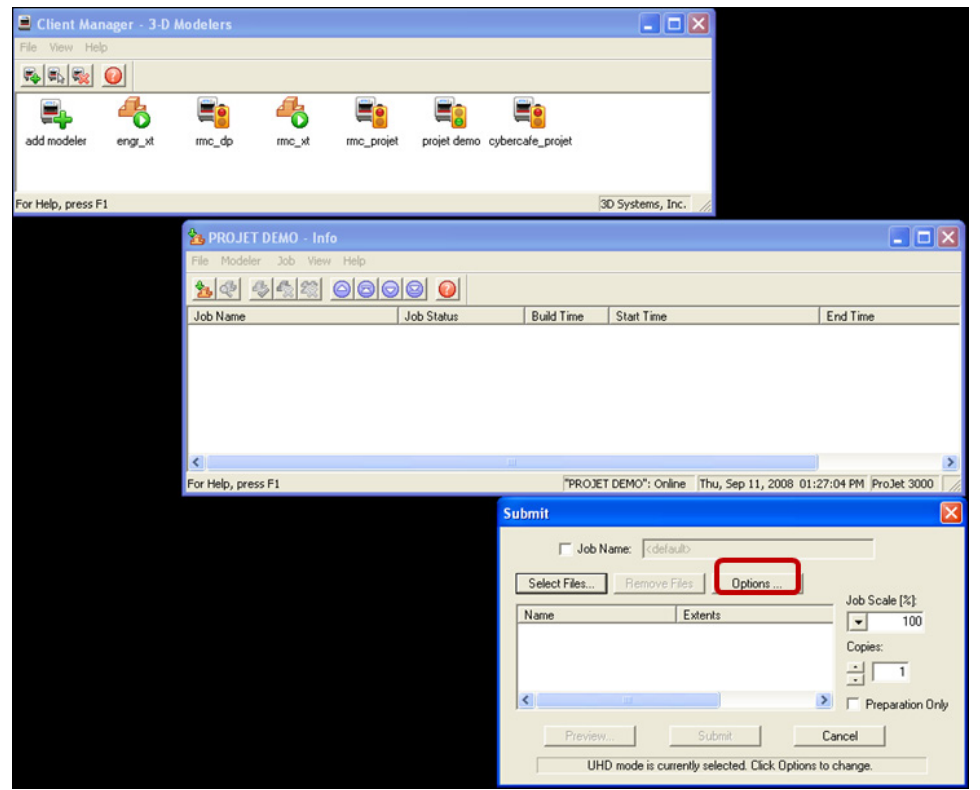

• En el panel Opciones, escriba los valores de compensación de la reducción de X o Y. La compensación de Z no suele ser necesaria (consulte la tabla anterior para ver los valores).\*

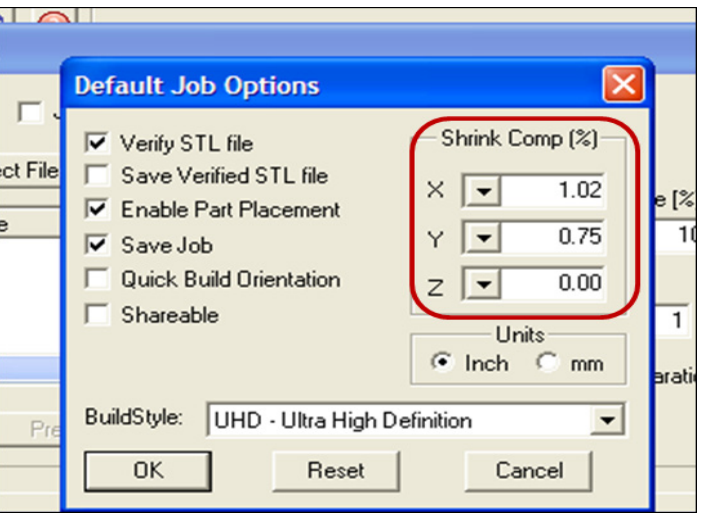

Identifique las dimensiones X e Y exactas de las piezas con un programa CAD.

- La mayoría de programas CAD y visores de archivos STL sencillos permiten visualizar la pieza con sus dimensiones.
- Anote las dimensiones X e Y reales como XCAD e YCAD.

Imprima y limpie la pieza. Tome medidas de la pieza acabada.

- Se recomienda medir las dimensiones más importantes de la geometría. Tome medidas en distintas zonas y realice un promedio de los valores.
- Las medidas se pueden tomar con calibres o métodos de metrología más avanzados.
- Apunte las dimensiones X e Y de la pieza impresa y márquelas como XPART e YPART.

NOTA: si las medidas de las piezas acabadas son diferentes de las del modelo CAD, afine la precisión con los factores de escalado.

Determine el "Factor de escalado" que se utilizará para la siguiente impresión.

• Con la siguiente fórmula, calcule el porcentaje de escalado que se utilizará para ajustar la impresión.

**Factor de escalado X** = (XCAD - XPART)/XCAD \* 100 (el resultado será un porcentaje)

**Factor de escalado Y** = (YCAD - YPART)/YCAD \* 100 (el resultado será un porcentaje)

#### **EJEMPLO:**

Medida de X del modelo CAD = 3,000 pulgadas Medida de Y del modelo CAD = 5,000 pulgadas Medida de X de la pieza impresa = 2,998 pulgadas Medida de Y de la pieza impresa = 4,989 pulgadas Factor de escalado de  $X = (3,000 - 2,998)/3,000 *100 = 0,067%$ Factor de escalado de Y = (5,000 - 4,989)/5,000 \*100 = 0,22%

Determine el "Factor de escalado" para la impresión de ajuste.

- Abra el software ProJet Accelerator Client y seleccione la impresora que desee.
- Seleccione la pieza que se imprimirá.
- Abra la Vista preliminar para visualizar la pieza. Seleccione la pieza (se debe mostrar de color amarillo).
- Seleccione el icono "Escalar" y escriba los valores de escalado anteriores en el cuadro de diálogo.
- Desactive el botón "Escala isométrica". Esto permite al usuario realizar ajustes individuales en X e Y.
- En el ejemplo anterior, el factor de escalado de X debe ser 100% + 0,067% = 100,067%.
- $\cdot$  El factor de escalado de Y debe ser 100% + 0,22% = 100,22%.
- Escriba estos dos números en las casillas de escalado de X e Y correspondientes.

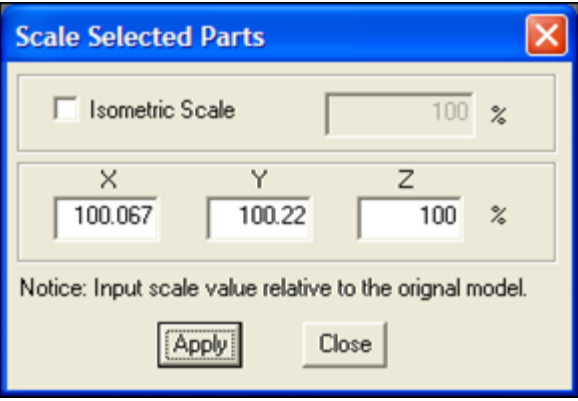

Imprima piezas con factores de escalado y mídalas.

• Puede ser necesario repetir las mediciones y volver a ajustar los factores de escalado de determinadas geometrías.

<span id="page-55-0"></span>Los siguientes procedimientos de mantenimiento general se deben respetar para ayudar a mantener una elevada producción de piezas y reducir el tiempo de inactividad de la impresora.

Al cambiar las botellas de materiales durante la impresión, puede quedar material fundido en el soporte del MDM tras retirar la botella. Si encuentra gran cantidad de material (el seguro está sumergido y las paredes del MDM cubiertas), no coloque una botella de materiales en el soporte. Deberá limpiar el soporte antes de insertar una nueva botella.

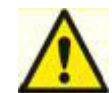

Precaución: el soporte del MDM y el material fundido tendrán una temperatura elevada. Evite tocar los lados del soporte durante el proceso de limpieza. Póngase gafas de seguridad y guantes resistentes al calor.

#### **Limpieza del soporte de la botella del MDM**

- Inserte un paño que no deje pelusa para absorber el material del soporte del MDM.
- Con una herramienta larga, como unas pinzas, extraiga el paño empapado del soporte y colóquelo en una bolsa para residuos. Siga limpiando el soporte hasta que se haya eliminado todo el material.
- Una vez limpio el soporte, asegúrese de que no quedan restos ni pelusas en el interior del soporte.
- Deseche todos los residuos según los códigos locales.

#### **Limpieza del cajón del MDM**

• Humedezca con alcohol isopropílico un paño que no deje pelusas y limpie las superficies de los soportes para cartuchos. NOTA: no limpie los soportes para cartuchos cuando la impresora esté en funcionamiento. Deje que los soportes para cartuchos se enfríen antes de limpiar su interior.

#### **Limpieza de superficies**

- No retire los paneles exteriores al limpiar la impresora. Solo los representantes cualificados del servicio de asistencia técnica de 3D Systems pueden retirar los paneles.
- Limpie el polvo de las superficies exteriores de la impresora con un trapo limpio y seco que no deje pelusas.
- Elimine la suciedad y la grasa de la superficie exterior de la impresora. Para ello, pulverice un producto de limpieza genérico y limpie con suavidad.

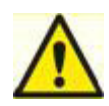

Precaución: utilice productos de limpieza no abrasivos y sin alcohol para limpiar las superficies. No utilice productos de limpieza con agentes de pulido basados en petróleo, como cera líquida. Pulverice el producto de limpieza en el paño, no sobre la superficie. No utilice disolventes de limpieza en la ventana de la cámara de impresión, ya que el revestimiento de protección contra UV podría resultar dañado.

- Limpie con suavidad la suciedad y los residuos de impresión del panel de control del operador con un trapo limpio, que no deje pelusas y esté humedecido con un limpiacristales con amoníaco.
- Extraiga la plataforma de impresión antes de limpiar el panel del operador. Esto evitará que la impresora inicie alguna acción si los controles se pulsan accidentalmente.

#### **Limpieza de la pantalla táctil del usuario**

- Asegúrese de pulverizar el producto de limpieza en un trapo suave. No utilice un trapo seco ni pulverice el producto de limpieza directamente en la pantalla.
- Limpie suavemente la pantalla táctil para eliminar residuos.
- La pantalla táctil se puede limpiar con un disolvente acuoso, como Simple Green.

#### **No utilice:**

- Un trapo seco en la pantalla táctil\*
- Productos de limpieza que contengan acetona, butanona o alcohol
- Productos de limpieza abrasivos
- El uso de estos productos de limpieza puede dañar la pantalla táctil.

NOTA: antes de la limpieza, la impresora debe estar inactiva y sin imprimir para evitar que se cancele la impresión.

#### <span id="page-56-0"></span>**Limpieza del cajón de residuos**

#### **Antes de limpiar el cajón de residuos, revise las pautas de seguridad de manipulación y eliminación de residuos de los materiales VisiJet en la sección Seguridad del material de impresión de esta guía.**

#### **Limpie el cajón de residuos de la impresora de la siguiente forma:**

- Verifique que la impresora está SIN CONEXIÓN.
- Póngase guantes de protección. Consulte la sección Equipos de protección personal.
- Abra el cajón de residuos y extraiga la bandeja de residuos.
- Si es necesario, deseche la bandeja. Consulte la sección Eliminación.
- Raspe suavemente el material que haya quedado adherido a la superficie interior del cajón de residuos. Utilice un raspador de plástico flexible para evitar dañar la pintura.
- Aspire el cajón de residuos para eliminar los restos.
- Limpie las superficies interiores del cajón de residuos con un trapo limpio y un producto de limpieza genérico en espray.
- Sustituya la bandeja de residuos.

#### **Devolución de la impresora para su reparación**

• Al enviar la impresora para el mantenimiento o la reparación, utilice el material de embalaje original. Los daños producidos durante el envío que resulten de un embalaje inadecuado serán su responsabilidad. Si ya ha desechado el material de embalaje, póngase en contacto con el servicio de asistencia al cliente de 3D Systems para obtener información sobre cómo volver a embalar la impresora.

### **CONSEJOS PARA NUESTROS CLIENTES**

• Queremos que tenga la mejor experiencia posible con el sistema de suministro de materiales del nuevo sistema ProJet® series 3500Max y 3510. Estos consejos son importantes para garantizar que comprende los aspectos fundamentales del sistema. Se incluyen en el kit de accesorios que se suministra con la impresora. Consulte la sección TIPS FOR OUR CUSTOMER (CONSEJOS PARA NUESTROS CLIENTES) en 3DS Central para obtener CONSEJOS para la manipulación del material.

<span id="page-57-0"></span>Existen tres tipos principales de mensajes de error que pueden aparecer en el cuadro de diálogo del mensaje "Estado" de la pantalla táctil. Los principales tipos de mensajes de error serán de impresión, material, mensajes de materiales, líneas de mensajes y estado.

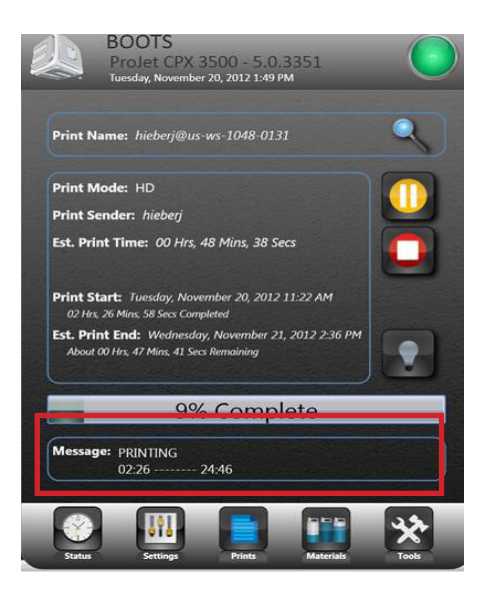

#### **Mensajes de impresión**

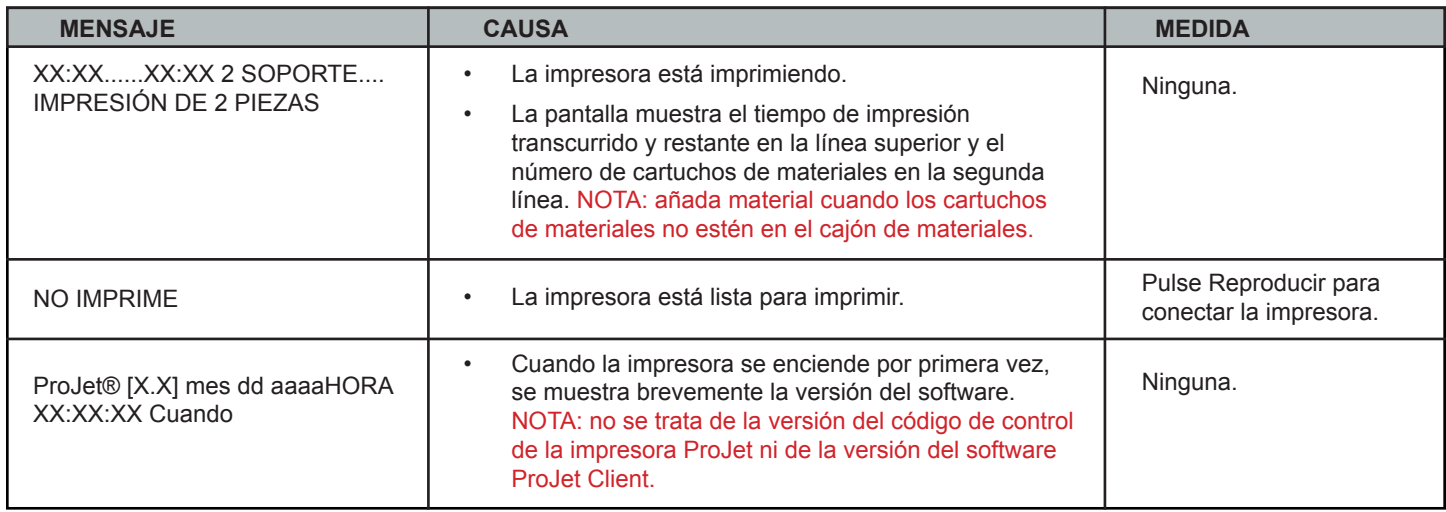

#### **Mensajes de error de materiales**

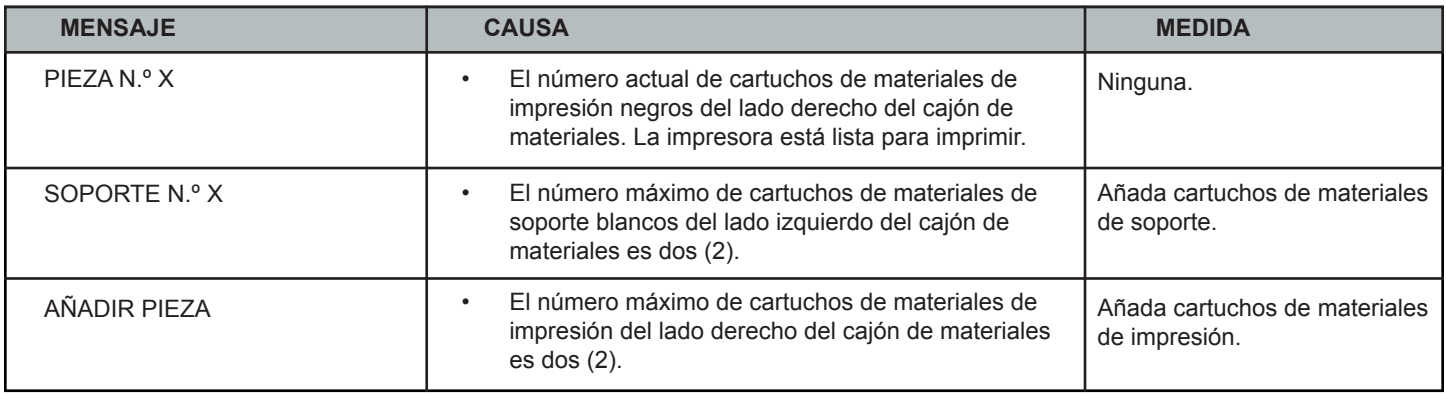

### <span id="page-58-0"></span>**Líneas de mensajes y estado**

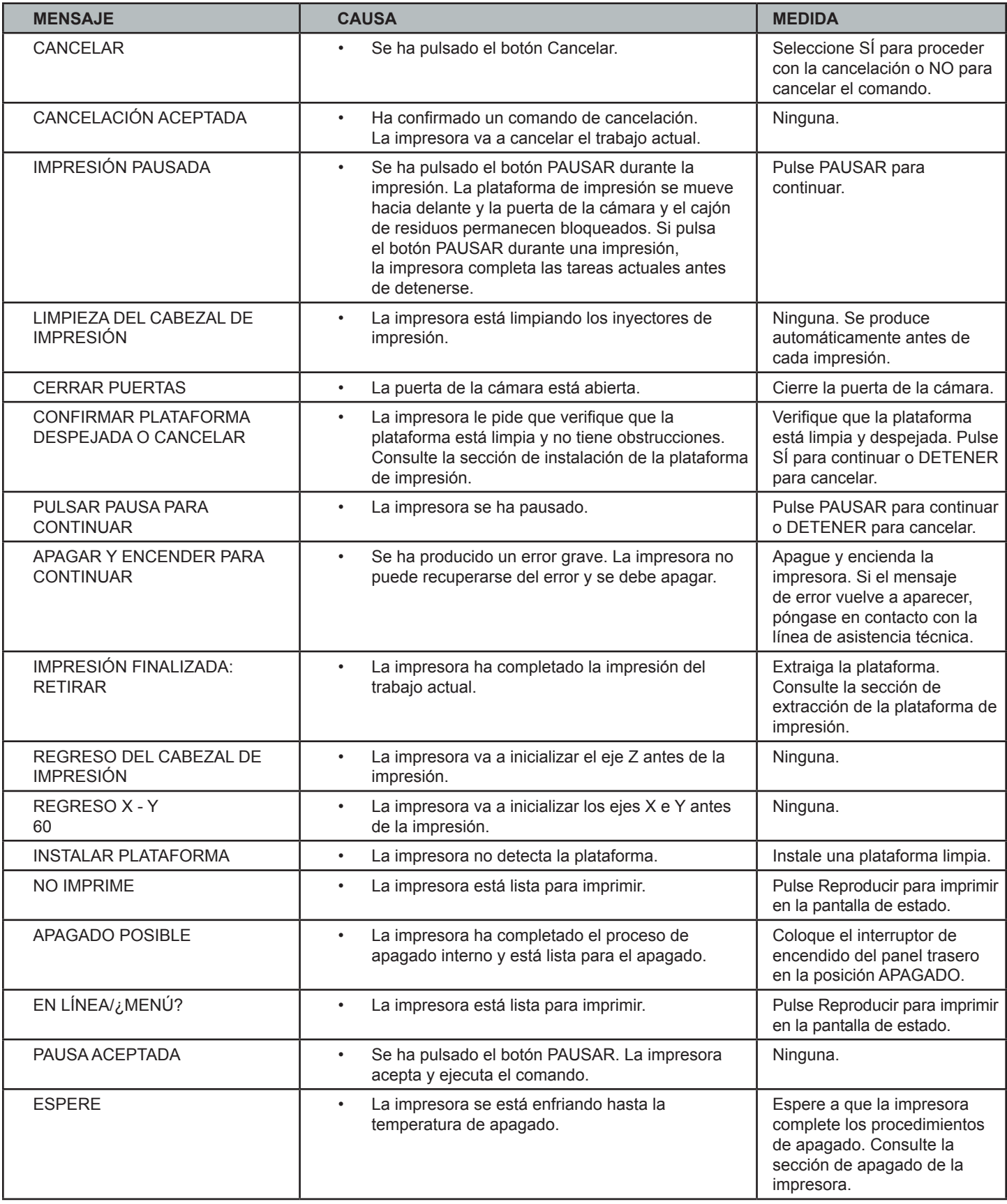

## **Líneas de mensajes y estado (continuación)**

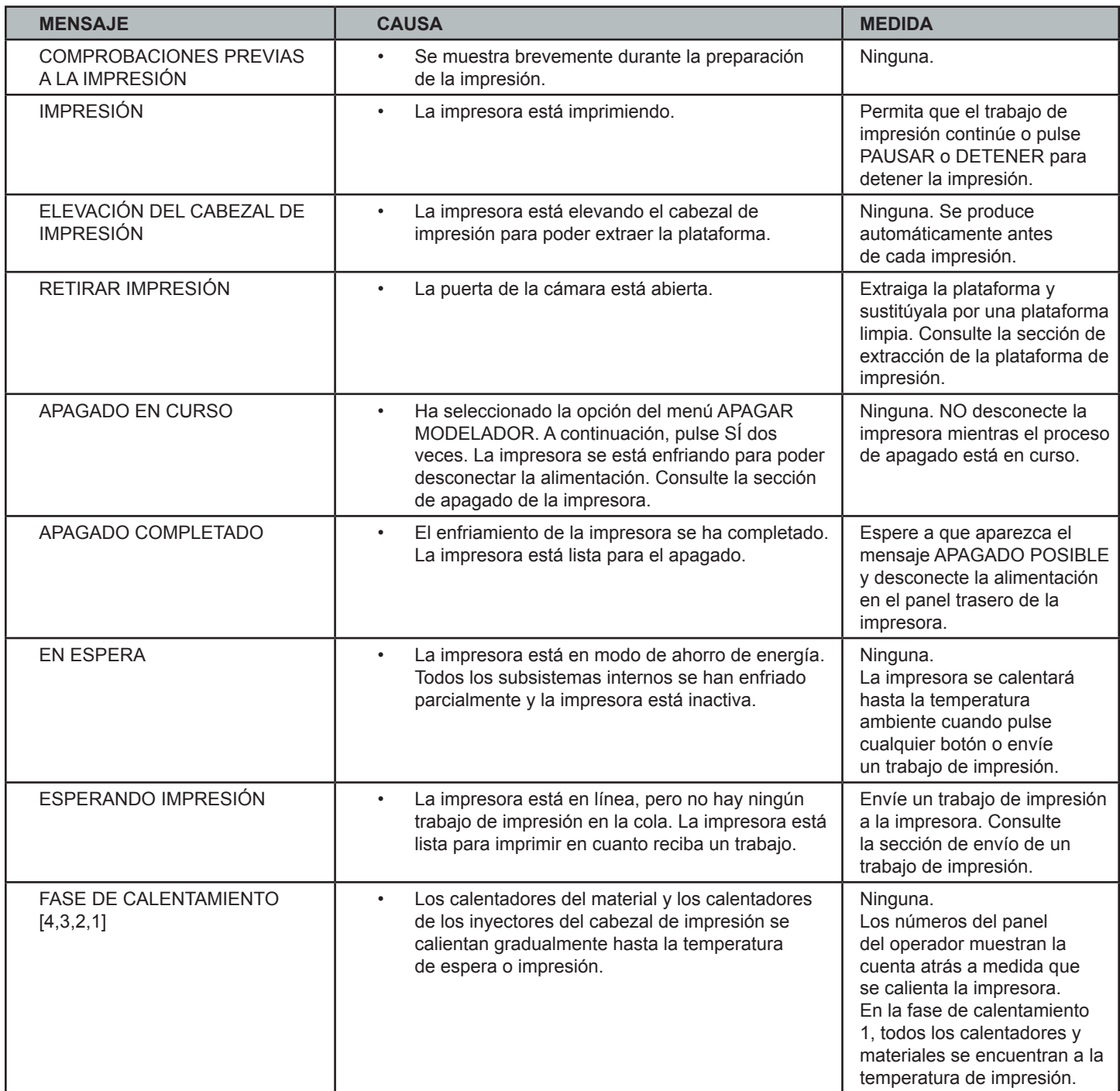

<span id="page-60-0"></span>Si se produce un problema en la impresora, aparecerán mensajes en la pantalla de estado. Consulte la tabla de resolución de problemas para obtener ayuda. En ocasiones, puede aparecer un mensaje de error irrecuperable. En este caso, deberá ponerse en contacto con la línea de asistencia técnica. Antes de hacerlo, asegúrese de disponer del número de serie de la impresora, una breve descripción del problema (incluido el mensaje de error mostrado en el panel) y el momento en que se produjo el problema (al enviar un trabajo, durante el comienzo o la finalización de la impresión, durante la recuperación después del apagado, etc.).

#### **Mensajes de error de comunicación**

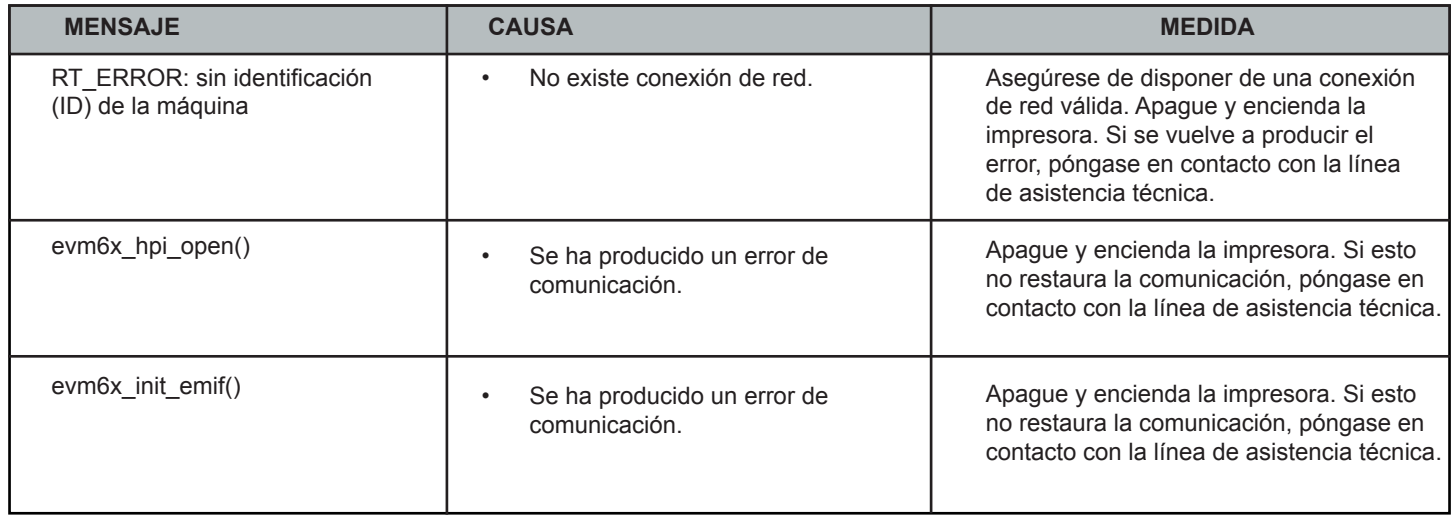

#### **Mensajes de error de la estación de mantenimiento de los cabezales**

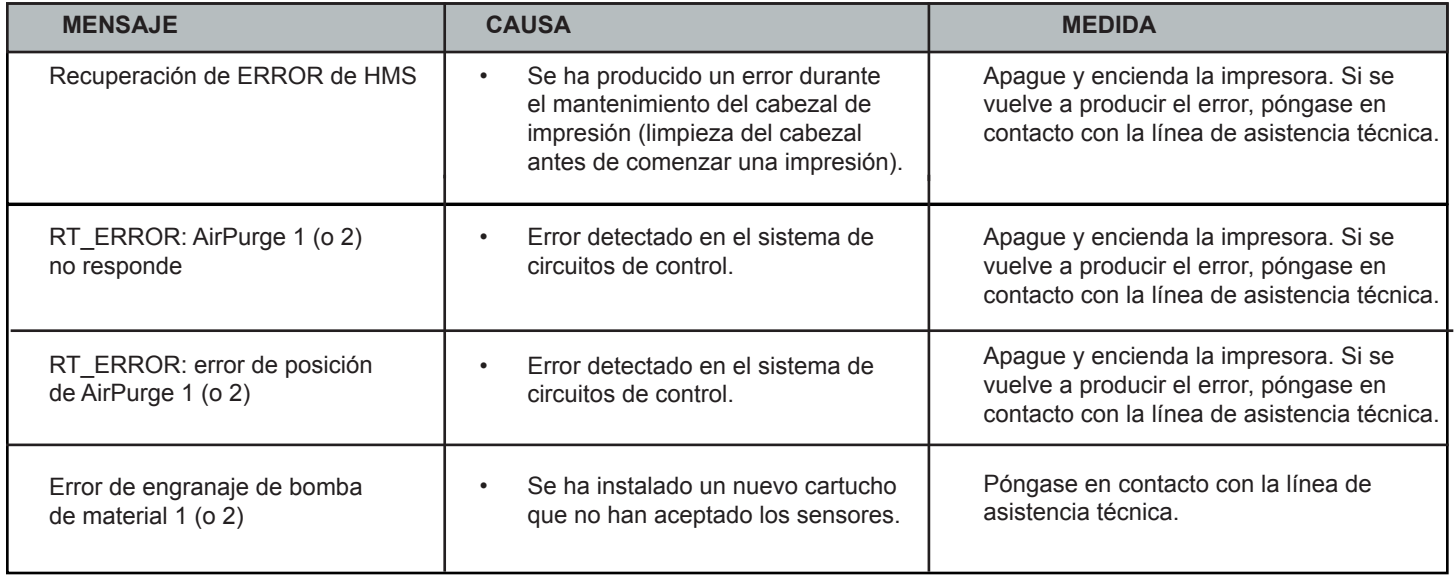

### <span id="page-61-0"></span>**Mensajes de error de garantía de calidad del material**

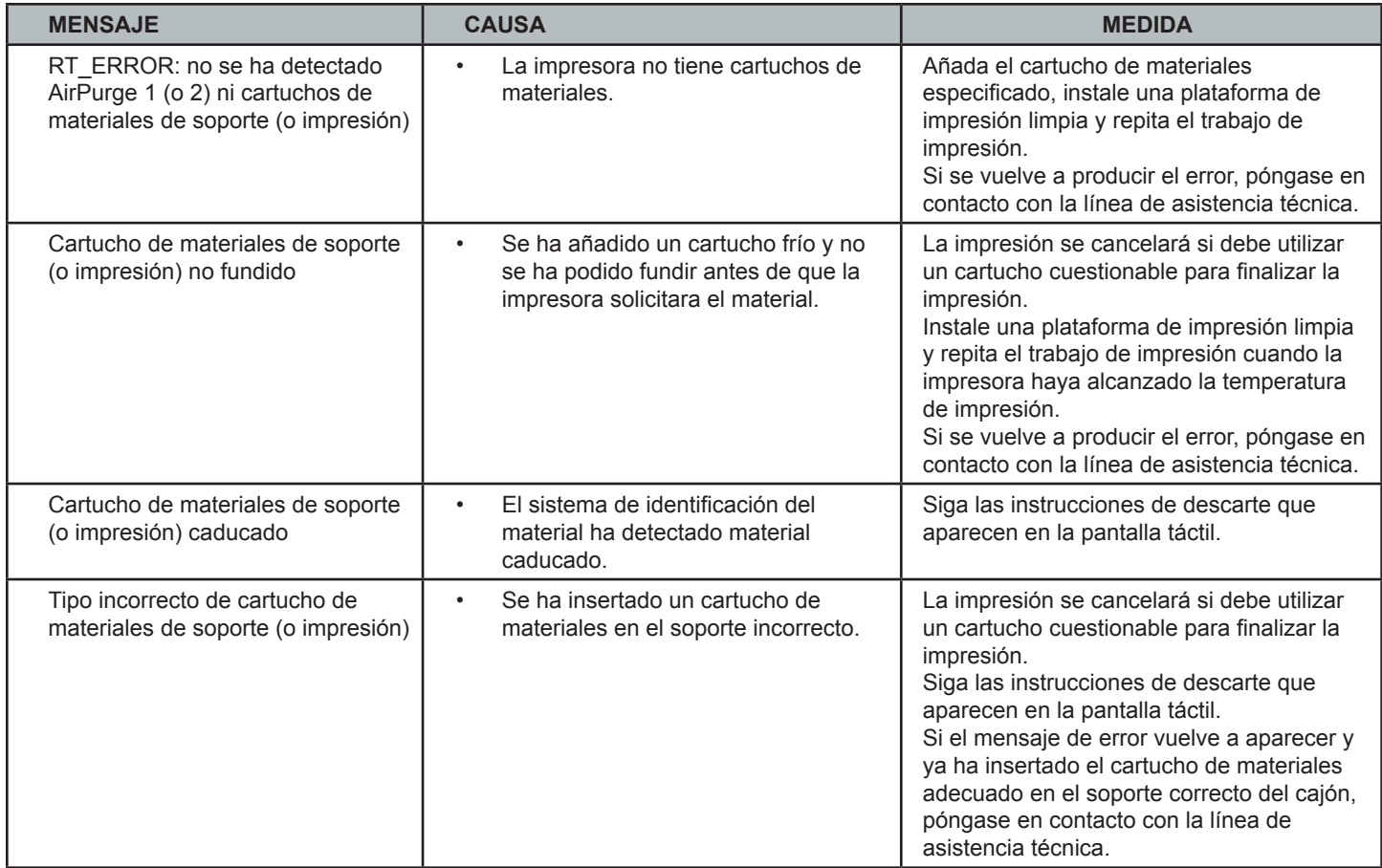

### **Mensajes de error del sistema de movimiento**

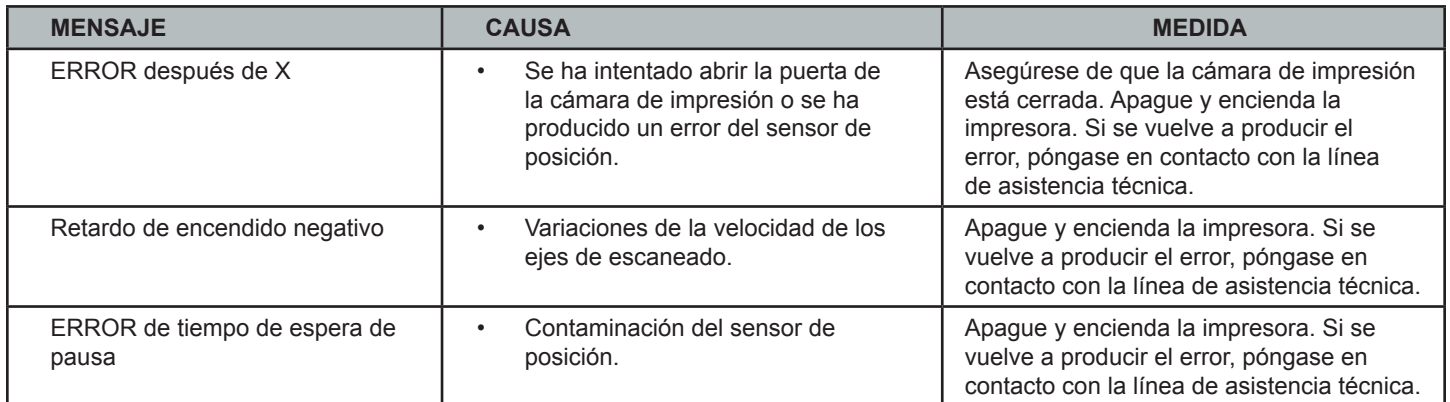

### **Mensaje de error del subsistema UV**

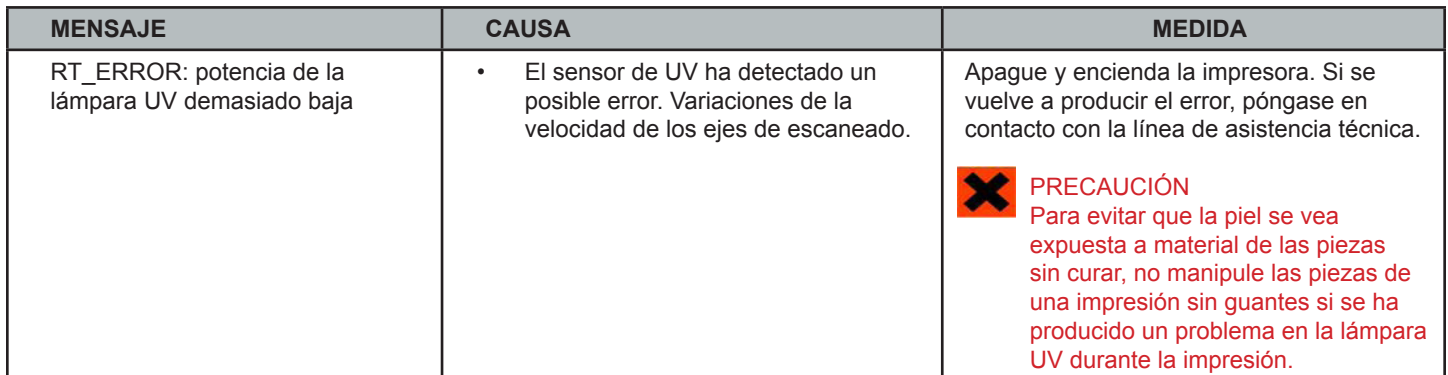

#### <span id="page-62-0"></span>**Mensajes de error del regulador de vacío**

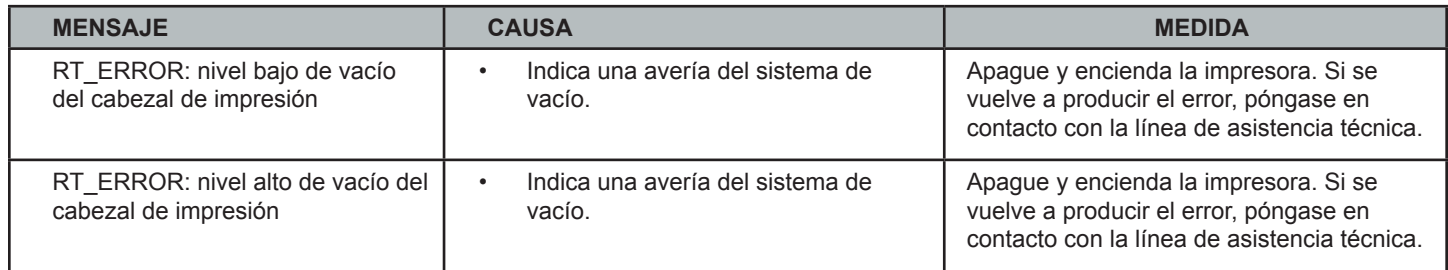

#### **Interrupción del suministro eléctrico**

Si está presente durante una interrupción del suministro eléctrico o descubre que la alimentación eléctrica está desconectada, complete los siguientes pasos:

- Coloque el interruptor del panel trasero de la impresora en la posición APAGADO para que esta no se inicie automáticamente cuando el suministro eléctrico se restaure. Esto evitará que la impresora resulte dañada debido a sobretensiones y fluctuaciones de energía.
- Cuando el suministro eléctrico se restaure y sea estable, coloque el interruptor en la posición ENCENDIDO.
- Si se produce una interrupción del suministro eléctrico y este se restaura antes de tomar cualquier medida, la impresora se recuperará de la siguiente forma:
- La impresora avanzará por las etapas de calentamiento hasta alcanzar la temperatura de impresión necesaria. Si la impresora no estaba imprimiendo cuando se interrumpió el suministro eléctrico, la línea superior del panel LCD mostrará "No imprime" y la inferior mostrará "En línea/¿menú?". La impresora está lista para aceptar un trabajo de impresión.
- Si la impresora estaba imprimiendo cuando se interrumpió el suministro eléctrico, el mensaje mostrará "Recuperación después de apagado" cuando el suministro se haya restaurado y la impresora haya alcanzado la temperatura de impresión. Esta función de seguridad evita que se tenga acceso a una impresión incompleta hasta que todas las condiciones de impresión se hayan satisfecho. Cuando esto ocurra, el trabajo finalizará, se mostrará el mensaje "Impresión finalizada: retirar", la plataforma de impresión se desplazará hacia delante y podrá extraerla. Si lo desea, repita el trabajo de impresión.

NOTA: si la impresora está en modo Recuperación después de apagado, la cámara de impresión no se podrá abrir hasta que la impresora complete la recuperación.

<span id="page-63-0"></span>Cuando la impresión se haya completado, consulte VisiJet® Material Handling and Post-Processing Guide (guía de posprocesamiento y manipulación de los materiales VisiJet®) para obtener información sobre cómo separar las piezas de la plataforma de impresión, retirar el material de soporte de las piezas y limpiar las piezas para obtener un acabado uniforme.

También se incluyen recomendaciones básicas sobre el mantenimiento del equipo y el revestimiento de las piezas.

### $\blacksquare$  DOCUMENTOS ADICIONALES  $\blacksquare$

- Parts Finisher User Guide (guía del usuario para el acabado de piezas)
- Hojas de datos de seguridad del material VisiJet® (SDS/MSDS)
- ProJet® Quick Reference Guide (guía de referencia rápida de ProJet®)
- Facility Requirements Guide (guía de requisitos para instalaciones)
- VisiJet® Material Handling and Post-Processing Guide (guía de posprocesamiento y manipulación de los
- materiales VisiJet®)
- CONSEJOS para nuestros clientes
- Print 3D Quick Start Guides (guías de inicio rápido de Print3D)

### **MANTENIMIENTO Y ASISTENCIA**

Si necesita más información, tiene dudas o comentarios sobre el sistema de impresora 3D ProJet® o los materiales VisiJet® o necesita mantenimiento, póngase en contacto con el representante de ventas o servicio de asistencia técnica de 3D Systems más cercano.

3D Systems 333 Three D Systems Circle Rock Hill, SC 29730 (EE. UU.) Tel: (+1) 803.326.4080 Fax: (+1) 803.324.8810 Línea gratuita: (+1) 800.889.2964 Correo electrónico: moreinfo@3dsystems.com www.3dsystems.com NYSE: DDD

- **• Norteamérica y Sudamérica:** support-us@3dsystems.com
- **• Asia Pacífico:** support-apac@3dsystems.com
- **• Europa/Oriente Medio/África:** support-emea@3dsystems.com

#### **Pedidos de piezas**

- Las piezas nuevas o renovadas creadas por el fabricante de 3D Systems se utilizan para realizar reparaciones de garantía y para la sustitución de piezas y sistemas de impresión. Las piezas y sistemas renovados son piezas o sistemas que se han devuelto a 3D Systems. Algunas ni siquiera las han utilizado los clientes. Todas las piezas y sistemas pasan por un proceso de inspección y pruebas de calidad. Los sistemas y piezas de repuesto están cubiertos durante el periodo restante de la garantía limitada del producto adquirido. 3D Systems es el propietario de todas las piezas desechadas de los productos reparados.
- Para pedir las piezas de repuesto, póngase en contacto con el distribuidor local o el servicio de atención al cliente de 3D Systems.
- Cuando se ponga en contacto con el servicio de atención al cliente de 3D Systems, tenga a mano el número de serie de la impresora.

#### <span id="page-64-0"></span>**¿Qué es la creación rápida de prototipos?**

La creación rápida de prototipos (RP) es el proceso de impresión de una pieza a partir de un diseño de CAD 3D y la conversión del formato de dibujo en archivo .STL. Cuando la impresión se produce en la impresora, se construye capa a capa con los materiales VisiJet®.

#### **¿Qué es la impresión 3D?**

Es un tipo de creación rápida de prototipos, que normalmente conlleva unas tecnologías más rápidas, asequibles y fáciles de usar.

#### **¿Cómo encaja la impresión 3D en el proceso de diseño?**

Para un número cada vez mayor de diseñadores que utilizan diseños CAD 3D, la impresora ProJet se está convirtiendo rápidamente en una extensión esencial de los sistemas CAD generales y en una parte fundamental de todo el proceso de diseño, ya que permite:

- Acelerar el tiempo de comercialización gracias a la reducción de los ciclos de diseño y desarrollo. Los productos se comercializan más rápido, lo que permite a los usuarios afinar el diseño y explorar varias configuraciones de diseño con facilidad.
- Generar ahorros: ayudan a las empresas a reducir significativamente los costos de producción y las costosas revisiones en fases posteriores del ciclo de desarrollo.
- Mejorar la comunicación y la colaboración: las ideas plasmadas en la pantalla cobran vida y la producción de piezas funcionales se puede compartir, analizar y mejorar con facilidad.
- Crear mejores diseños: los diseñadores ya no se ven limitados por el número de piezas que pueden producir y probar, lo que resulta en unos diseños más creativos y unos productos finales de mejor calidad.
- Garantizar la confidencialidad: dado que se elimina la necesidad de intercambiar archivos de diseño confidenciales con los proveedores del servicio, las empresas pueden mantener el control y la confidencialidad del producto.

#### **¿Cómo funciona el proceso de impresión 3D?**

La impresora realiza impresiones 3D funcionales desde cero, capa a capa.

Los archivos STL se importan en la impresora, que corta y orienta automáticamente las piezas y crea las estructuras de soporte necesarias. Los materiales se introducen en la impresora en estado semilíquido caliente y se depositan de forma precisa en capas en la plataforma de impresión. Tras completar la impresión, las estructuras de soporte se retiran mediante un proceso de curado posterior.

#### **¿Cómo crean los materiales piezas exactas, detalladas y duraderas a partir de los diseños CAD 3D?**

Las aplicaciones populares incluyen piezas conceptuales, formas de microfusión, piezas de prototipos y herramientas especiales. Todas las características físicas y de procesos específicas de los materiales VisiJet se detallan en la hoja de datos de seguridad del material VisiJet.

#### **¿Es necesario el posprocesamiento?**

Sí, tras extraer la piezas de la impresora, deberá retirar el material de soporte de las piezas VisiJet®. El sistema de acabado de las piezas hace que la retirada a granel del material de soporte de las piezas VisiJet sea sencilla y eficaz. El control de temperatura de precisión y el flujo de aire forzado proporcionan unos tiempos de acabado de las piezas VisiJet más rápidos, cortos y predecibles.

#### **¿Existen requisitos de instalaciones o de sistemas operativos especiales para instalar y utilizar la impresora?**

Consulte ProJet® 3D Printer Facility Requirements Guide (guía de requisitos para instalaciones de las impresoras 3D ProJet®).

#### **¿Puede más de un usuario procesar archivos e imprimir piezas?**

Varios usuarios pueden enviar archivos a la cola de impresión de la impresora, moverlos, eliminarlos y configurar las prioridades de impresión de la cola de impresión. En función del tamaño de la pieza, se pueden añadir varios archivos a una plataforma de impresión en una aplicación de impresión.

#### **¿Las piezas se pueden lijar, pintar, teñir y pegar?**

Las piezas se pueden lijar para eliminar imperfecciones o líneas de capas de la superficie. Tras el cebado, las piezas se pueden pintar con cualquier tipo de pintura que contenga agua o aceite y sea compatible con el cebador. También puede teñir las piezas VisiJet con tintes para velas. Además, puede utilizar Super Glue para unir piezas.

#### **¿Qué es el diseño asistido por computadora (CAD)?**

El diseño asistido por computadora (CAD) consiste en el uso de una amplia gama de herramientas de PC para asistir en sus actividades a ingenieros, arquitectos y otros profesionales del diseño. Se trata de la principal herramienta de creación de geometrías del proceso de administración del ciclo de vida del producto y conlleva el uso de software y, en ocasiones, de hardware especializado.

#### **¿Qué es un archivo .STL?**

Un archivo .STL es un formato utilizado por el software de estereolitografía para generar la información necesaria para producir piezas 3D en máquinas de estereolitografía. Se trata de una representación triangular de un objeto 3D. La superficie del objeto se divide en series lógicas de triángulos. Estos triángulos representan la superficie del objeto.

#### **¿Cómo exporto un archivo STL desde mi programa CAD 3D?**

La mayoría de software CAD ofrece complementos de conversión a STL.

### **¿Las plataformas de impresión son reutilizables?**

Así es.

#### **¿Cuántas impresiones puede producir un cartucho de materiales?**

Para pedir piezas de repuesto, deberá ponerse en contacto con el servicio de asistencia al cliente de 3D Systems.

<span id="page-65-0"></span>**Plataforma de impresión:** la impresora utiliza esta pieza para imprimir piezas. Las estructuras de soporte conectan la pieza a la plataforma de impresión y se deben retirar de la impresora cuando se completa la impresión.

**Archivo .STL:** se trata de un sistema de software de diseño asistido por computadora (CAD) sólido y tridimensional que se utiliza para producir piezas.

**Garantía de calidad del material:** la impresora lee una etiqueta RFID cifrada en el cartucho para comunicar los parámetros y garantizar una calidad de impresión óptima.

**Puerta de la cámara:** evita que la radiación UV dañina escape de la cámara de impresión durante el proceso de impresión. La puerta de la cámara debe cerrarse antes de iniciar o reanudar un trabajo de impresión y se bloquea cuando hay una impresión en curso.

**Impresión:** la impresora utiliza material de soporte y de las piezas para crear piezas de prototipos de plástico tridimensionales.

**Pantalla táctil del operador:** se utiliza para mostrar el estado del trabajo de impresión, las opciones del menú y los símbolos del sistema de la impresora.

**Material de soporte:** se trata de un material de cera que proporciona adherencia a la plataforma de impresión y soporte para las superficies colocadas hacia abajo y los volúmenes abiertos de las piezas.

**Material de las piezas/impresión:** se trata de un compuesto acrílico tipo pasta que se puede curar con luz ultravioleta (UV).

**Software ProJet® Client:** se utiliza para configurar, ejecutar y administrar trabajos de impresión.

**Porcentaje de compensación de la reducción (% comp reducción):** se utiliza para ajustar la reducción esperada durante la impresión, de forma que las dimensiones reales de las piezas concuerden mejor con las dimensiones reales.

**Porcentaje de escala del trabajo (% de escala del trabajo):** se utiliza para cambiar el tamaño de las piezas durante el proceso de impresión.

**Sistema de suministro de materiales:** almacena los materiales y los introduce en la impresora durante el proceso de impresión. El MDM contiene dos cartuchos materiales de soporte y dos cartuchos de materiales de las piezas.

**Residuos:** cualquier material de impresión o soporte sin curar generado durante el proceso de impresión.

**Registro de depuración:** se trata de un archivo de texto que se utiliza para obtener información para resolver posibles problemas que puedan producirse en la impresora.

**Eje X:** se trata de la orientación de la pieza de la parte delantera a la trasera de la plataforma de impresión.

**Eje Y:** se trata de la orientación de la pieza de la parte izquierda a la derecha de la plataforma de impresión.

**Eje Z:** se trata de la orientación de la altura de la pieza en la plataforma de impresión.

**Curado posterior (acabado):** se trata del proceso final para retirar el material de soporte de las piezas y limpiar las piezas para obtener un acabado uniforme antes del acabado y revestimiento de la superficie.

### <span id="page-66-0"></span>**A**

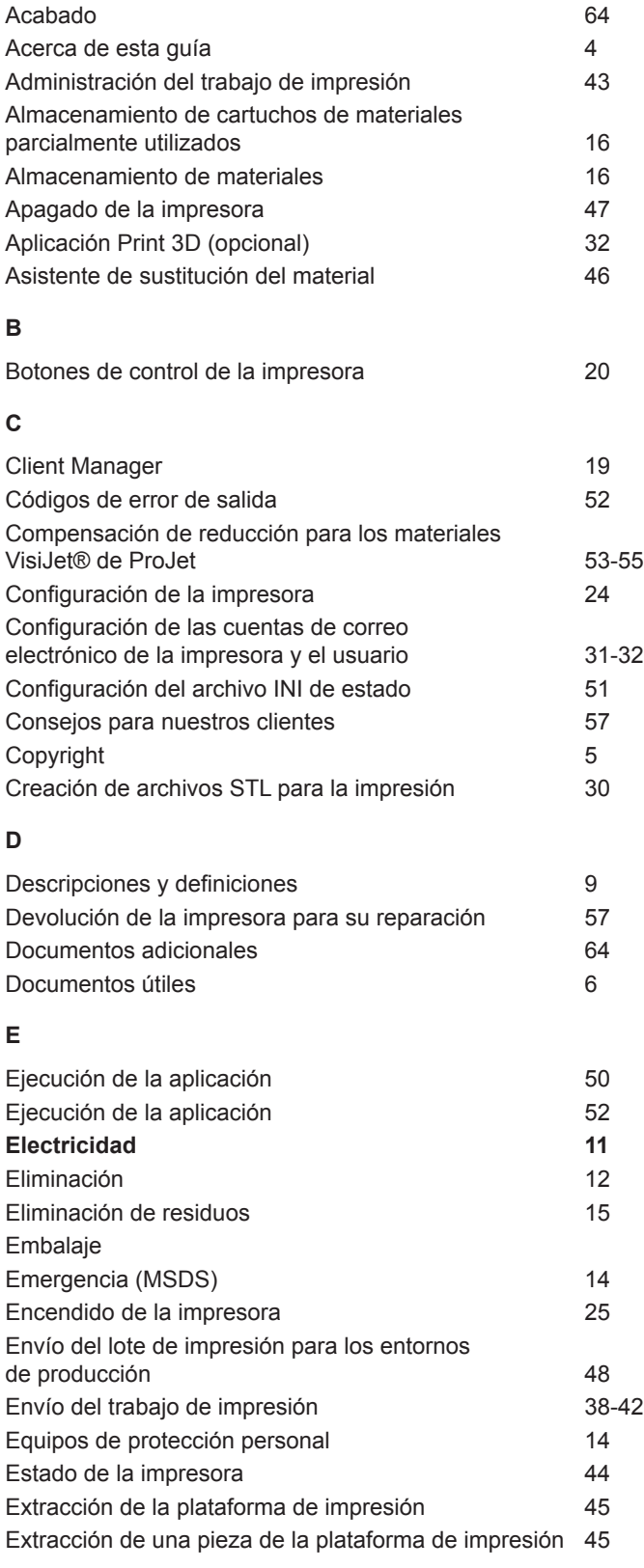

### **F**

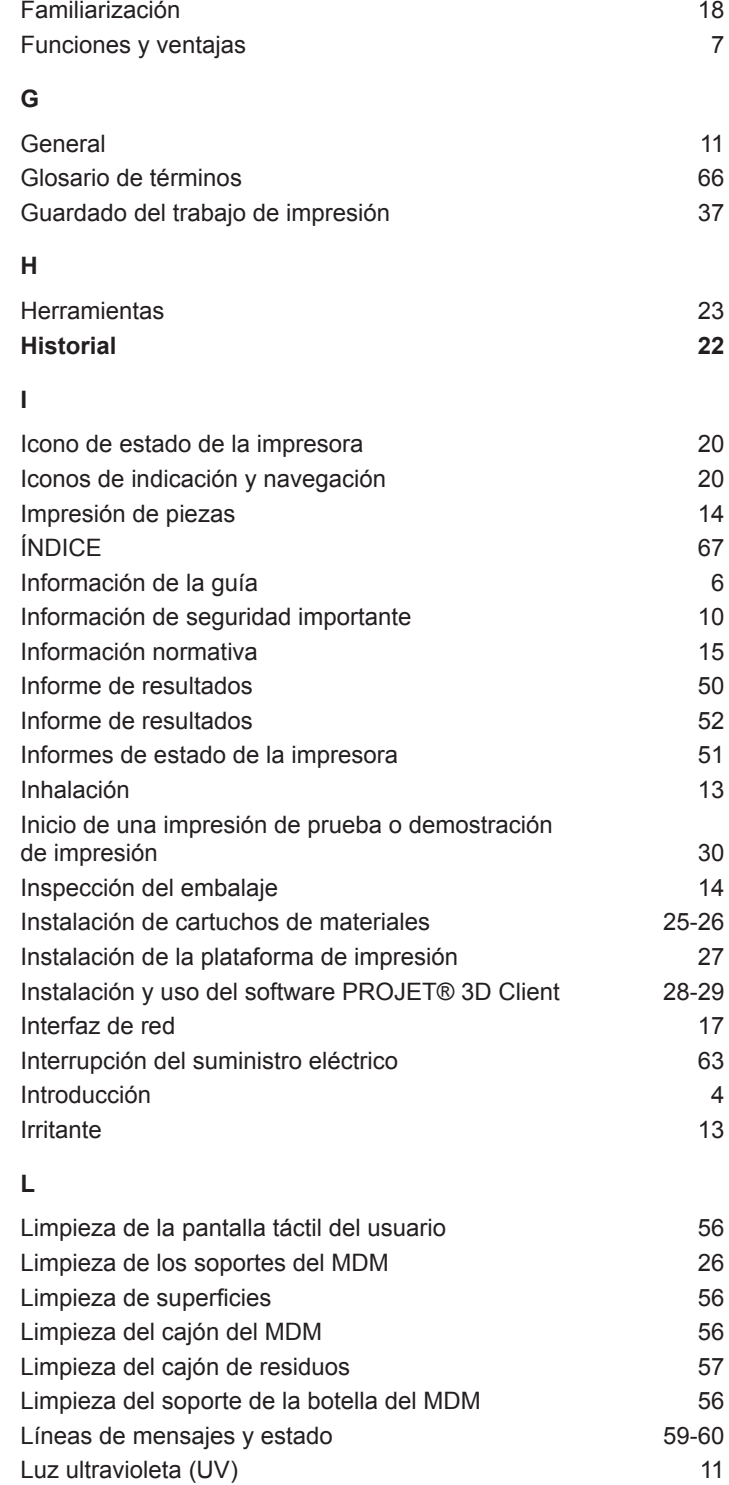

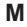

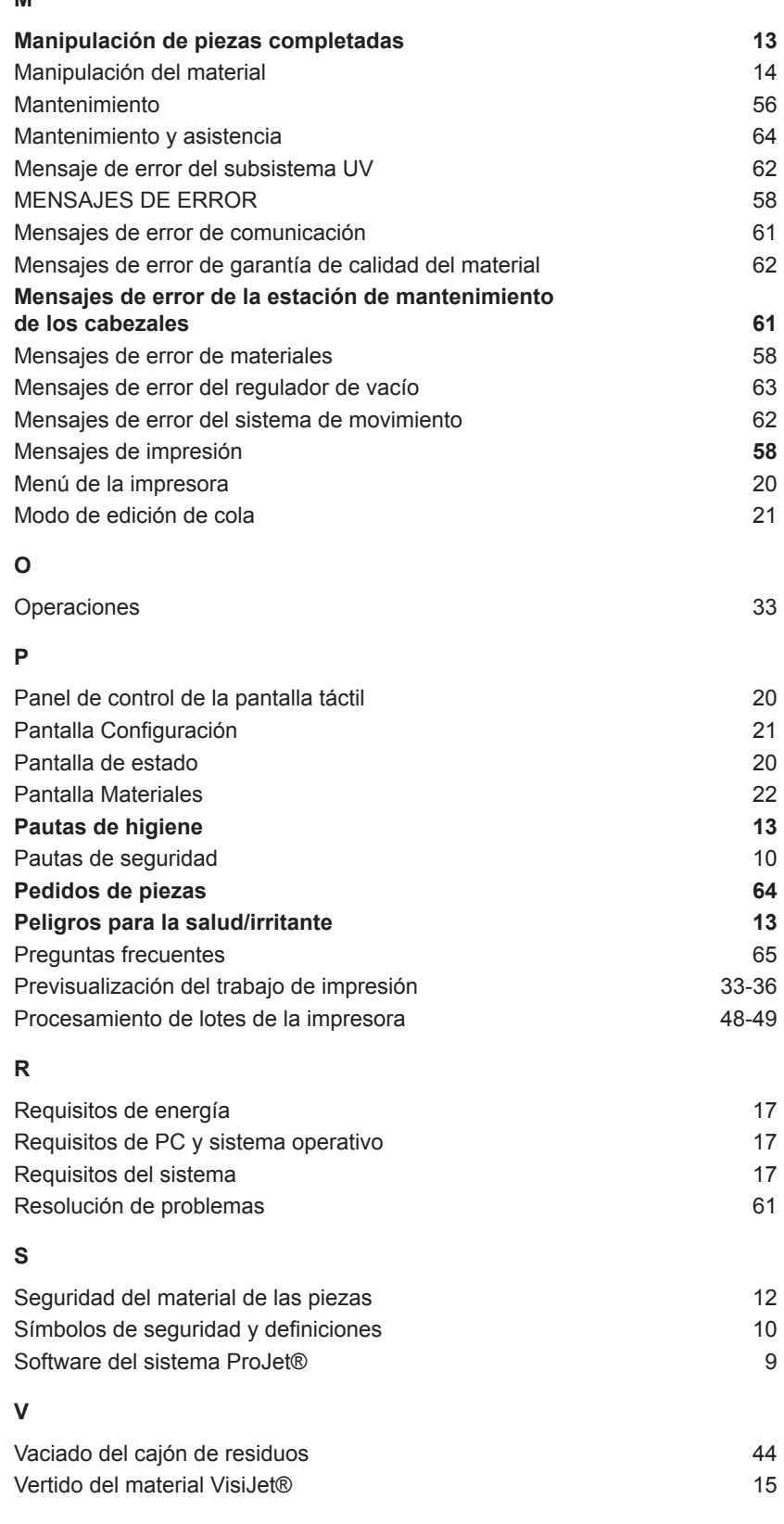

3D Systems, Inc. 333 Three D Systems Circle | Rock Hill, SC | 29730

www.3dsystems.com

©2013 3D Systems, Inc. Todos los derechos reservados. El logotipo de 3DS y ProJet® son marcas comerciales registradas de 3D Systems, Inc.